# **İÇİNDEKİLER**

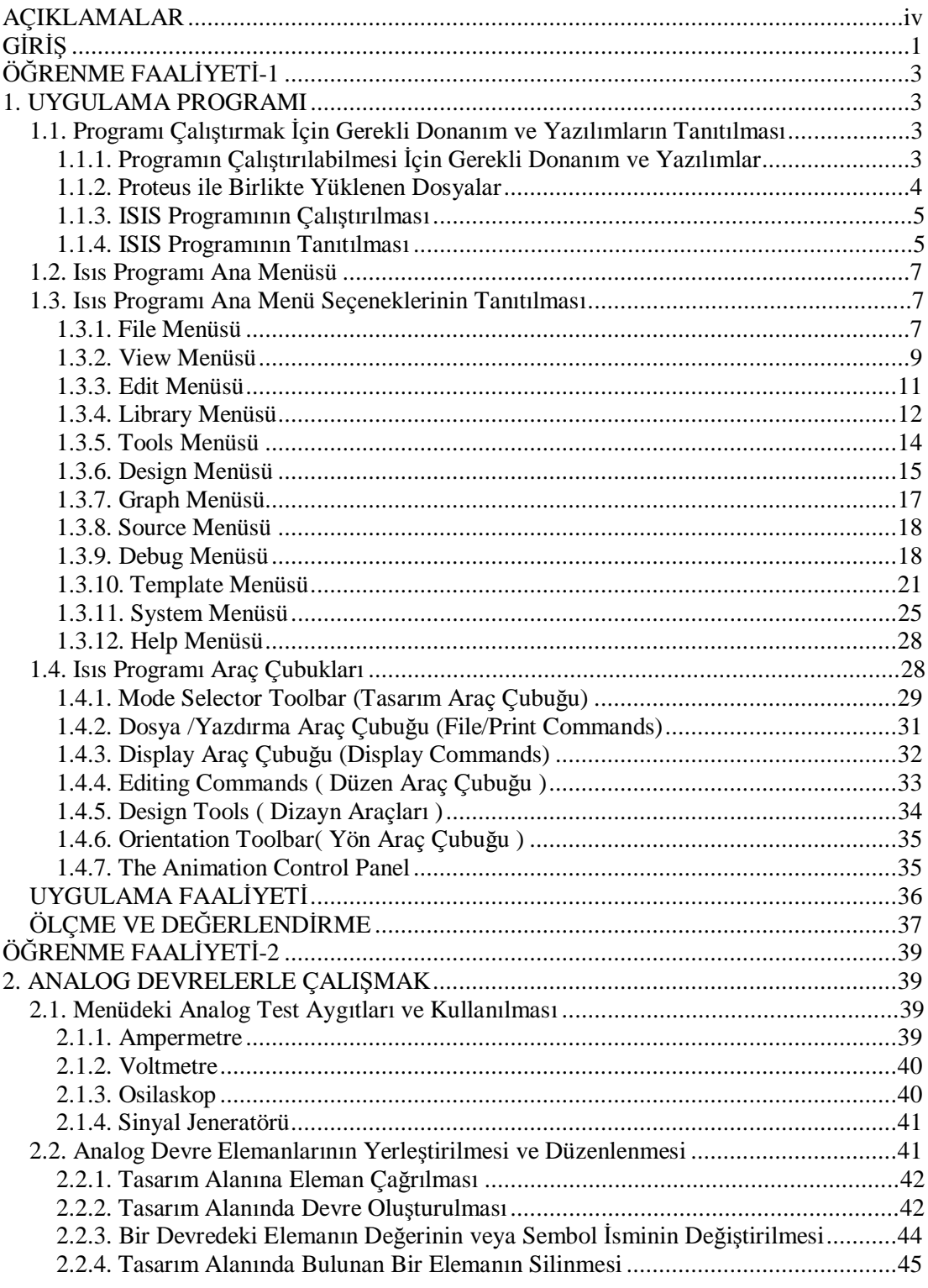

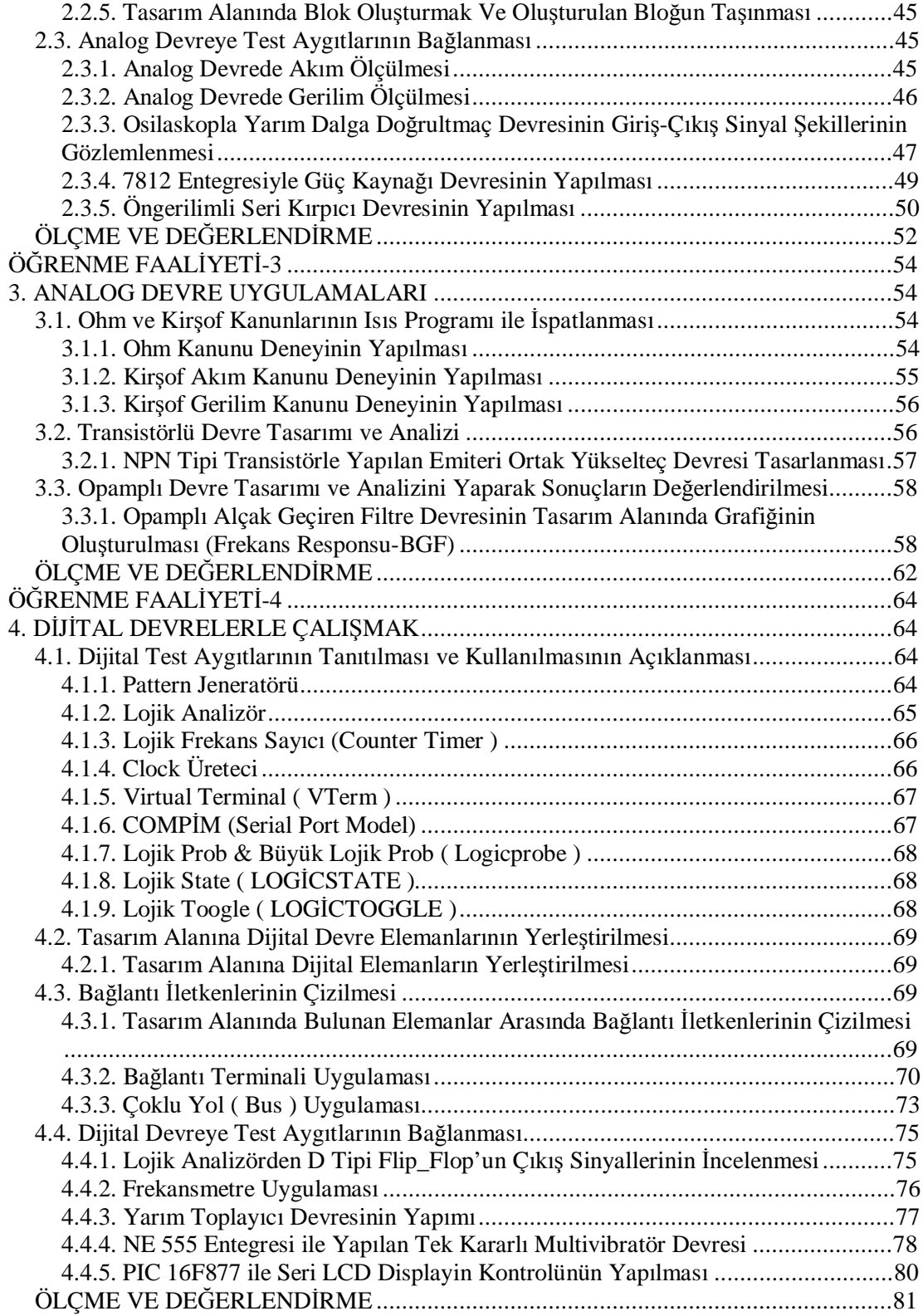

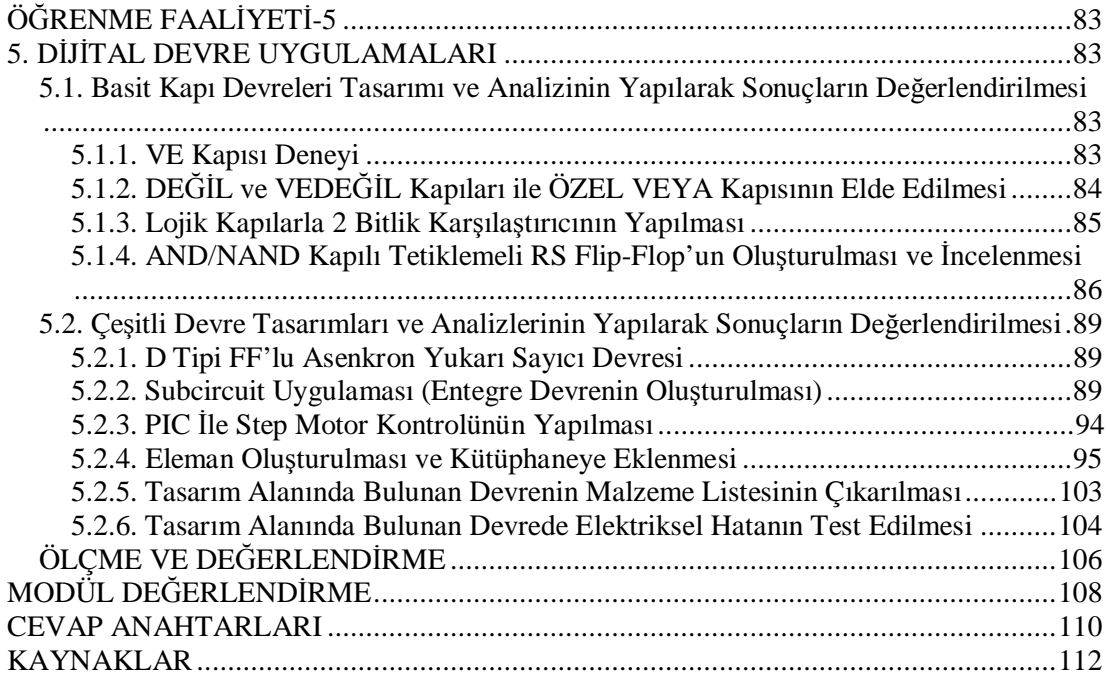

## **AÇIKLAMALAR**

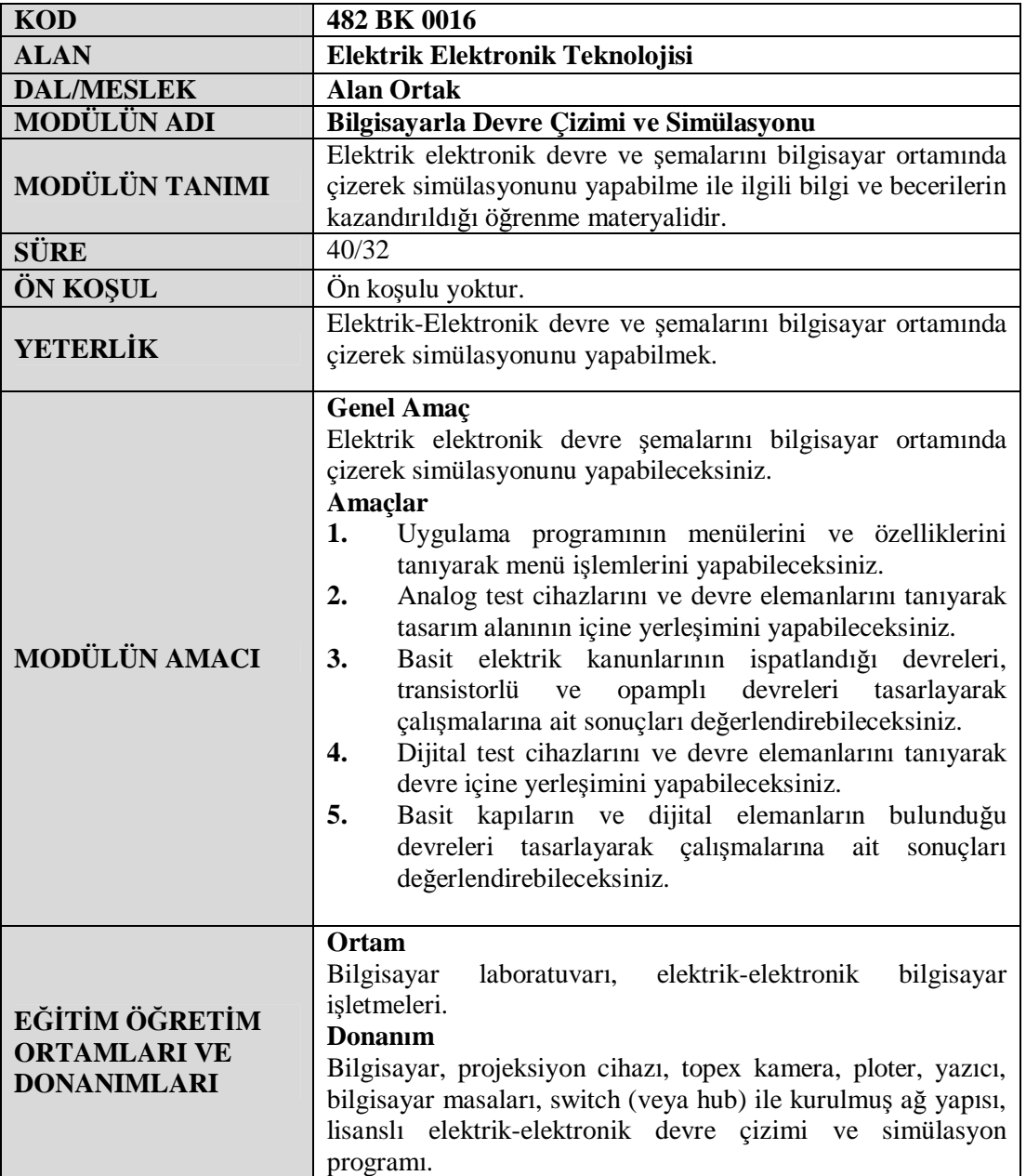

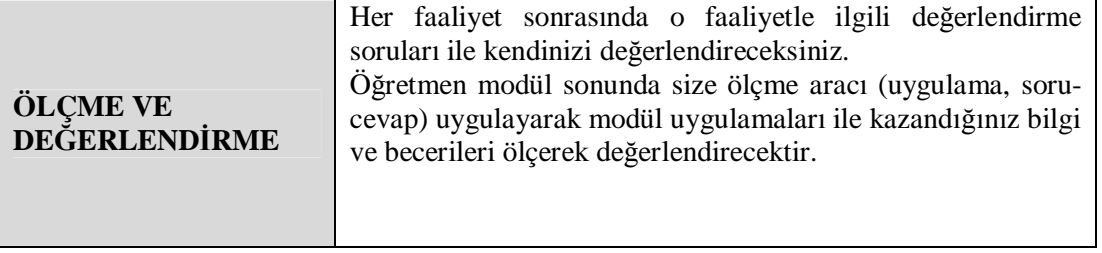

vi

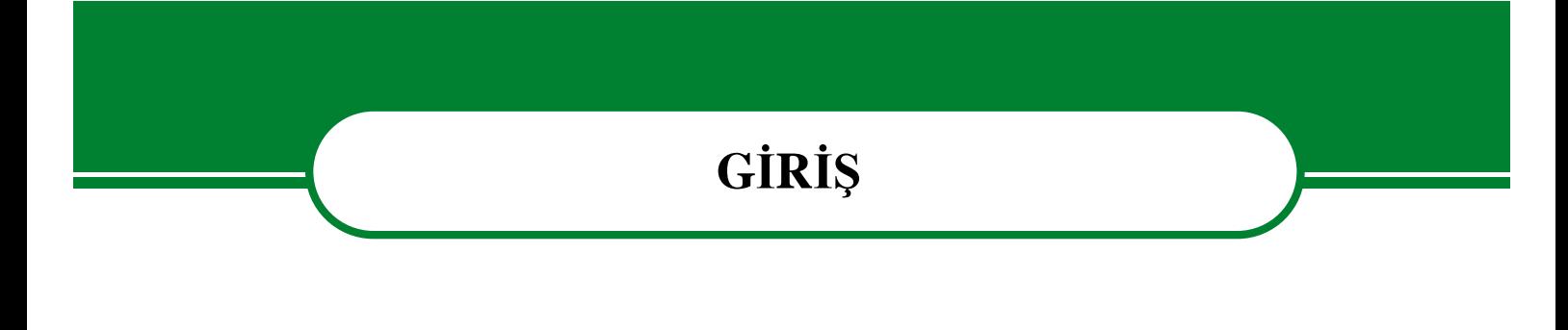

#### **Sevgili Öğrenci,**

Bu modül sonunda, bilgisayar ortamında elektrik-elektronik alanında her türlü devre çizimi, simülasyonu ve analizini yapabileceksiniz.

Günümüzde bütün ülkelerin üzerinde önemle durdukları ve giderek daha fazla kaynak sağladıkları alan, bilim ve teknolojidir. Varlıklarını sürdürmek isteyen toplumlar gelişen teknolojiyi takip etmek, değerlendirmek ve kullanmak zorundadırlar.

Hayatımızın vazgeçilmez bir parçası olan bilgisayarın, özellikle, elektrik-elektronik alanında kullanımı her geçen gün artmaktadır. Bilgisayarın simülasyon amaçlı kullanımı bize hem zaman açısından hem de maddi açıdan avantajlar sağlamaktadır.

Bu modülde elektronik alanında simülasyon, animasyon ve otomatik baskı devre çizimi yapan Proteus programının devre çizimi ve simülasyon bölümünü oluşturan ISIS programı uygulamalı olarak anlatılacaktır.

## **ÖĞRENME FAALİYETİ–1**

### **AMAÇ**

Uygun ortam sağlandığında uygulama programını çalıştırmak için gerekli donanım ve yazılımları, uygulama programının menülerini ve özelliklerini tanıyarak menü işlemlerini yapabileceksiniz.

**ÖĞRENME FAALİYETİ-1** 

### **ARAŞTIRMA**

Bu faaliyet öncesinde yapmanız gereken öncelikli araştırmalar şunlardır:

- $\emptyset$  Elektronik alanında kullanılan simülasyon programlarını araştırınız.<br> $\emptyset$  Elektronik simülasyon programlarının kullanım avantailarını arastırı
- Ø Elektronik simülasyon programlarının kullanım avantajlarını araştırınız.

## **1. UYGULAMA PROGRAMI**

Labcenter Electronic firmasının bir ürünü olan Proteus görsel olarak elektronik devrelerin simülasyonunu yapabilen yetenekli bir devre çizimi, simülasyonu, animasyonu ve PCB çizimi programıdır. Klasik workbench'lerden en önemli farkı mikroişlemcilere yüklenen .HEX dosyalarını da çalıştırabilmesidir. Proteus gün geçtikçe genişleyen bir model kütüphanesine sahiptir.

Proteus programı sanal bir laboratuvardır. Her türlü elektrik/elektronik devre şemasını Proteus yardımıyla bilgisayar ortamında deneyebilirsiniz. Devredeki elemanların değerlerini değiştirip yeniden çalıştırır ve sonucu gözlemleyebilirsiniz. Bu program, binlerce elektronik eleman içeren devre tasarımlarının üretiminde bile kullanılabilmektedir. Elektriksel hata raporu hazırlayabilmekte, malzeme listesini çok düzenli bir şekilde verebilmektedir.

#### **1.1. Programı Çalıştırmak İçin Gerekli Donanım ve Yazılımların Tanıtılması**

Bu bölümde Proteus programının tanıtılması, programın çalışabilmesi için gerekli donanım ve yazılımların tanıtılması, programın bilgisayarınıza kurulumu, Proteus ile birlikte yüklenen dosyalar anlatılacaktır.

#### 1.1.1. Programın Çalıştırılabilmesi İçin Gerekli Donanım ve Yazılımlar

Proteus programı, Windows işletim sistemi altında çalışan bir programdır. Programın çalışabilmesi için bilgisayarınızda Windows 98 ya da üstü bir işletim sisteminin olması gerekmektedir. Proteus programının bilgisayarınızda verimli çalışabilmesi için, işlemcinizin en az Celeron ya da Pentium II, RAM belleğinizin de en az 32 MB olması gerekmektedir.

Program bilgisayara kurulduğunda harddiskinizde en az 60 MB'lık boş alana ihtiyaç duymaktadır.

Programı bilgisayarınıza kurmak için program CD'sini CD ROM'unuza taktıktan sonra PROMEDO simgesinin üzerine çift tıklayınız. Karşınıza proteus kurulum penceresi gelecektir ve program bilgisayarınıza kurulmaya başlayacaktır. Bu pencereden **Next**  butonuna tıklayarak programı bilgisayarınıza kurmaya başlayınız. Programın bilgisayara kurulumu aşamasında program sizi yönlendirecektir.

Proteus programı siz değiştirmediğiniz takdirde Windows işletim sisteminde Başlat-Programlar- Proteus 6 Demonstration menüsü altına yerleşecektir.

#### **1.1.2. Proteus ile Birlikte Yüklenen Dosyalar**

Proteus programı bilgisayarınıza yüklenirken beraberinde birçok dosya yüklenir. Şekil 1.1'de Proteus 6 Demonstration seçeneği altında bulunan dosyalar yer almaktadır.

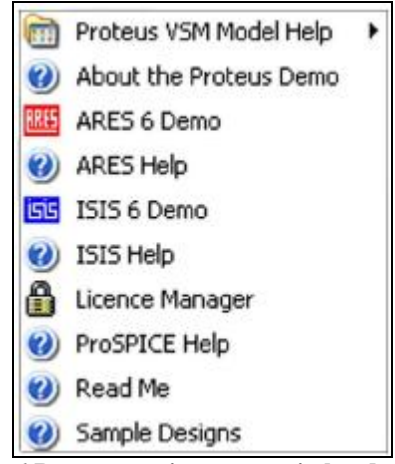

**Şekil 1.1: Proteus 6 Demonstration seçeneği altında bulunan dosyalar** 

Proteus 6 Demonstration seçeneği altında bulunan dosyaların görevleri:

- Ø **Proteus VSM Model Help:** Proteus Library'sinde bulunan elektronik devre elemanlarının kullanım şekillerini anlatan yardım dosyaları.
- Ø **About the Proteus Demo:** Proteus 6 Professional hakkında dosyası. Bu dosya aracılığı ile, Proteus programı hakkında genel bilgiler alınabilir.
- Ø **ARES 6 Demo:** PCB ( baskılı devre ) çizim programı.
- Ø **ARES Help:** Baskı devre çizim programının yardım dosyası.
- Ø **ISIS 6 Demo:** Elektronik devre çizim, simülasyon ve animasyon programı.
- Ø **ISIS Help:** Elektronik devre çizim, simülasyon ve animasyon programının yardım dosyası.
- Ø **Licence Manager:** Lisans yöneticisi.
- Ø **ProSPICE Help:** Prospice yardım dosyası.
- Ø **Read Me:** Oku beni dosyası. Bilgisayarınıza kurduğunuz Proteus 6 programının eski versiyonlarından farkını ve ne gibi yenilikler getirdiğini açıklamaktadır.
- Ø **Sample Designs:** Programla birlikte gelen, örnek uygulamaları ve yardım tanıtım dosyası. Bu seçenek kullanılarak proteus programı bilgisayarınıza kurulurken beraberinde gelen örnek uygulamalar hakkında bilgi alınır.

Bu programlar içinden ISIS 6 Demo konumuzu oluşturacaktır.

#### **1.1.3. ISIS Programının Çalıştırılması**

ISIS programı Proteus'un, devre çizim, simülasyon ve analiz programıdır. Proteus'un temelini teşkil eder. ISIS programını kullanarak her türlü elektronik devre çizimi, simülasyonu ve analizini yapabiliriz. ISIS'i çalıştırmak için:

#### **Başlat® Programlar® Proteus 6 Demonstration® ISIS 6**

seçenekleri kullanılır.

ISIS 6 seçeneğine tıkladıktan sonra program çalışmaya başlar.

#### **1.1.4. ISIS Programının Tanıtılması**

ISIS programı açıldıktan sonra karşımıza Şekil 1.2'deki ekran görüntüsü gelir.

ISIS programının penceresinde en üstte **Başlık Çubuğu** yer almaktadır. Başlık çubuğunun hemen altında ise **Menü Çubuğu** vardır. Menü çubuğunun altında **Araç Çubukları** yer almaktadır.

Programda toplam 7 adet araç çubuğu vardır. Ekranın en üstünde yer alan araç çubukları sırasıyla;

File/Print Commands ( Dosya/Yazdırma Araç Çubuğu ) Display Commands ( Display Araç Çubuğu) Editing Command ( Düzen Araç Çubuğu) Design Tools ( Dizayn Araçları)

Bu araç çubukları **View®Toolbars** seçeneği altında yer alır. İstendiğinde bu araç çubukları ekrandan kaldırılabilir.

| Took Orsign Griph Source Debug Terrolitie System Heb<br>LEEV<br><b>ANY DAVA</b><br><b>Bu++RGRD</b> OF JRB 228 9967<br>ø<br><b>WELL-Ranchinery</b><br><b>SING FIXE SAIS</b><br>a<br><b>Formal rate</b><br>Alland The<br><b>M-841</b><br>키티<br>٠<br>HAT TELEVISION ROOFSHEETS | NELTLED - 1825 Professional (Demo) | weekly mainly | uo |
|----------------------------------------------------------------------------------------------------|------------------------------------|---------------|----|
|                                                                                                    |                                    |               |    |
|                                                                                                    |                                    |               |    |
|                                                                                                    |                                    |               |    |
|                                                                                                    |                                    |               |    |
|                                                                                                    |                                    |               |    |
|                                                                                                    |                                    |               |    |
|                                                                                                    |                                    |               |    |
|                                                                                                    |                                    |               |    |
|                                                                                                    |                                    |               |    |
|                                                                                                    |                                    |               |    |
|                                                                                                    |                                    |               |    |
|                                                                                                    |                                    |               |    |
|                                                                                                    |                                    |               |    |
|                                                                                                    |                                    |               |    |
|                                                                                                    |                                    |               |    |
|                                                                                                    |                                    |               |    |
|                                                                                                    |                                    |               |    |
|                                                                                                    |                                    |               |    |
|                                                                                                    |                                    |               |    |
|                                                                                                    |                                    |               |    |
|                                                                                                    |                                    |               |    |
|                                                                                                    |                                    |               |    |
|                                                                                                    |                                    |               |    |
|                                                                                                    |                                    |               |    |
|                                                                                                    |                                    |               |    |
|                                                                                                    |                                    |               |    |
|                                                                                                    |                                    |               |    |
|                                                                                                    |                                    |               |    |
|                                                                                                    |                                    |               |    |
|                                                                                                    |                                    |               |    |
|                                                                                                    |                                    |               |    |
|                                                                                                    |                                    |               |    |
|                                                                                                    |                                    |               |    |
|                                                                                                    |                                    |               |    |
|                                                                                                    |                                    |               |    |
|                                                                                                    |                                    |               |    |
|                                                                                                    |                                    |               |    |

**Şekil 1.2: ISIS programı ekran görüntüsü** 

Ekranın sol tarafında ise 5. araç çubuğu olan **Tasarım Araç Çubuğu** yer almaktadır. Ekranın alt tarafında ise Orientation Toolbar (Yön araç çubuğu) ve The Animation Control Panel (Animasyon Kontrol Paneli ) yer almaktadır.

**Tasarım Alanı Ön Görünüş** penceresinde, tasarım alanı içerisine yaptığımız çalışmanın küçültülmüşü yer almaktadır. Fare imlecini bu pencere içerisine götürüp bir kere sol tıklama ile tasarım alanı içindeki istediğimiz bölgeyi ekranda görüntüleyebiliriz.

Elemanlar penceresinin üst kısmında yer alan **P** ve **L** butonları eleman çağırmak ve kütüphane yönetimi ( kütüphane silmek, yeni kütüphane oluşturmak, vb.) amacıyla kullanılır. P butonuna bir kere sol tıkladığımızda karşınıza ISIS programında bulunan bütün kütüphaneler ( üst kısımda ) ve devre elemanları ( alt kısımda ) gelecektir.

Ekranın en alt kısmında yer alan **Durum Çubuğu** o anda yapılan işle ilgili kullanıcıyı bilgilendirmek için kullanılır. Ayrıca menüler içinde dolaşırken ve araç butonlarının üzerine fare imleciyle gelince, menü seçeneğinin ve araç butonlarının görevine dair kısaca bilgi vermektedir.

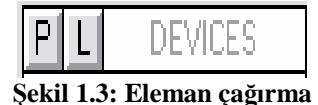

**Koordinatlar** yazan kısım, fare imleci tasarım alanında iken pozisyonu hakkında bilgi verir. Tasarım alanının tam ortası koordinatların orijin noktasını oluşturmaktadır.

#### **1.2. Isıs Programı Ana Menüsü**

ISIS programı ana menüsünde 12 seçenek bulunmaktadır. Bu menü seçeneklerinden her birinin üzerine farenin imleciyle gelip sol tıkladığınızda, o menü açılacak ve çeşitli seçenekler içeren pull-down bir menü karşınıza gelecektir.

ISIS programında File, View, Edit, Tools, Design, Graph, Source, Debug, Template, System ve Help ana menüleri yer alır.

#### **1.3. Isıs Programı Ana Menü Seçeneklerinin Tanıtılması**

#### **1.3.1. File Menüsü**

Dosyaları ilgilendiren menüdür. File menüsünde dosyalarla ilgili komutlar yer alır.

Ø **New Design:** Tasarım alanı üzerinde yeni bir devre çizimine başlamak için bu seçenek kullanılır. Bu seçenek kullanıldığında yeni bir tasarım alanı açılacak ve ismi UNTITLED.DSN olacaktır.

Tasarım alanı üzerinde bir devre varsa ve bu devrede değişiklikler yapıldıktan sonra New Design seçeneği çalıştırılırsa, yeni bir tasarım alanı açılmadan önce bu devredeki değişiklikleri kaydedip kaydetmeyeceğimiz sorulur.

- Ø **Load Design:** Daha önce oluşturulan dosyayı tasarım alanına çağırmak için bu seçenek kullanılır. Bu seçenek çalıştırıldığında, yeni bir iletişim penceresi gelir. Bu iletişim penceresinden, çağrılacak olan dosyanın önce konumu, sonra da dosya adı seçilerek aç butonuna tıklandığında o dosya tasarım alanına yüklenir.
- Ø **Save Design:** Tasarım alanında yapmış olduğunuz çalışmaları kaydetmek için bu seçenek kullanılır. Yeni oluşturduğunuz bir çalışmayı kaydederken bu seçeneği çalıştırdığınızda bir iletişim penceresi açılır. Bu iletişim penceresini kullanarak dosyaya bir isim verdikten sonra dosyayı bilgisayarda kaydedeceğiniz konumu belirleyerek kaydedebilirsiniz. Dosyayı daha önce bir isimle kaydettiyseniz bu seçeneği çalıştırdığınızda, yaptığınız değişikliklerle birlikte bu seçeneği tekrar üstüne kaydetmiş olursunuz.

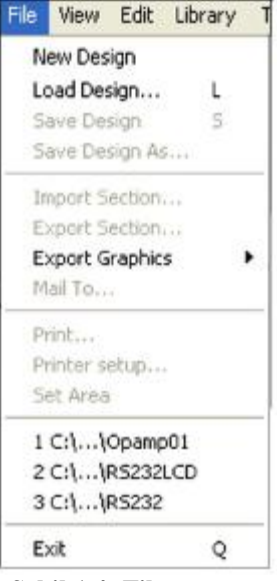

**Şekil 1.4: File menüsü** 

Ø **Save Design As:** Tasarım alanındaki çalışmanıza bir isim vererek kaydetmenizi sağlar. Üzerinde çalışma yaptığınız dosyayı başka bir isimle kaydetmek için de bu seçenek kullanılır.

Save Design seçeneğinden farkı, bu seçenek her çalıştırıldığında Save Design iletişim penceresi karşınıza gelir.

Ø **Import Section:** Bu seçenek ile daha önce yapılmış bir çalışmanın, bir bölümü ya da tamamı ( Export Section seçeneği ile kaydedilmiş olması şartıyla) tasarım alanına çağrılarak dosyamıza eklenebilir.

Bu seçeneğin kullanılmasındaki amaç; yapmış olduğumuz çalışmalarda, devrenin bir bölümü ya da tamamı tekrar başka çalışmalarda kullanılıyor ise yeniden oluşturmak yerine hazır çizimi kullanmak ve böylece zamandan tasarruf sağlamaktır.

- Ø **Export Section:** Tasarım alanındaki çalışmanın bir bölümünün ya da bir kısmının daha sonra başka çalışmalarda kullanılmak üzere kaydedilmesini sağlar. Devrenin bir bölümünü kaydetmek için; farenin imleci bölümün başlangıç noktasına getirilerek sağ tuşa basılı tutar blok içerisine alırız ve daha sonra bu seçeneği kullanarak bir isim veririz. Bu bölümü tekrar başka bir çalışmada kullanmak istediğimizde ise Import Section seçeneğini kullanırız.
- Ø **Export Graphics:** Tasarım alanındaki dosyamızı resim dosyası olarak kaydetmek için kullanılır. Bu seçeneğin alt seçenekleri vardır ve resim dosyası formatını seçmek sizin elinizdedir. Devrenizi değişik formatlarda kaydetme olanağınız mevcuttur. Bu seçeneklerden en çok tercih edileni Export Bitmap'dir.
- Ø **Mail To:**Tasarım alanında üzerinde çalıştığınız dosyayı veya bitmiş çalışmayı Outlook Express programı aracılığı ile başka birisine e-posta olarak göndermenizi sağlar.
- Ø **Print:** Tasarım alanındaki çalışmayı kağıda aktarmak için kullanılır bu seçenek çalıştırıldığında karşımıza bir iletişim penceresi gelir. Çalışmanızı kağıda aktarmadan önce gereken ayarları bu iletişim penceresindeki seçenekleri kullanarak yapabilirsiniz.
- Ø **Printer Setup:** ISIS programı Windows işletim sistemi tarafından tanımlanıp yüklenmiş olan yazıcıyı kullanmaktadır. Siz aktif olan yazıcıyı değiştirmek, yazıcı ayarlarını yapmak, kağıt boyutunu seçmek istiyorsanız bu seçeneği kullanabilirsiniz.
- Ø **Set Area:** Bu seçenek tasarım alanındaki çalışmanın istenen bölümünün kağıda aktarılması için kullanılır. Set Area seçeneği çalıştırıldıktan sonra, tasarım alanındaki çalışmamızın, kağıda aktarılacak bölümü, farenin imleci başlangıç noktasına getirilir ve sol tuşa basılı tutularak, bitiş noktasına doğru sürüklenir. Yani yazılacak bölüm blok içerisine alınır. Daha sonra **File** menüsünden **Print** seçeneği çalıştırılarak karşımıza gelen pencereden **Marked Area** seçeneği işaretlenir ve diğer ayarlar yapılarak **OK** butonuna basılır ve işlem tamamlanır.
- Ø **Exit :** ISIS programından çıkmak için bu seçenek kullanılır.

#### **1.3.2. View Menüsü**

Bu seçenek ISIS programının ekran görüntüsünü ayarlamak için kullanılır.

| <b>View</b> |                        | Edit Library Tools De |         |  |
|-------------|------------------------|-----------------------|---------|--|
|             | Redraw                 | R.                    |         |  |
| Grid        |                        | G                     |         |  |
|             | Origin                 | Ō.                    |         |  |
|             | X Cursor               | x                     |         |  |
|             | Snap 10th              |                       | CTRL+F1 |  |
|             | Snap 50th              | F2                    |         |  |
|             | $\sqrt{\,}$ Snap 100th | F3                    |         |  |
|             | Snap 500th             | F4                    |         |  |
| Pan         |                        | F5                    |         |  |
|             | Zoom In                | F6                    |         |  |
|             | Zoom Out               | F7                    |         |  |
|             | Zoom All               | F8.                   |         |  |
|             | Zoom to Area           |                       |         |  |
|             | Toolbars               |                       |         |  |
|             |                        |                       |         |  |

**Şekil 1.5: View menüsü** 

- Ø **Redraw:** Tasarım alanında bulunan çalışmanın ekran görüntüsünü tazelemek için kullanılır. Ekran görüntüsünü tazelememizin sebebi, tasarım alanında bir devre oluştururken yeni bir bağlantı yapmamızda veya varolan bir bağlantıyı sildiğimizde o an için ekran görüntümüz olması gerektiği gibi görünmeyebilir. Bu durumdan kurtulmak için **Redraw** seçeneği kullanılmaktadır.
- Ø **Grid:** Tasarım alanında bulunan ızgaranın görünüp/görünmemesini bu seçenek sağlar.
- Ø **Orijin:** Tasarım alanında yeni bir orijin noktası tanımlamak için kullanılır. ISIS programında tasarım alanında default orijin noktası, tasarım alanının tam orta noktasıdır. Fakat kullanıcı isterse kendisi bu seçeneği kullanarak farklı bir orijin noktası tanımlayabilir. Bu işlemi yaparken; farenin imlecini tasarım alanında orijin noktası olarak tanımlayacağımız yere getirir ve bu seçeneği çalıştırırsak yeni orijin noktamız artık burası olur. Koordinatları gösteren ve durum çubuğunun sağ tarafında yer alan rakamlar ise kırmızı rengi alır, bu da bize orijin noktasının kullanıcı tarafından tamamlandığını gösterir.

Ayrıca bu seçenek kütüphaneye yeni bir eleman oluşturup eklemek için, kullanıcı tarafından oluşturulan elemanın orijin noktasını belirlemede kullanılmaktadır.

Ø **X Cursor:** Tasarım alanının içindeki fare imleci şeklinin belirlenmesinde bu seçenek kullanılır. ISIS programı çalıştırıldığında tasarım alanındaki fare imleci default değerinde ve normal ok şeklindedir. Fakat bu seçenek çalıştırıldığında tasarım alanında fare imleci Şekil 1.6'daki şeklini alır. Bu seçenek bir defa daha çalıştırıldığında ise Şekil 1.7'deki şeklini alır.

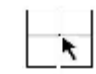

**Şekil 1.6: Fare imlecinin x görüntüsü Şekil 1.7: Fare imlecinin + görüntüsü** 

- Ø **Snap 10th- 50th- 100th-500th:** Fare imlecinin tasarım alanında iken hareket adımlarını belirler. Bu adımları görebilmek için bu seçenekleri kullandığımızda koordinatlara bakmanız yerinde olur.
- Ø **Pan:** Bu seçenek çalıştırıldıktan sonra tasarım alanında iken fare imlecinin görüntüsü Şekil 1.8'deki halini aldıktan sonra, tasarım alanında farenin sol tuşu ile herhangi bir yere tıklandığında orası merkez seçilir ve ekran o noktadan merkezlenir. Bu seçeneğin amacı tasarım alanında bulunan devrenin istediğimiz bölgesini ekranda merkezlemektir.

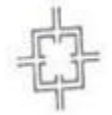

#### **Şekil 1.8: Pan seçeneğinden sonra fare imlecinin görüntüsü**

- Ø **Zoom In:** Tasarım alanında bulunan çalışmanın ekran görüntüsünü büyütür.
- Ø **Zoom Out:** Tasarım alanında bulunan çalışmanın ekran görüntüsünü küçültür.
- Ø **Zoom All:** Tasarım alanının tamamını ekranı kaplayacak şekilde gösterir.
- Ø **Zoom to Area:** Tasarım alanında bulunan çalışmanın seçilen kısmını büyütmek için kullanılır. Bu seçenek çalıştırıldıktan sonra tasarım alanında fare imleci Şekil 1.9'daki görüntüsünü alır ve çalışma üzerinde bir alan belirlenir. Alan belirleme işlemi bittikten sonra o kısım görüntü olarak büyütülür.

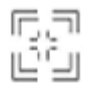

#### **Şekil 1.9: Pan seçeneğinden sonra fare imlecinin görüntüsü**

Ø **Toolbars:** ISIS programı araç çubuklarının istenenin ekranda gizlenip, görünmesini sağlar. Bu seçenek çalıştırıldığında karşımıza Şekil 1.10'da verilen iletişim penceresi gelmektedir. Bu pencere içindeki onaylardan istediğimizi kaldırıp, **OK** tuşuna basarak araç çubuklarından isteneni ekran üzerinden kaldırabiliriz.

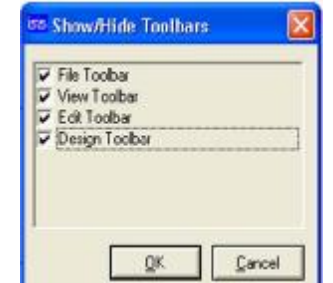

**Şekil 1.10: Araç çubuklarının ekranda görüntülenmesi** 

#### **1.3.3. Edit Menüsü**

Edit, kelime anlamı olarak düzenleme, değişiklik yapma gibi anlamlara gelmektedir. Bilgisayar literatüründe ise bu kelime, geri alma, yenileme, kopyalama, kesme, yapıştırma gibi işlemleri ifade etmektedir.

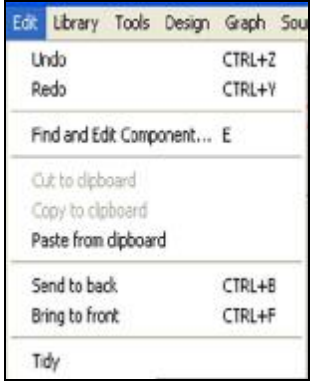

**Şekil 1.11: Edit menüsü** 

- Ø **Undo:** Bu seçeneğe her tıklamada, sırayla son yapılan işlemleri geriye doğru birer birer geri alır.
- Ø **Redo:** Son geri alınan işlemi tekrarlar, yani işlemi yeniden yapar.
- Ø **Find and Edit Component:** Tasarım alanında bulunan devredeki elemanları düzenlemek için bu seçenek kullanılır. Bu seçenek çalıştırıldığında karşınıza gelen iletişim penceresinde component yazısının yanındaki kutuya elemanın sembol ismini girip OK butonuna basarsanız elemanın düzenleme penceresi karşınıza gelir.
- Ø **Edit Object Under Cursor:** Bu seçenek çalıştırıldığında fare imlecini tasarım alanındaki herhangi bir elemanın üzerine getirdiğinizde o elemanla ilgili düzenleme penceresi karşınıza gelir.
- Ø **Cut to clipboard:** Seçilen elemanın ya da belirlenen alanı bulunduğu yerden kesip alır ( Kesilip alınan eleman ya da blok silinmez, Windows işletim sistemi panosuna alınır.).
- Ø **Copy to clipboard:** Seçilen elemanın ya da belirlenen alanın bir kopyasını alır ( Kopyalanan eleman ya da alan, Windows işletim sistemi panosuna alınır ve "Paste from clipboard", seçeneği kullanılmadan görülemez.).
- Ø **Paste From clipboard**: Bu seçenek Cut to clipboard veya Copy to clipboard seçenekleri ile panoya alınan elemanı ya da bloğu istenen yere yapıştırır. Bu seçenek çalıştırıldığında panodaki eleman ya da blok, kırmızı renkli ve fare imlecinin ucunda ekrana gelir ve onunla birlikte hareket eder. Bunun nedeni ise yapıştırılacak alana götürülmesi gerektiğindendir. Götürüldükten sonra farenin sol tuşuna basılır ve işlem tamamlanır.
- Ø **Send to back:** Birbirinin üzerine istenmeden veya istenerek konmuş olan elemanlardan seçileni ötekinin altına gönderir. Bir eleman yerine konmadan ( yani üst üste gelmeden ) önce seçilerek bu seçenek çalıştırıldığında, o eleman hep altta kalır.
- Ø **Bring to front:** Birbirinin üzerini istenmeden veya istenerek konmuş olan elemanlardan seçileni ötekinin üstüne alır. Bir eleman yerine konmadan ( yani üst üste gelmeden ) önce seçilerek bu seçenek çalıştırıldığında, o eleman hep üstte kalır.
- Ø **Tidy:** Bu seçenek çalıştırıldığında elemenlar kutumuzda bulunan ve tasarım alanında hiç kullanılmayan elemanlar silinir. Dolayısıyla daha temiz ve derli toplu bir çalışma alanı olur.

#### **1.3.4. Library Menüsü**

Library, kelime anlamı olarak kütüphane demektir. Eleman çağırma, eleman oluşturma, kütüphaneyi düzenleme gibi kütüphane ile ilgili işlemleri yapmamızı sağlar.

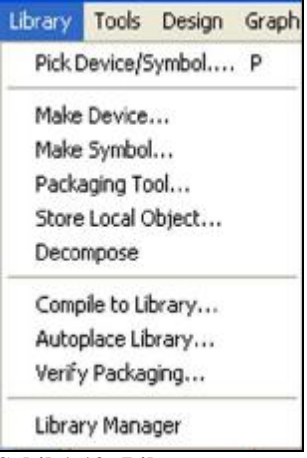

**Şekil 1.12: Library menüsü** 

- Ø **Pick Device/Symbol:** Library'den tasarım alanına ismini bildiğimiz bir elemanı çağırmak için bu seçenek kullanılır.
- Ø **Make Device:** Kütüphaneye yeni eleman oluşturulup eklemek için kullanılır.
- Ø **Make Symbol:** Kütüphaneye eklemek için oluşturulan yeni elemana sembol ismi vermek için kullanılır.
- Ø **Packaging Tool:** Kütüphaneye eklemek için oluşturulan yeni eleman paketlenerek kütüphaneye konulur.
- Ø **Store Local Object:** Yeni oluşturulan eleman kütüphane içinde istenen yere yerleştirilir.
- Ø **Decompose:** Kütüphanede var olan bir elemanı tasarım alanına çağırdıktan sonra, ayrıştırmak ( text, box, pin, pin number, vb.) için kullanılır. Ayrıştırmanın nedeni; bu elemandan faydalanarak yeni bir eleman yapmayı ya da bu elemana yeni özellikler kazandırmayı sağlamaktır. Bu seçeneği kullanabilmek için önce tasarım alanına eleman çağrılır. Daha sonra fare imleci üzerine getirilip sağ tıklanarak eleman seçilir ve kırmızı renk alması sağlanır. Bu işlemlerden sonra **Decompose** seçeneği çalıştırılırsa eleman ayrıştırılmış olur.
- Ø **Compile to Library:** Oluşturulan yeni eleman kütüphaneye derlenir.
- Ø **Autoplace Library:** Herhangi bir kütüphane dosyası seçilerek bu kütüphane içinde bulunan elemanlar **DEVICES** elemanlar kutusuna alınır.
- Ø **Verify Packaging:** Kütüphaneye paket olarak yerleştirilen elemanların doğru olarak yerleştirildiği test edilir.
- Ø **Library Manager:** Kütüphane ile ilgili her türlü işlem bu seçenek aracılığıyla yapılır.

#### **1.3.5. Tools Menüsü**

Tools, kelime anlamı olarak araçlar demektir.

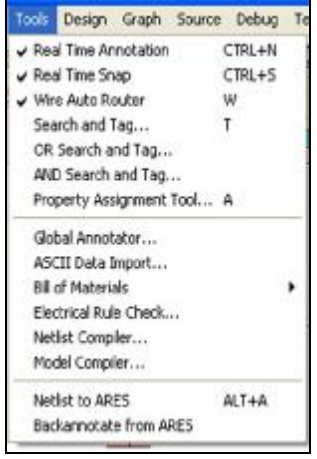

**Şekil 1.13: Tools menüsü** 

- Ø **Real Time Annotation:** Bu seçenek onaylı olduğunda tasarım alanına yerleştirilen elemanlara sembol numaraları sırasıyla verilir.
- Ø **Real Time Snap:** Bu seçenek onaylı olduğunda, tasarım alanında bulunan eleman pinlerinden herhangi birinin üzerine fare imleci getirildiğinde pin üzerinde x şekli oluşacak ve bağlantı yapılması daha kolay olacaktır. Bu seçenek onaylı değilse pin uçlarında x şekli oluşmayacaktır.
- Ø **Wire Auto Router:** Bu seçenekte otomatik bağlantı yolları belirlenir. Enable ise, program bağlantı yollarını kendisi belirler, disable ise kullanıcının kendisi belirler.
- Ø **Search and Tag:** Tasarım alanında bulunan şemada verilen kriterlere göre arama yapar ve arama sonuçlarına göre bulunan elemanı ya da elemanları etiketler. Ayrıca durum çubuğunda kaç adet eleman bulunduğu ve etiketlendiği hakkında bilgi verir.
- Ø **OR Search and Tag:** Bu seçeneğin görevi, Search and Tag seçeneğine benzer. Farkı, ekstra bir kriter kullanılarak arama yapmaya olanak sağlar.
- Ø **AND Search and Tag:** Bu seçeneğin görevi Search and Tag seçeneğine benzer. Farkı, ekstra kriterler ile yapılan aramayı sınırlar. Arama esnasında karşılaşılması mümkün olmayacak tüm sonuçları etiketten temizler ve gerekli olanların kalmasını sağlar.
- Ø **Property Assigment Tool:** Özellik tanımlama seçeneğidir. Library'e eklemek için tasarım alanında oluşturulan elemana özellik tanımlamak için kullanılır.
- Ø **Global Annotator:** Tasarım alanında bulunan çalışmada, seçilen bir veya bütün elemanların sembol numaralarını istenen şekilde düzenlememizi sağlar.
- Ø **ASCII Data Import:** Tasarım alanında bulunan çalışmaya ASCII data dosyası eklemek için kullanılır. Bu seçenek ile mevcut eleman ( ASCII ) özelliklerinin ISIS dizayn dosyasına ya da sonradan oluşturulan kütüphane dosyasına aktarır.
- Ø **Bill of Materials:** Tasarım alanında bulunan çalışmanın eleman listesini çıkarır ve bu listeyi bir dosya haline getirerek bize sunar.
- Ø **Electrical Rule Check:** Tasarım alanında bulunan devrede elektriksel hata olup olmadığına dair rapor verir.
- Ø **Netlist Compiler:** Tasarım alanında bulunan devrenin ARES 'de PCB ( baskılı devresi )'yi otomatik olarak hazırlayabilmek için netlistini çıkarır.

Tasarım alanında bulunan devrenin otomatik olarak baskılı devresini çıkarabilmek için yukarıda verilen netlist ayarlarının çok iyi yapılması gerekir.

- Ø **Model Compiler:** Yeni model dosyası derlemek için kullanılır.
- Ø **Netlist to ARES:** Tasarım alanında bulunan devrenin netlistini çıkarır ve ARES'e geçiş yapar.
- Ø **Backannotate from ARES:** ARES programı içinden Pinswap ve Gateswap sonuçlarını ISIS programına tekrar transfer eder.

#### **1.3.6. Design Menüsü**

Bu menü tasarım alanının düzenlenmesi ile (başlık, doküman no, revizyon, yeni tasarım alanı oluşturma, var olan tasarım alanını silme, tasarım alanları arası geçiş, vb.) ilgili işlemleri yapmak için kullanılır.

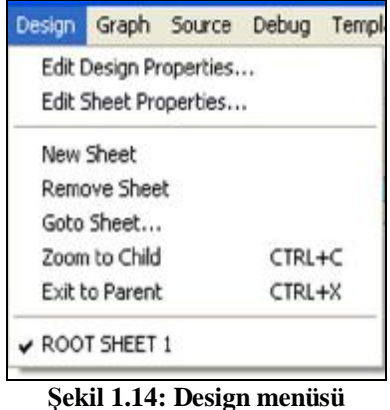

Ø **Edit Design Properties:** Bu seçenek tasarım dosyamıza; isim, doküman numarası, revizyon numarası ve açıklamalar eklemek için kullanılır. Bu seçenek çalıştırıldığında karşınıza Şekil 1.15'deki pencere gelir.

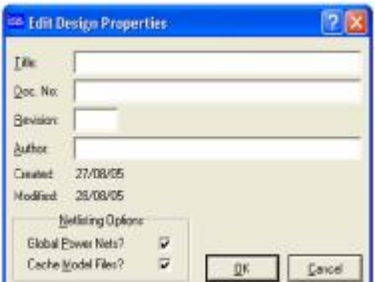

**Şekil 1.15: Edit design properties penceresi** 

- **Title:** Dizayn dosyasının başlığı yazılır. Bu başlık dosya raporlarında, netlist çıkarmada, vb. gibi işlemlerde kullanılır.
- **Doc.No:** Doküman numarası yazılır.
- **Revizyon:** Revizyon numarası yazılır.
- **Author:** Çalışmayı yapan kişinin ismi yazılır.
- **Global Power nets? – Cache Model Files? :** Netlist işlemleri için onaylanır.
- Ø **Edit Sheet Properties:** Bu seçenek üzerinde çalışma yapılan tasarım alanına başlık ve isim vermek için kullanılır**.** 
	- **Sheet Title:** Tasarım alanı başlığı yazılır.
	- **Sheet Name:** Tasarım alanı ismi yazılır.
	- **Annotator Init:** Otomatik sembol numaraları için başlangıç değeri yazılır.

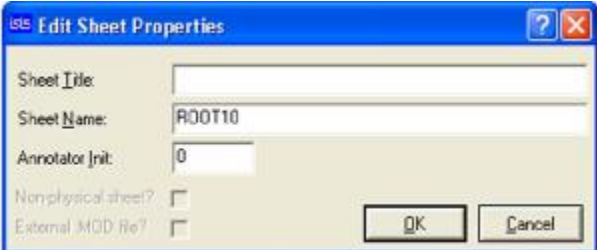

**Şekil 1.16: Edit sheet properties penceresi** 

- Ø **New Sheet:** Yeni bir tasarım alanı açar. ( Design menüsünden istenene geçilir.)
- Ø **Remove Sheet:** Çalışılan tasarım alanını yok eder.
- Ø **Goto Sheet:** İstenen tasarım alanına geçilir. Bu seçenek çalıştırıldığında karşımıza gelen pencereden istenen tasarım alanı seçilir ve "OK" butonuna tıklanır.
- Ø **Zoom to Child:** Tasarım alanında bir elemanın hiyerarşik olarak, iç yapısı hakkında veya başka bir bilgi veriliyorsa, o bilgiyi görmek için kullanılır.
- Ø **Exit to Parent:** Sub-circuit alanından ana çalışma alanına dönmek için bu seçenek kullanılır.
- Ø **Root Sheet:** O anda üzerinde çalışılan tasarım çalışma alanını gösterir ve bu tasarım alanları arasında geçiş yapmak için kullanılır. ISIS programı ilk çalıştırıldığında bir tane tasarım alanı otomatik olarak oluşturulur ve default olarak *Root Sheet 1* adını alır. New Sheet seçeneği ile ikinci bir tasarım alanı daha oluşturulursa bu tasarım alanı da **Root Sheet 2** olarak adlandırılır. Bu tasarım alanlarına istediğimiz ismi vermek, daha önce anlattığımız gibi Edit Design Properties seçeneği ile gerçekleştirilir. İstenen tasarım alanına geçmek için Design menüsünden o tasarım alanının isminin üzerine gelinerek tıklanır ve istenen tasarım alanına geçmiş olursunuz.

#### **1.3.7. Graph Menüsü**

Tasarım alanında bulunan çalışmamıza grafik eklemek, varolan grafiği düzenlemek, vb. gibi işlemleri bu menü yardımıyla gerçekleştirebilirsiniz.

- Ø **Edit Gragh:** Tasarım alanında bulunan çalışmamıza grafik eklemek ,oluşturulmuş grafiği düzenlemek, simülasyon işlemini yapmak, vb. için kullanılır. Bu seçenek çalıştırıldığında karşımıza gelen grafik düzenleme penceresindeki bilgiler grafiğin özelliğine göre değişir.
- Ø **Add Trace:** Tasarım alanında bulunan grafiğe izleme noktası ( veya noktaları ) eklemek için kullanılır. Bu seçeneğin çalıştırılabilmesi için, tasarım alanında bir grafik elamanının olması gerekir.

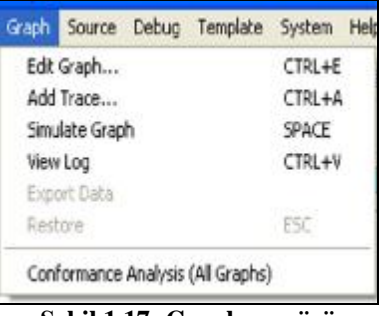

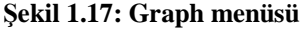

- Ø **Operating Point:** DC işlem noktasını hesaplar. Tasarım alanında bulunan devrenin çıkışında voltaj ya da akım probu varsa ve grafikte de bu çıkış sinyali y ekseninde gösteriliyorsa, bu seçenek çalıştırıldığında çıkış sinyali başlangıç noktası gösterilir.
- Ø **Simulate Graph:** Tasarım alanında bulunan devrede değişiklik yapılmış ve bu değişiklik grafiği etkiliyorsa bu seçenek kullanılarak grafik tekrar oluşturulur.
- Ø **View Log:** Tasarım alanında oluşturulan grafiğin *Simulate Graph* seçeneği ile simüle işlemini yaptıktan sonra bu seçenek çalıştırıldığında, simülasyon ile ilgili bilgiler veren pencere karşınıza gelecektir.
- Ø **Export Data:** Tasarım alanında bulunan grafiğin zamana bağlı olarak matematiksel verilerini bir dosya olarak kaydetmek için kullanılır.
- Ø **Restore:** Grafiğin simüle işlemini yenilemek için kullanılır.
- Ø **Conformance Analysis:** Tasarım alanında oluşturulan grafiğin kontrolünü yapar.

#### **1.3.8. Source Menüsü**

Tasarım alanında bulunan devremizde, programlanabilen entegrelerden herhangi biri veya birkaçı bulunuyorsa, bu entegrelerin çalıştıracağı kaynak kodlarla ilgili işlemler yapılır.

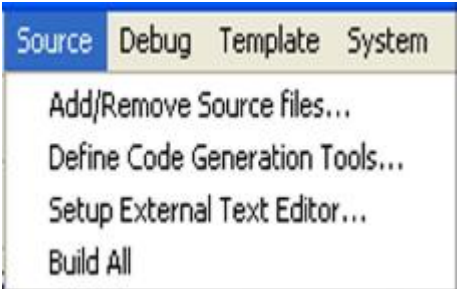

**Şekil 1.18: Source menüsü** 

- Ø **Add/Remove Source Files:** Tasarım alanında bulunan programlanabilir entegreye yüklenecek olan kaynak kod Assembly formatında ise bu seçenek ile kaynak kod tanımlanmalı ve hangi formata göre ( intel, motorola, microchip, vb. gibi ) kod üretilip çalıştırılacağı belirlenmelidir.
- Ø **Define Code Generation Tools:** Bu seçenek çalıştırıldığında karşımıza gelen pencereden ayrıntılı olarak kod üretme seçenekleri ayarlanabilir.
- Ø **Setup External Text Editör:** Kaynak kod için text editör tanımlaması yapılır.
- Ø **Build All:** Tanımlanan kaynak dosya çalışmaya hazır hale getirilir.

#### **1.3.9. Debug Menüsü**

Tasarım alanında bulunan devrenin çalışması, durdurulması, adım adım çalıştırılması, vb. gibi işlemlerin yapılabilmesi için kullanılır. Bu menü iki durumda incelenmelidir. Bu iki durumdan birincisi; tasarım alanında bulunan devrenin çalıştırılmadan önceki durumu, ikinci durum ise; tasarım alanında bulunan devrenin çalıştırıldıktan sonraki durumudur.

|                       | Debuo Template System       | Help            |
|-----------------------|-----------------------------|-----------------|
|                       | Start/Restart Debugging     | $CTRL + F12$    |
|                       | Pause Animation             | PALISE          |
|                       | Stop Animation              | SHIFT-BREAK     |
|                       | Step Over                   | F10             |
| Step Into             |                             | F11             |
| Step Out              |                             | CTRL+F11        |
| Step To               |                             | CTRL+F10        |
| Execute               |                             | F <sub>12</sub> |
|                       | Toggle Breakpoint           | F9              |
| Clear All Breakpoints |                             | CTRL+F9         |
|                       | Reset Popup Windows         |                 |
|                       | Reset Persistent Model Data |                 |
|                       | Use Remote Debug Monitor    |                 |
|                       | Tile Horizontally           |                 |
|                       | Tile Vertically             |                 |

Şekil 1.19: Tasarım alanında bulunan devrenin çalıştırılmadan önceki debug menüsü

|                       | Debug Template System       | Help        |
|-----------------------|-----------------------------|-------------|
|                       | Start/Restart Debugging     | CTRL+F12    |
|                       | Pause Animation             | PAUSE       |
|                       | Stop Animation              | SHIFT-BREAK |
|                       | Step Over                   | F10         |
|                       | Step Into                   | FII         |
| Step Out              |                             | CTRL+F11    |
| Step To               |                             | CTRL+F10    |
| Execute               |                             | F12         |
|                       | Toggle Breakpoint           | ·F9         |
| Clear All Breakpoints |                             | CTRL+F9     |
|                       | Reset Popup Windows         |             |
|                       | Reset Persistent Model Data |             |
|                       | Use Remote Debug Monitor    |             |
|                       | Tile Horizontally           |             |
|                       | Tile Vertically             |             |
|                       | 1. Simulation Log           |             |
|                       | 2. Watch Window             |             |

Şekil 1.20: Tasarım alanında bulunan devrenin çalıştırıldıktan sonraki debug menüsü

- Ø **Start / Restart Debugging:** Tasarım alanında bulunan devreyi adım adım incelemek üzere çalıştırır ve hemen pause yapar.
- Ø **Pause Animation:** Tasarım alanında bulunan devrenin çalışmasına ara verir. Devrenin çalışması o anda durur ve devre *Restart* yapıldığı anda devrenin çalışması kaldığı yerden devam eder.
- Ø **Stop Annimation:** Tasarım alanında bulunan devrenin çalışmasını durdurur. Devrenin çalışması tekrar start yapıldığında simülasyon işlemi tekrar baştan başlar.
- Ø **Step Over:** Tasarım alanında bulunan devreyi adım adım çalıştırır.
- Ø **Step Into:** Aktif olan fonksiyonu veya alt programı (subroutine) çalıştırır. Ayrıca bu seçenek, kaynak pop-up penceresi aktif iken kullanılır.
- Ø **Step Out:** Devrenin çalışması adım adım çalıştırılmama durumundan çıkarılarak normal çalışma moduna dönülür.
- Ø **Step To:** Bu seçenek animasyonu, kursörün o anki pozisyonuna ulaşana kadar çalıştırır. Ayrıca bu seçenek, kaynak pop-up penceresi aktif durumdayken kullanılabilir.
- Ø **Excute:** Tasarım alanında bulunan devreyi çalıştırır.
- Ø **Reset Popup Windows:** Bu seçenek çalıştırıldığında, VSM simülasyon pencereleri normal ayarlarına döner.
- Ø **Reset Persistent Model data:** EPROM ve EEPROM serisi elemanlarda datayı resetler. Yani simülasyon işlemi başladıktan sonra EPROM'arın içeriği değişti ise bu seçenek çalıştırıldıktan sonra EPROM'ların içeriği simülasyon başladığı andaki değerini alır.
- Ø **Use Remote Debug Monitor:** VSM simülasyonu için Virtual Debug Monitör'ü enable eder.
- Ø **Tile Horizontally:** ISIS programı içinde açık açık bulunan pencereleri, ekranı yatay kaplayacak şekilde yerleştirir.
- Ø **Tile Vertically:** ISIS programı içinde açık açık bulunan pencereleri, ekranı dikey kaplayacak şekilde yerleştirir.

#### **1.3.9.1. Tasarım Alanında Devre Çalışıyor Durumdayken Debug Menüsü Altında Oluşan Seçenekler**

- Ø **Simulation Log:** bu seçenek devre çalıştırıldıktan sonra seçilebilir. Bu seçenek bize, devre simülasyonunun çalışması ile ilgili( netlist, spice models, devrenin derlenmesi, besleme hataları, vb. gibi. ) bilgiler verir. Eğer devremizde hata varsa karşımıza gelen **Simulation Log** penceresinde hatanın bildirildiği satır en son satır olan ve **Warning** ile başlayan kısımdır.
- Ø **Watch Window:** Bu seçenek çalıştırıldığında izleme penceresi adını verebileceğimiz pencere karşınıza gelir. Bu pencere aracılığı ile devremiz ile ilgili izleme noktaları ve breakpoints adı verilen kontrol noktaları oluşturabiliriz.

#### **1.3.10. Template Menüsü**

Bu menü, tasarım alanının ve tasarım alanında bulunan her şeyin ( ızgaranın, yolların, grafiklerin, şasenin, kutuların, yazıların, vb. gibi ) rengini, yazıların yazı tipi ile büyüklüğünü, yolların kalınlığını vb. işlemleri yapar.

| Template | System Help            |                            |
|----------|------------------------|----------------------------|
|          | Set Design Defaults    |                            |
|          | Set Graph Colours      |                            |
|          | Set Graphics Styles    |                            |
|          | Set Text Styles        |                            |
|          | Set Graphics Text      |                            |
|          | Set Junction Dots      |                            |
|          |                        | Apply Template from Design |
|          | Apply Default Template |                            |
|          | Save Default Template  |                            |

**Şekil 1.21: Template menüsü** 

Ø **Set Design Defaults:** Bu seçenek tasarım alanının rengini ve simülasyon sırasında oluşan sinyal renklerini ayarlamak için kullanılır.

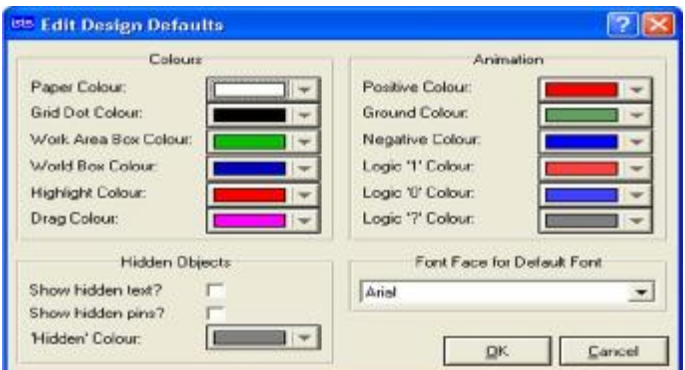

**Şekil 1.22: Set Design Defaults penceresi** 

- **Colours Grubu** 
	- o **Paper Colour:** Tasarım alanının rengi seçilir.
	- o **Grid Dot Colour:** Izgaranın rengi seçilir.
	- o **Work Area Box Colour:** Tasarım alanı ön görünüş kısmında, çalışma alanı kutusunun rengi seçilir.
	- o **Worl Box Colour:** Tasarım alanını çevreleyen çizginin rengi seçilir.
	- o **Highlight Colour:** Tasarım alanında bulunan devrede seçili elemanın rengi ayarlanır.

o **Drag Colour:** Tasarım alanında bulunan bir devrede bir eleman sürüklenirken alacağı rengi ayarlanır.

#### • **Animation Grubu**

- o **Positive Clour:** Pozitif potansiyele sahip yolların rengi seçilir.
- o **Ground Colour:** Şase potansiyeline sahip yolların rengi seçilir.
- o **Logic 1 Colour:** Lojik 1 seviyesi rengi seçilir.
- o **Logic 0 Colour:** Lojik 0 seviyesi rengi seçilir.
- o **Logic ? Colour:** Devamlı değişen lojik seviye rengi seçilir.

#### • **Hidden Objects Grubu**

- o **Show hidden text ?:** Onaylanırsa gösterilmeyen gizli yazılar gösterilir.
- o **Show hidden pins:** Onaylanırsa gösterilmeyen gizli pinler gösterilir.
- o **Hidden Colour:** Gösterilmeyen yazı ve pin rengi seçilir.

#### • **Font face for Default Font Grubu**

Tasarım alanında bulunan yazıların yazı tipi seçilir.

- Ø **Set graph colours:** Bu seçenek grafik ile ilgili renk ayarlarını yapmak için kullanılır.
	- **General Appearance Grubu** 
		- o **Graph Outline:** Grafik kenar çizgi ve bölme çizgisi renkleri seçilir.
		- o **Background:** Grafik arka plan rengi seçilir.
		- o **Graph Title:** Grafik başlık rengi seçilir.
		- o **Graph Text:** Grafik yazı rengi seçilir.

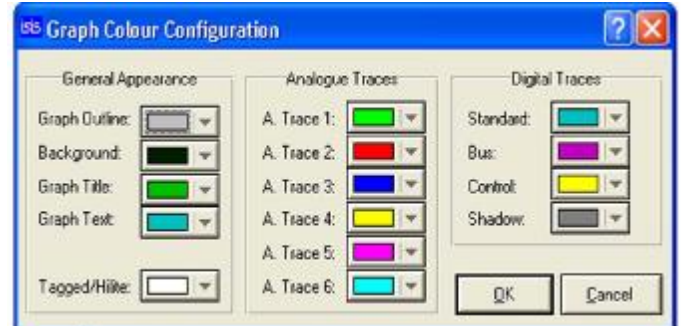

**Şekil 1.23: Graph colour configuration penceresi** 

#### • **Analogue Traces Grubu**

Analog sinyal renkleri seçilir.

• **Digital Traces Grubu** 

Dijital sinyal renkleri seçilir.

Ø **Set Graphics Styles:** Bu seçenek global ( analiz grafikleri haricindeki diğer grafikler ) grafik stillerini ayarlamak için kullanılır**.** 

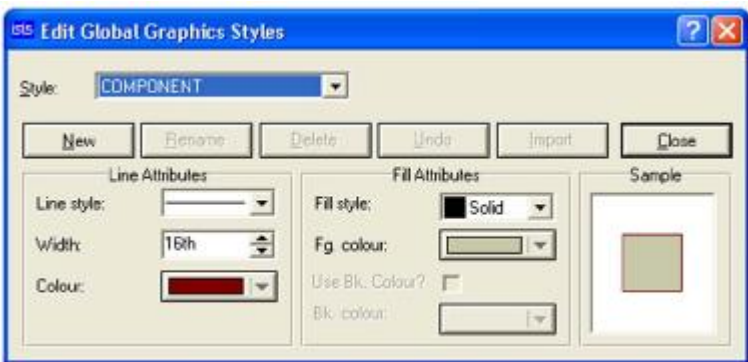

**Şekil 1.24: Edit global graphics style penceresi** 

- **Style** Grubunda aşağı açılır kutudan hangi grafik ayarının yapılacağı belirlenir.
- **Line Attributes Grubu** 
	- o **Line style:** Grafiği çevreleyen çizgi stili seçilir.
	- o **Width :** Çizgi kalınlığı seçilir.
	- o **Colour:** Çizgi rengi seçilir.
- **Fill Attributes Grubu** 
	- o **Fill Style:** Grafiğin içini belirlenen stille doldurur.
	- o **Fg. Colour:** Grafiğin içini dolduran stilin rengi seçilir.
	- o **Use Bk. Colour:** Arka plan rengi kullanılıp kullanılmayacağı sorulur. Eğer onaylanırsa arka plan rengi kullanılır.
	- o **Bk. Colour:** Arka plan rengi seçilir.

Sample kutusunda yapılan ayarlara göre grafiğin önizlemesi gösterilir.

New butonu ile kullanıcı yeni bir grafik stili oluşturabilir.

Ø **Set Text Styles:** Bu menü tasarım alanında oluşturulan devre elemanların sahip olduğu yazıların yazı tipini, yüksekliğini, rengini ve efektifini ayarlamak için kullanılır.

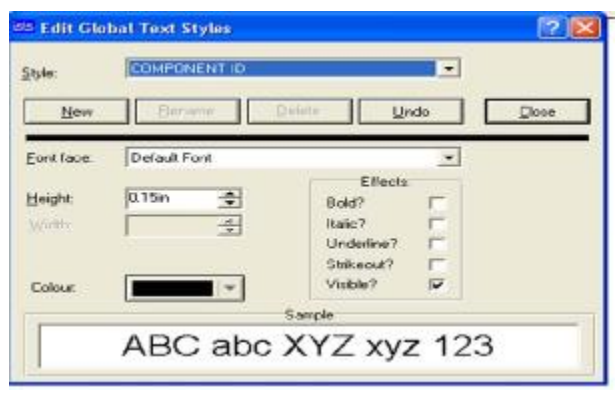

**Şekil 1.25: Edit global text styles penceresi** 

Style yazısının yanındaki aşağı açılır kutudan ayarı yapılacak olan bölüm seçilir.

- **Font face:** Yazı tipi seçilir.
- **Height:** Yazının yüksekliği seçilir.
- **Colour:** Yazının rengi seçilir.
- Ø **Set Graphics Text:** 2D grafiklerinde kullanılan yazıların yazı tipini, büyüklüğünü ve efektini ayarlamak için kullanılır.
- Ø **Set Junction Dots:** Bu seçenek tasarım alanında oluşturduğumuz devrede kullanılan bağlantı noktalarının ayarlarını yapmak için kullanılır ( Şekil 26 ).

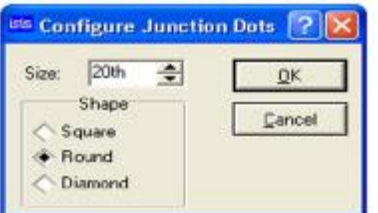

**Şekil 1.26: Configure junction dots penceresi** 

- Size: Bağlantı noktalarının büyüklüğü seçilir.
- Shape: Bağlantı noktalarının şekli ayarlanır ( Square: kare, Round: yuvarlak, Diamond: baklava dilimi).
- Ø **Apply Template From Design:** Bu seçenek başka bir ISIS dosyasının ayarlarını çalıştığımız dosyaya uygular. Çalıştırıldığında karşımıza gelen pencereden dosya seçilir ve butonuna tıklanırsa, bu dosyanın tasarım alanı ayarları o an çalışılan dosyaya uygulanır.
- Ø **Save Default Template:** Yapılan ayarları kaydetmek için kullanılır.

#### **1.3.11. System Menüsü**

Bu menü ISIS programının sistem ayarlarını yapmak için kullanılır.

- Ø **System Info:** Programın versiyonu ve lisans ile ilgili bilgiler verir.
- Ø **Text Viewer:** Hata, simülasyon log, vb. gibi mesajları gösterir.
- Ø **Set BOM Scripts:** Bu seçenek **Tools-Bill of Materials** seçeneğinin çalıştırılmasıyla elde edilen devrenin eleman listesi raporunun konfigürasyon ayarının yapılmasına olanak sağlar.

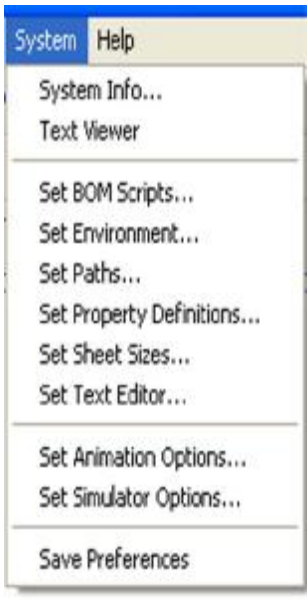

**Şekil 1.27: System menüsü** 

- Ø **Set Environment:** Bu seçenek çalıştırıldığında karşımıza gelen menüden ortam ayarları yapılır (Şekil 1.28).
	- **Autosave Time (minutes):** Çalışmayı otomatik kaydetme süresi seçilir.
	- **Number of Undo Levels:** Undo (geri al) seçeneğinin kaç işlemi hafızada tutacağı seçilir.
	- **Tooltip Delay (milliseconds):** Bilgi penceresi gecikme süresi seçilir.
	- **Number of filenames on File menu:** Dosya menüsü altında son çalışılan kaç dosyanın görüntüleneceği seçilir.

• **Auto Syncronise/Save with ARES?:** Onaylandığında ISIS programı ön plana geldiğinde ARES'de çalışılan dosya otomatik olarak kaydedilir.

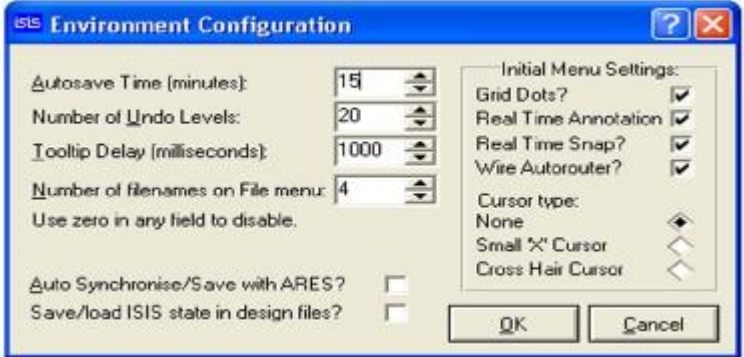

**Şekil 1.28: Environment configuration penceresi** 

• **Save /load ISIS state in design files:** Onaylandığında tasarım alanında bulunan dosya ile birlikte ISIS programının ayarlarında yaptığınız değişiklikler de otomatik olarak kaydedilir ve bu dosya ile birlikte aynı ayarlar çağrılmış olur.

#### • **Initial Menu Settings Grubu**

- o **Grid Dots:** ISIS programı çalıştırılırken ızgaranın ekranda görünüp görünmemesini ayarlar. Bu seçeneğin onayını kaldırıp **System-Save Preferences** seçeneği ile değişikliği kalıcı hale getirirseniz ızgara artık ekranda görünmez.
- o **Real Time Annotation:** ISIS programının ilk açılışında **Real Time Snap** seçeneğinin aktif olup olmamasını ayarlar.
- o **Wire Autorouter:** ISIS programının ilk açılışında **Wire Autorouter** seçeneğinin aktif olup olmamasını ayarlar.

Yukarıda anlatılan seçeneklerde değişiklik yapıldığında, bu değişikliklerin geçerli olabilmesi için **System-Save Preferences** seçeneğini onaylamanız gerekir.

#### o **Cursor Type Grubu**

**None:** Onaylanırsa ISIS programının her açılışında fare imleci ok şeklinde görünür.

**Small X Cursor:** Onaylanırsa ISIS programının her açılışında fare imleci X şeklinde görünür.

**Cross Hair Cursor:** Onaylanırsa ISIS programının her açılışında fare imleci + şeklinde görünür.

Ø **Set Paths:** ISIS programının kullanıldığı Library, Model ve simülasyon sonuçları yolları tanımlanır, yeni yollar varsa "+" butonu ile eklenir.

- Ø **Set Property Definitions:** ISIS programı kütüphanesine yeni elemanlar oluşturulurken oluşturulacak olan elemanların genel tanımlama ayarları yapılır.
- Ø **Set Sheet Sizes:** Tasarım alanı boyutları ayarlanır. Bu seçenek çalıştırıldığında karşınıza gelen iletişim penceresinden istenen ayarları yapabilirsiniz.
- Ø **Set Text Editör:** Text editör yazı tipi, yazı tipi stili, yazı boyutu, yazı efekti ve rengi ayarlanır.
- Ø **Set Animation Options:** Programın animasyon ayarlarını yapmak için kullanılır. Bu seçenek çalıştırıldığında Şekil 1.29'daki pencere karşınıza gelir.

#### • **Simulation Speed Grubu**

- o **Frames per Second:** Saniye başına çerçeve sayısı belirlenir.
- o **Time per Frame:** Çerçeve başına zaman dilimi belirlenir.
- o **Single Step Time:** Tek adım zamanı belirlenir.

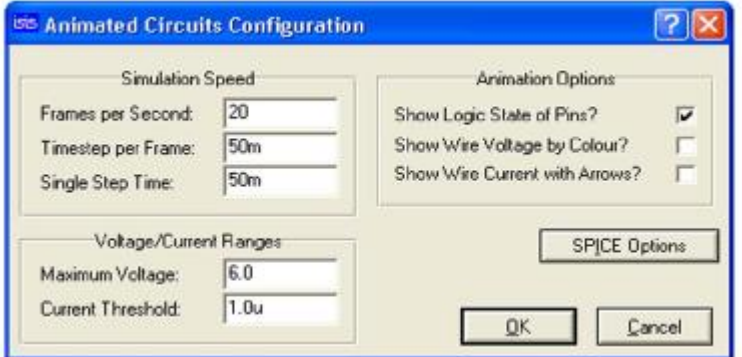

**Şekil 1.29: Animated circuits configuration penceresi** 

- **Voltage/Current Ranges Grubu** 
	- o **Maximum Voltage:** Maksimum voltaj değeri belirlenir.
	- o **Current Threshold:** Eşik akım değeri belirlenir.
- **Animation Options Grubu** 
	- o **Show Voltage&Current on Probes?:** Onaylanırsa voltaj ve akım problarını gösterir.
	- o **Show Logic state of pins?:** Onaylanırsa pinlerde lpjik durumları gösterir.
	- o **Show Wire Voltage by Colour?:** Onaylanırsa gerilim yolunu renkli gösterir.
	- o **Show Wire Current with Arrows:** Onaylanırsa akım yolunu ok ile gösterir.
- Ø **Set Simulator Options:** Simülasyon ayarlarını yapmak için kullanılır. Bu seçenek çalıştırıldığında açılan Interactive Simulation Options penceresinden simülasyon ayarlarınızı yapabilirsiniz.
- Ø **Save Prefences:** Bu seçenek "System" menüsü altında yapmış olduğumuz ayarların kaydedilmesi için kullanılır.

#### **1.3.12. Help Menüsü**

Proteus programı yardım menüsüdür.

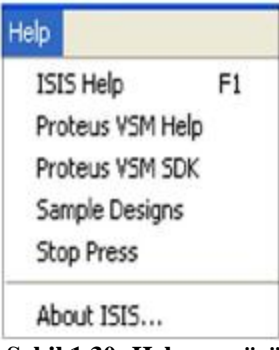

**Şekil 1.30: Help menüsü** 

- Ø **ISIS Help:** Bu seçenek çalıştırıldığında karşınıza standart Windows yardım iletişim penceresi gelecektir. Yardım istenen konu sol taraftaki bölmeden seçilerek sağ taraftaki bölmeden açıklama okunur.
- Ø **Proteus VSM Help:** Proteus VSM simülasyonu hakkında yardım penceresini ekrana getirir.
- Ø **Proteus VSM SDK:** Proteus VSM SDK hakkında yardım penceresini ekrana getirir.
- Ø **Sample Design:** Proteus programının SAMPLES klasöründe bulunan örnek çalışmalar listelenir ve çağrılarak incelenebilir**.**
- Ø **Stop Pres:** Bu seçenek çalıştırıldığında Proteus Readme Help File penceresi karşımıza gelir ve bu versiyonda ne gibi yenilikler olduğu anlatılır.
- Ø **About ISIS:** Proteus programının versiyonu, lisans, boş hafıza ve işletim sisteminiz hakkında kısaca bilgi veren bir pencere karşınıza gelir**.**

#### **1.4. Isıs Programı Araç Çubukları**

ISIS programında 7 adet araç çubuğu bulunmaktadır.

- Ø Mode Selector Toolbar ( Tasarım [ Mod Seçim ] Araç Çubuğu )
- Ø File/Print Commands ( Dosya/Yazdırma )
- Ø Display Commands ( Display )
- Ø Editing Commands ( Düzen )
- Ø Design Tools ( Dizayn Araçları )
- Ø Orientation Toolbar ( Yön Araç Çubukları )
- Ø Animasyon Kontrol Paneli

#### **1.4.1. Mode Selector Toolbar (Tasarım Araç Çubuğu)**

Bu araç çubuğu üç bölümden oluşur.

#### **1.4.1.1. Main Modes (Ana Modlar)**

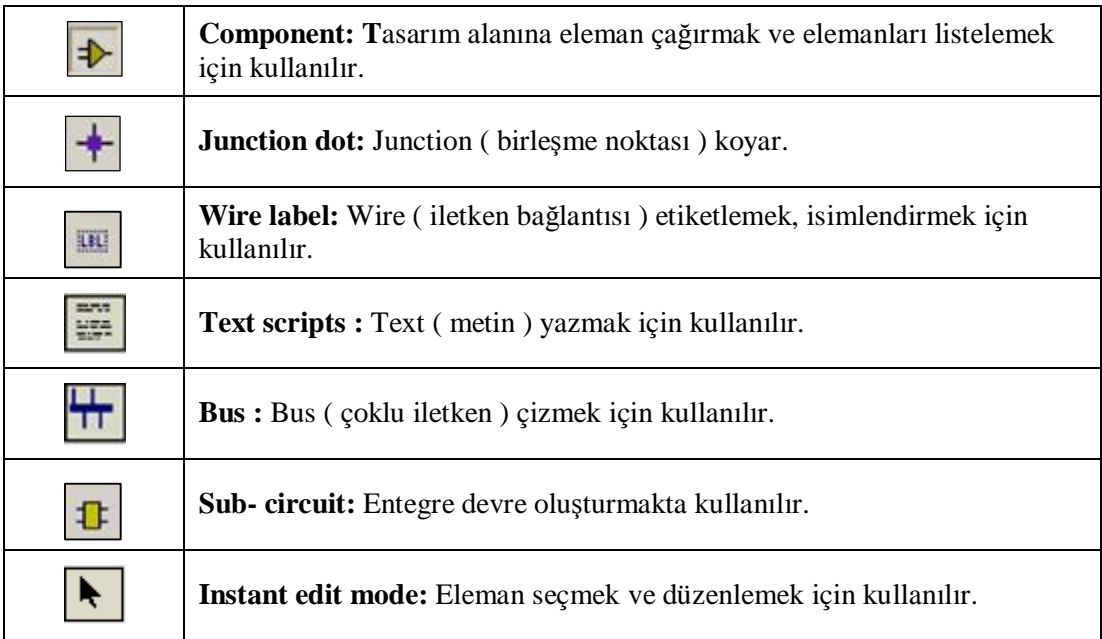

#### **1.4.1.2. Gadgets**

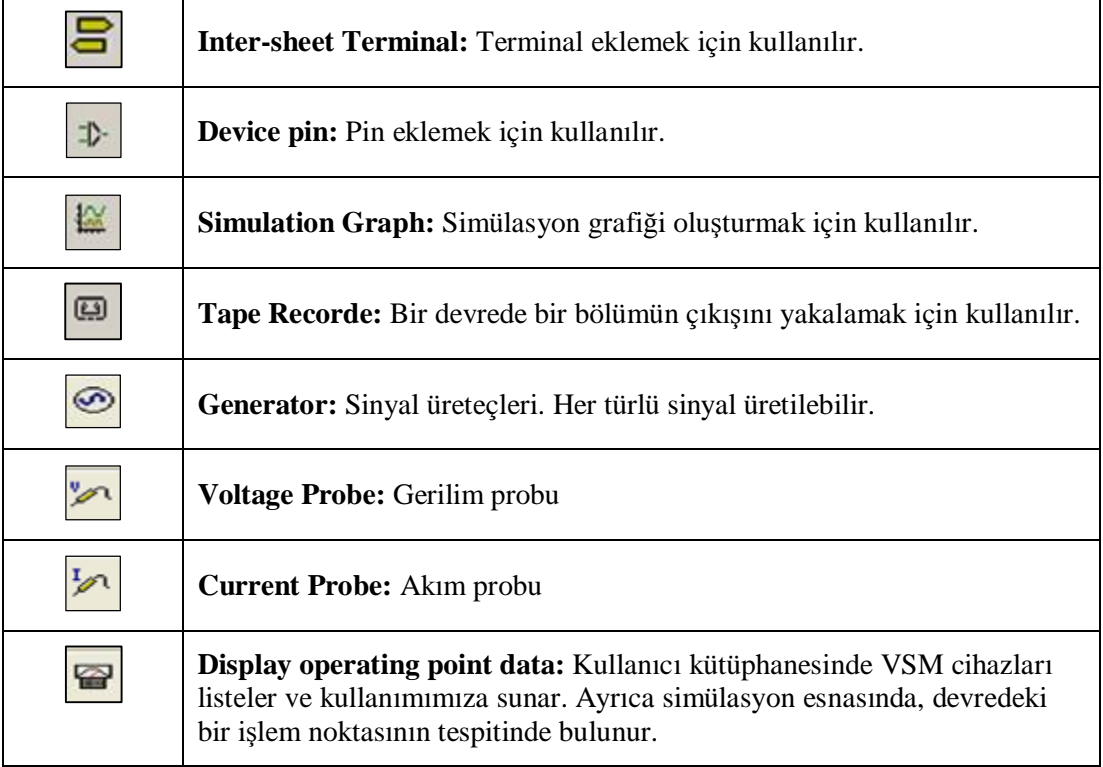
# **1.4.1.3. İki Boyutlu Grafik (2D Graphics)**

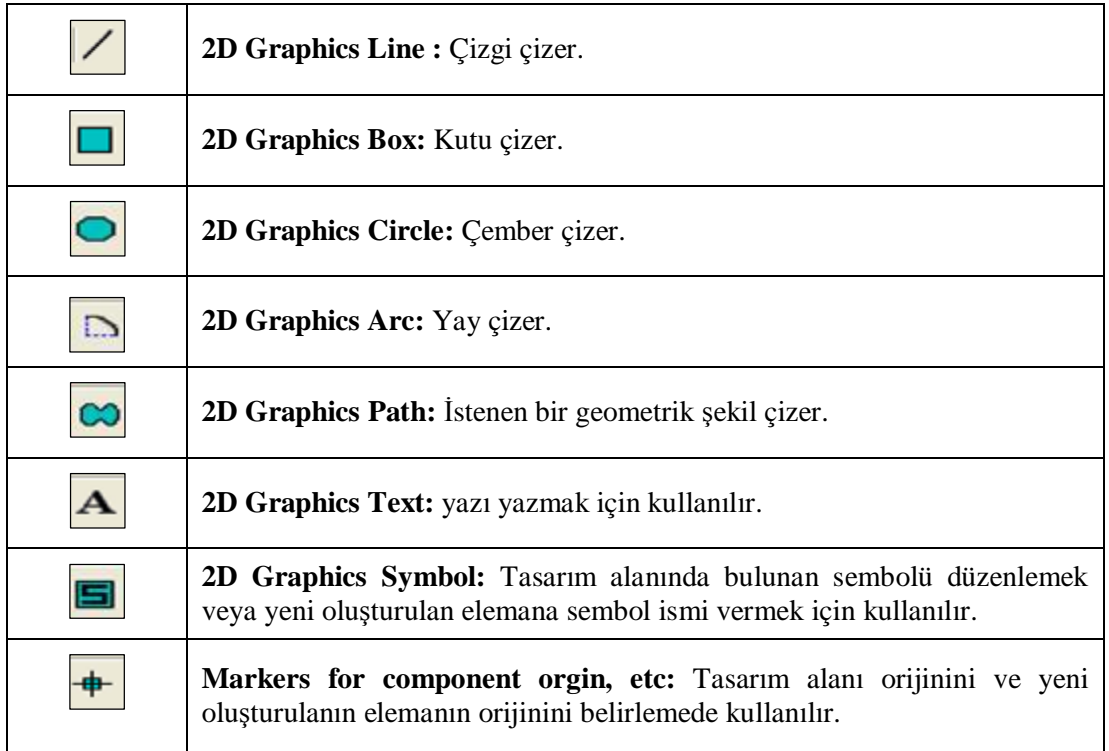

# **1.4.2. Dosya /Yazdırma Araç Çubuğu (File/Print Commands)**

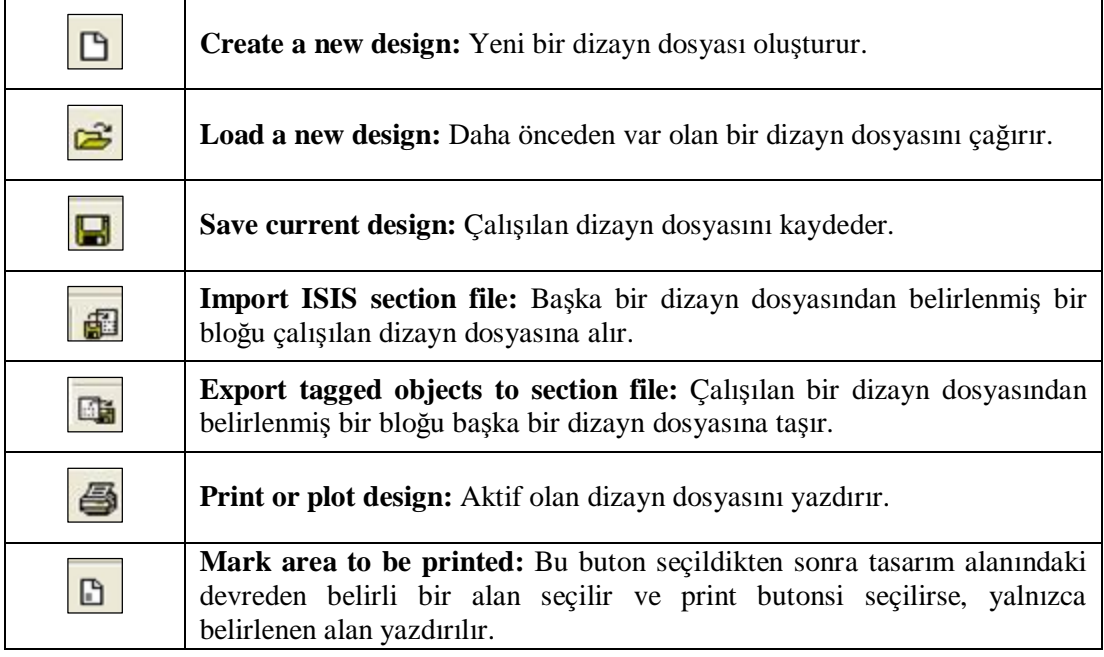

# **1.4.3. Display Araç Çubuğu (Display Commands)**

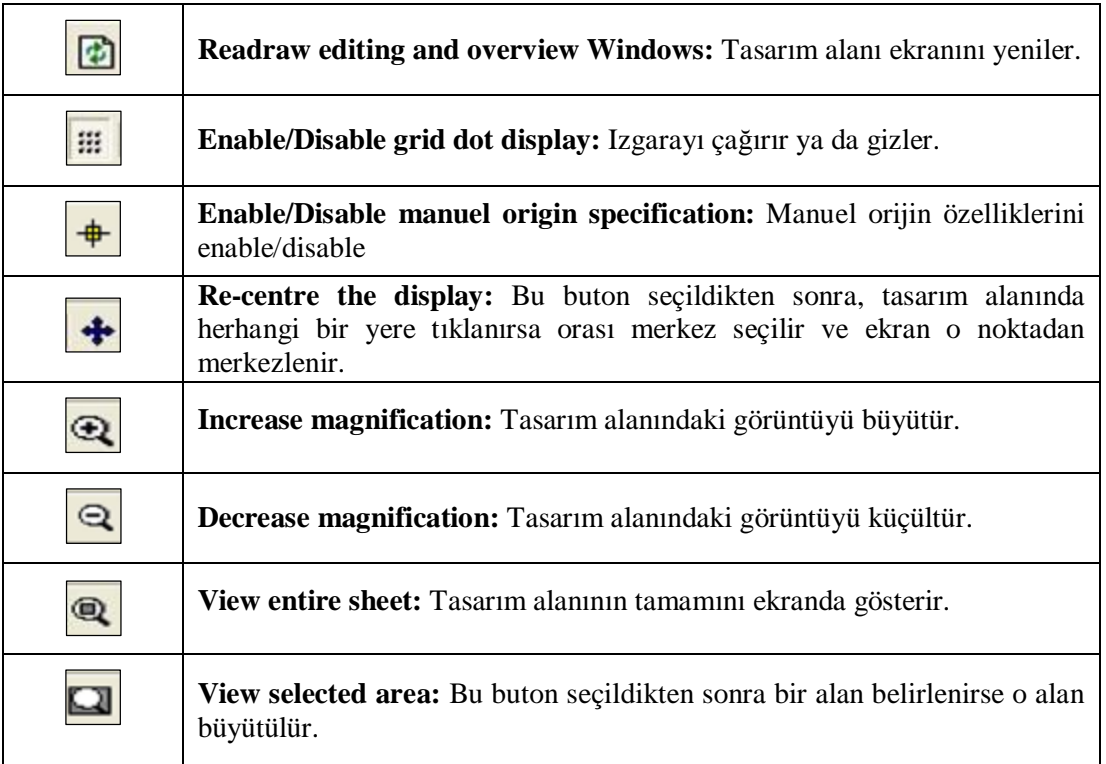

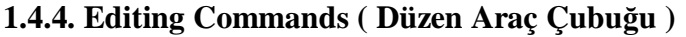

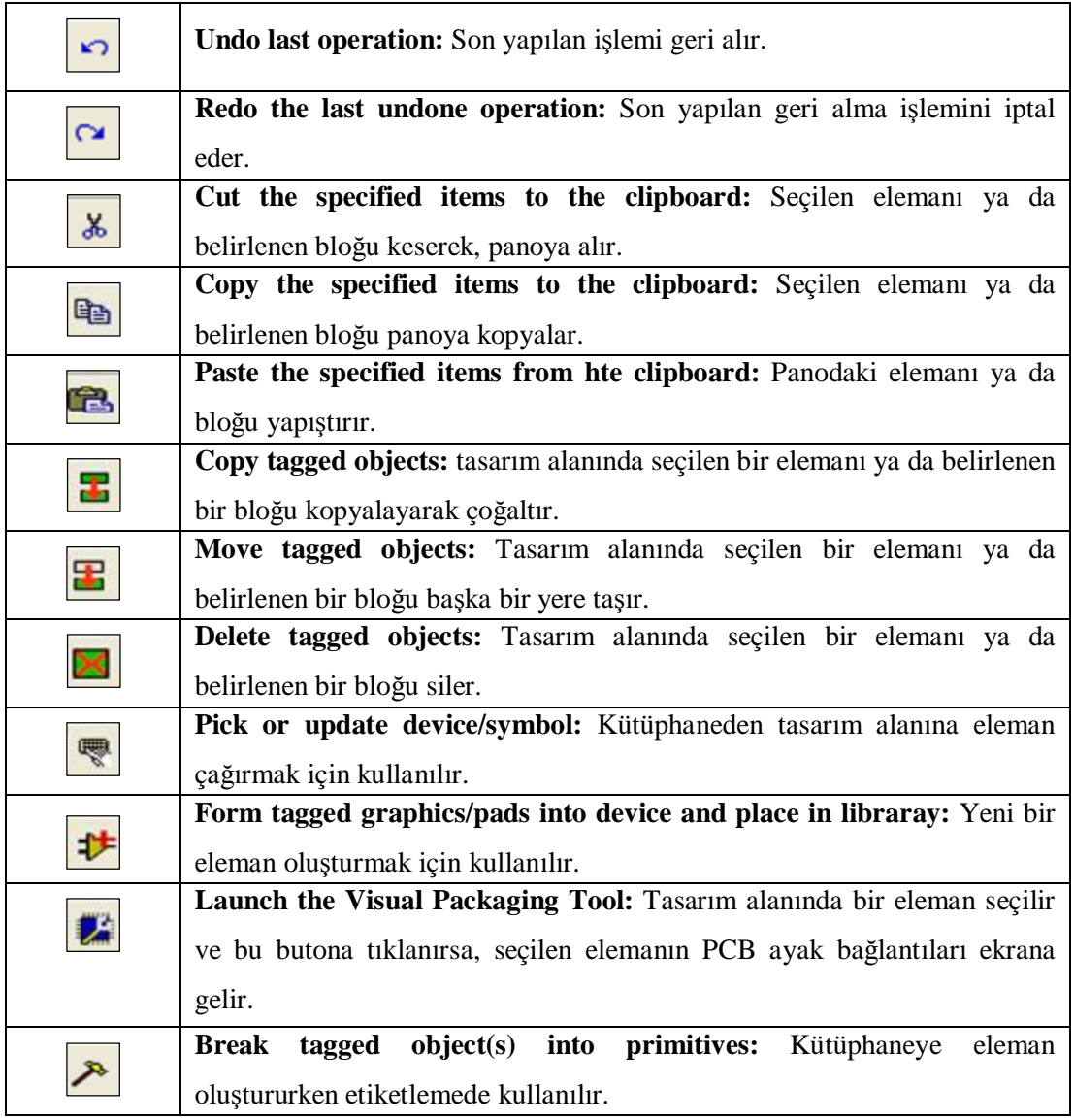

# **1.4.5. Design Tools ( Dizayn Araçları )**

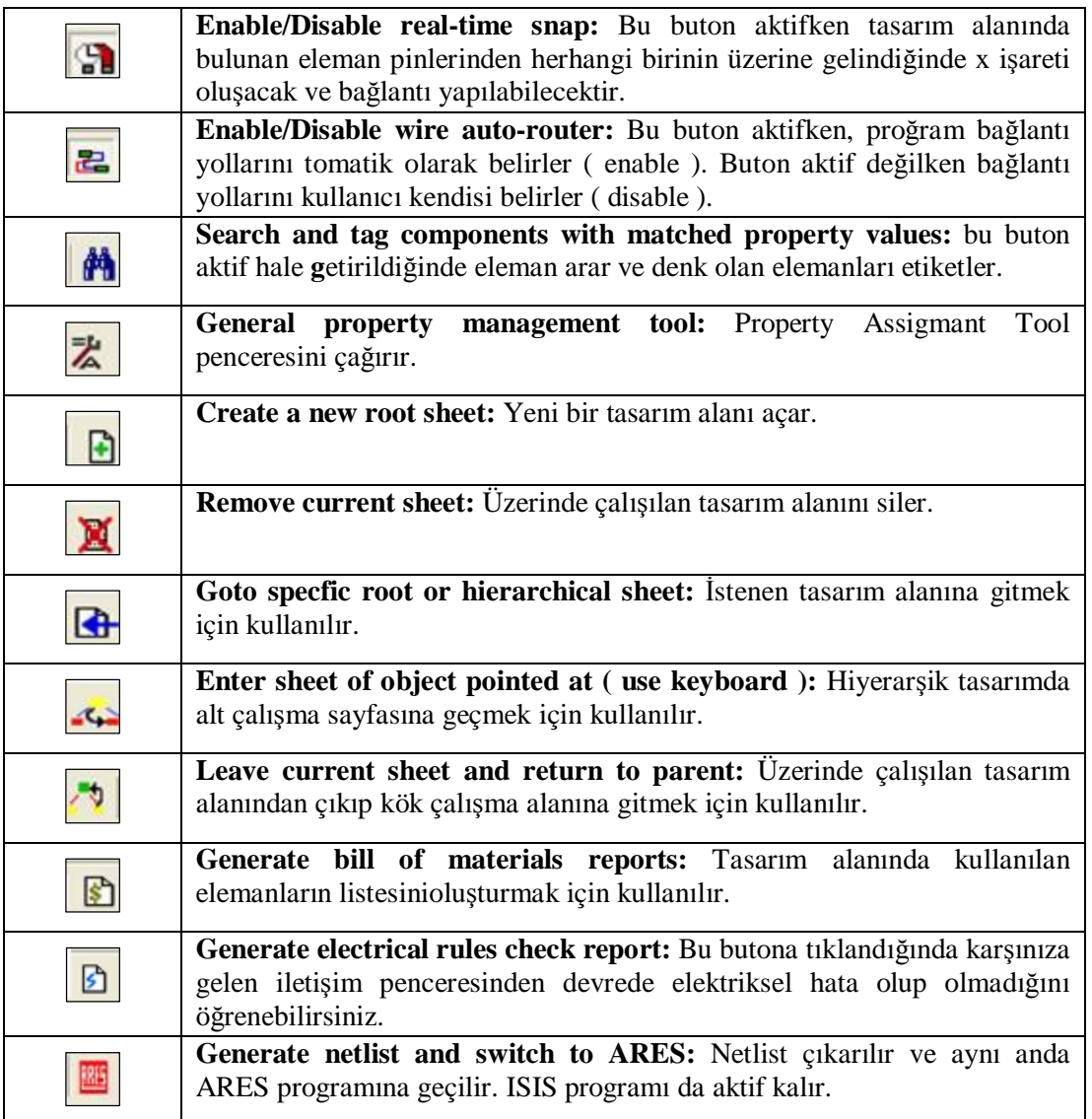

# **1.4.6. Orientation Toolbar( Yön Araç Çubuğu )**

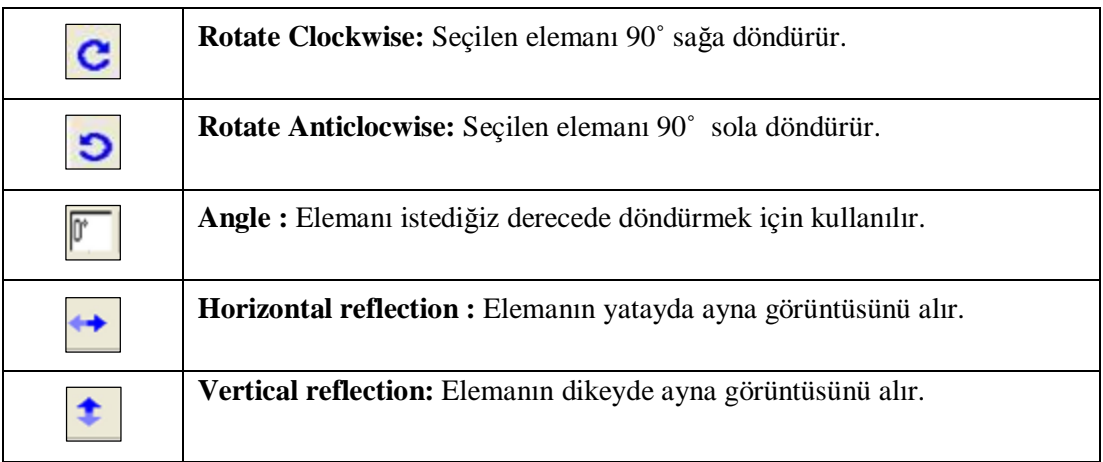

# **1.4.7. The Animation Control Panel**

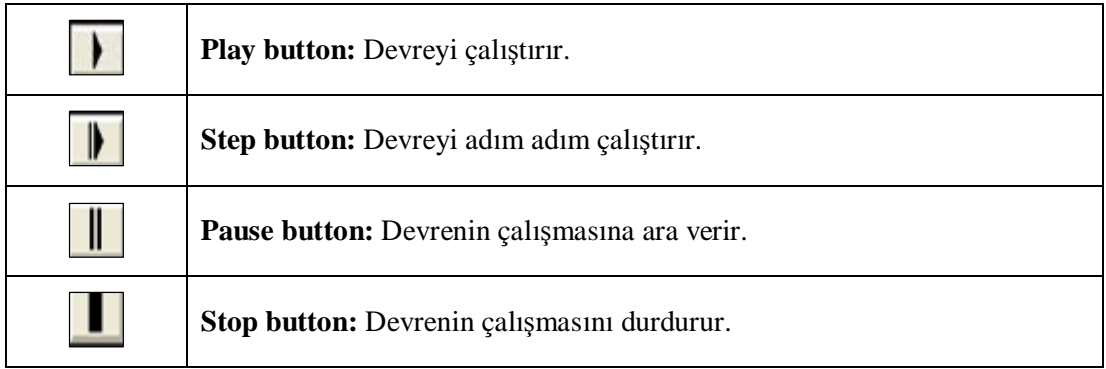

# **UYGULAMA FAALİYETİ UYGULAMA FAALİYETİ**

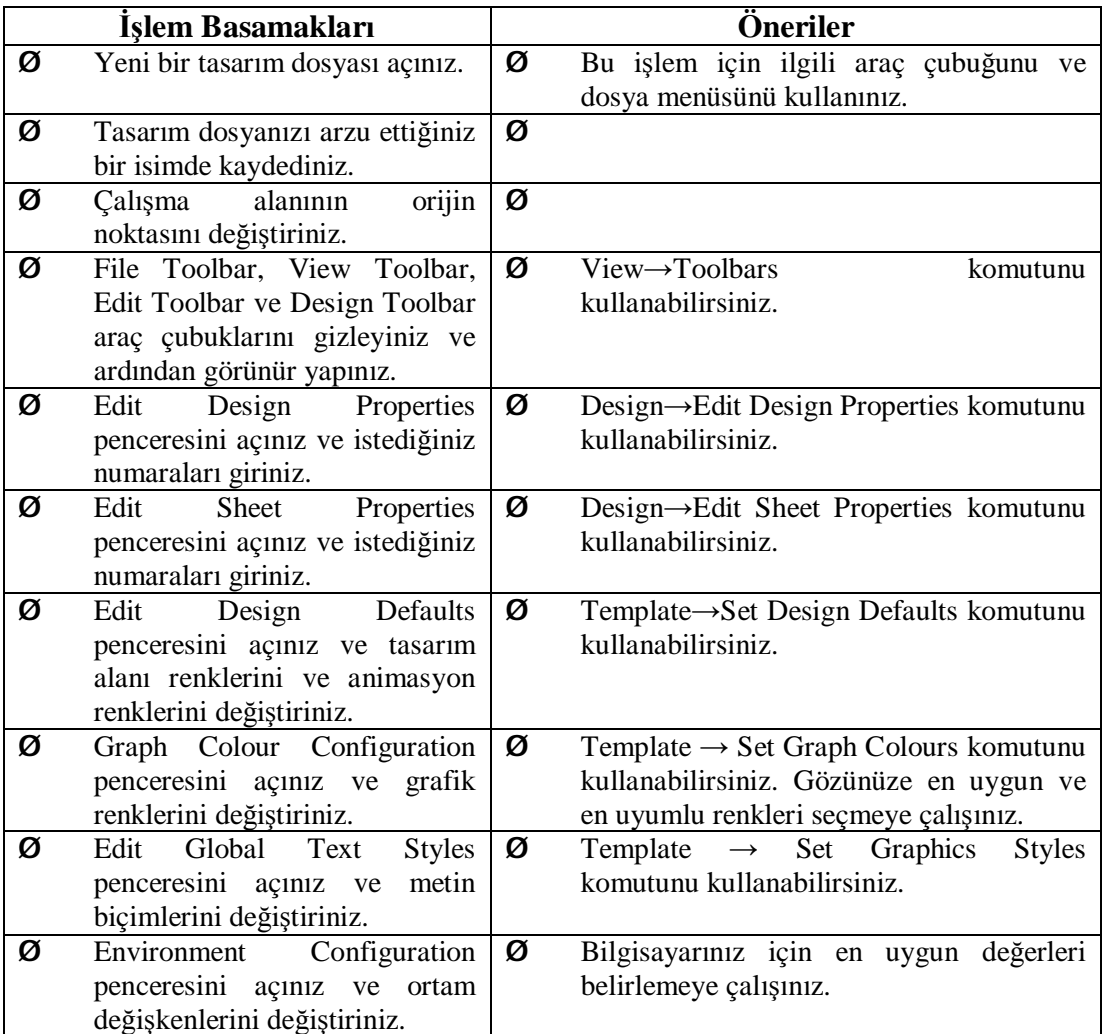

# **ÖLÇME VE DEĞERLENDİRME ÖLÇME VE DEĞERLENDİRME**

Bu bölümde 1 nu'lu öğrenme faaliyetinde anlatılan konular hakkında bilginizi ve yeteneğinizi ölçmek amacıyla çoktan seçmeli sorular sorulacaktır. Soruları duyarlılıkla yanıtlamanız önerilir.

### **ÖLÇME SORULARI**

**1.** Yeni bir tasarım alanı açmak için aşağıdaki işlemlerden hangisi yapılır?

A) File  $\rightarrow$  New Design B) File  $\rightarrow$  Load Design C) File  $\rightarrow$  Save Design D) File  $\rightarrow$  Save Design As

**2.** Aşağıdaki eylemlerden hangisi çalışma alanı görüntüsü büyüklüğünün değiştirilmesinde kullanılmaz?

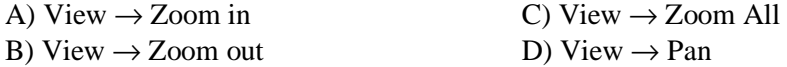

**3.** Tasarım alanına ismini bildiğimiz bir elemanı çağırmak için aşağıdaki işlemlerden hangisi yapılır?

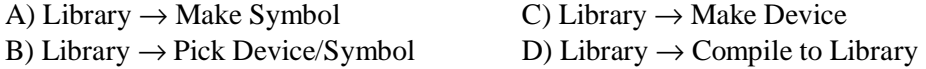

**4.** Tasarım alanına yerleştirilen elemanlara sembol numaralarını sırasıyla vermek için aşağıdaki işlemlerden hangisi yapılır?

> A) Tools  $\rightarrow$  Real Time Snap B) Tools  $\rightarrow$  Wire Auto Router C) Tools  $\rightarrow$  Real Time Annotation D) Tools  $\rightarrow$  Model Compiler

**5.** Üzerinde çalışılan tasarım alanına başlık ve isim vermek için aşağıdaki işlemlerden hangisi yapılır?

> A) Design  $\rightarrow$  Edit Design Properties B) Design  $\rightarrow$  Edit Sheet Properties C) Design  $\rightarrow$  New Sheet D) Design  $\rightarrow$  Goto Sheet

**6.** Tasarım alanında bulunan grafiğe izleme noktası ( veya noktaları) eklemek için aşağıdaki işlemlerden hangisi yapılır?

- A) Graph  $\rightarrow$  Add Trace
- B) Graph  $\rightarrow$  Edit Graph
- C) Graph  $\rightarrow$  Operating Point
- D) Graph  $\rightarrow$  Simulate Graph

**7.** Ana Modlar araç çubuğunda yer alan yandaki simgenin ( $\downarrow \downarrow$ ) işlevi nedir?

- A) Eleman seçmek ve düzenlemek için kullanılır.
- B) Tasarım alanına eleman çağırmak ve elemanları listelemek için kullanılır.
- C) Terminal eklemek için kullanılır.
- D) Eleman ayağı eklemek için kullanılır.

8. Gadgets arac çubuğunda yer alan yandaki simgenin (**3)** islevi nedir?

- A) Eleman seçmek ve düzenlemek için kullanılır.
- B) Tasarım alanına eleman çağırmak ve elemanları listelemek için kullanılır.
- C) Terminal eklemek için kullanılır.
- D) Eleman ayağı eklemek için kullanılır.

**9.** Gadgets araç çubuğunda yer alan yandaki simgenin ( $\odot$ ) islevi nedir?

- A) Kullanıcı kütüphanesinde VSM cihazları listeler.
- B) Kullanıcı kütüphanesinde sinyal üreteçleri listeler.
- C) Devreye Voltaj Probu eklemek için kullanılır.
- D) Devreye Akım Probu eklemek için kullanılır.
- 10. Ana Modlar araç çubuğunda yer alan yandaki simgenin (**\***) islevi nedir?
	- A) Çoklu yol çizmek için kullanılır.
	- B) Entegre devre oluşturmak için kullanılır.
	- C) Birleştirme noktası koymak için kullanılır.
	- D) Eleman seçmek ve düzenlemek için kullanılır.

# **DEĞERLENDİRME**

Cevaplarınızı cevap anahtarı ile karşılaştırınız. Doğru cevap sayınızı belirleyerek kendinizi değerlendiriniz. Yanlış cevap verdiğiniz ya da cevap verirken tereddüt ettiğiniz sorularla ilgili konuları faaliyete dönerek tekrar inceleyiniz.

Tüm sorulara doğru cevap verdiyseniz diğer faaliyete geçiniz.

# **ÖĞRENME FAALİYETİ–2**

**ÖĞRENME FAALİYETİ-2** 

# **AMAÇ**

Uygun ortam sağlandığında analog test cihazlarını ve devre elemanlarını tanıyarak, devre içine yerleşimini yapabileceksiniz.

# **ARAŞTIRMA**

Bu faaliyet öncesinde yapmanız gereken öncelikli araştırmalar şunlardır:

- Ø Bir elektronik laboratuvarında bulunan analog test cihazlarının isimlerini ve hangi amaçla kullanıldıklarını araştırınız.
- Ø Bir elektronik laboratuvarında bulunan analog elemanların isimlerini ve hangi amaçla kullanıldıklarını araştırınız.

# **2. ANALOG DEVRELERLE ÇALIŞMAK**

Minimum ile maksimum değerler arasında çok sayıda değer alabilen sinyalleri işleyen devrelere **analog** devreler denir. Direnç, kondansatör, transistör gibi elemanlardan kurulan güç kaynağı, yükselteç, dimmer gibi devreler analog devrelerdir.

Bu bölümde ISIS simülasyon programında analog test aygıtlarının tanıtılması, analog devre elemanlarının yerleştirilmesi, analog devreye test aygıtlarının yerleştirilmesi konuları işlenecektir.

# **2.1. Menüdeki Analog Test Aygıtları ve Kullanılması**

ISIS programının elektronik laboratuvarında 12 tane ölçü aleti ve cihaz bulunmaktadır. Bunlardan 4 tanesi analog test cihazı, 8 tanesi dijital test cihazıdır.

Şimdi analog test cihazlarını inceleyeceğiz.

#### **2.1.1. Ampermetre**

Ampermetreler analog veya dijital olarak iki ayrı türde kullanılabilen ölçü aletleridir. Devreden geçmekte olan akımı ölçer. Yapım amaçlarına göre bir kaç Miliamper'den yüzlerce Amper'e kadar ölçüm yapabilir. Bu ölçüm DC veya AC akım ölçümü olabilmektedir.

ISIS programı kütüphanesinde birçok ampermetre bulunmaktadır. Ölçüm yapacağınız devrede en uygun olanı hangisi ise kütüphaneden o ampermetreyi çağırmalısınız.

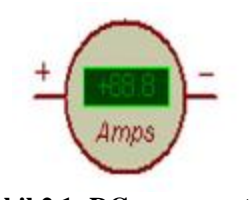

# **Şekil 2.1: DC ampermetre**

#### **2.1.2. Voltmetre**

Voltmetreler gerilim (potansiyel fark) ölçmeye yarayan cihazlardır. Devreye paralel bağlanırlar. Temel olarak DC voltaj ve AC voltaj ayrı ölçülürler.

ISIS programı kütüphanesinde birçok voltmetre bulunmaktadır. Ölçüm yapacağınız devrede en uygun olanı hangisi ise kütüphaneden o voltmetreyi çağırmalısınız.

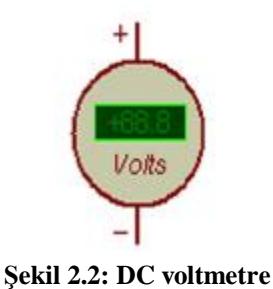

#### **2.1.3. Osilaskop**

Elektriksel işaretlerin ölçülüp değerlendirilmesinde kullanılan aletler içinde en geniş ölçüm olanaklarına sahip olan osilaskop cihazıdır. Osilaskop, işaretin dalga şeklinin, frekansının ve genliğinin aynı anda belirlenebilmesini sağlar.

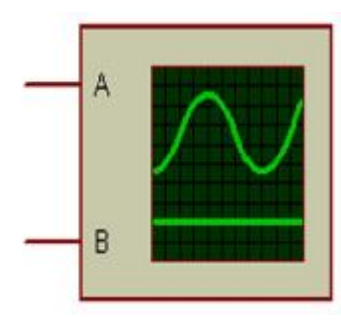

**Şekil 2.3: Osilaskop** 

Osilaskop tasarım alanına çağrıldıktan sonra ölçüm yapılacak noktalara osilaskobun bağlantısı yapılır. İki kanal birden kullanılabilir. Bağlantı işlemi bittikten sonra devre çalıştırılırsa ekrana osilaskop paneli gelir. Osilaskop panelinden istenen ayarlar yapılır.

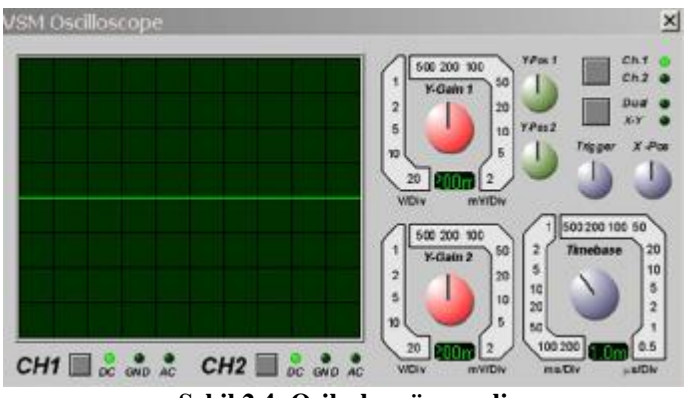

**Şekil 2.4: Osilaskop önpaneli** 

### **2.1.4. Sinyal Jeneratörü**

Sinyal jeneratörü devrenize uygulayacağınız sinüsoidal, kare dalga ya da üçgen dalga, testere dişi biçiminde sinyaller üretir.

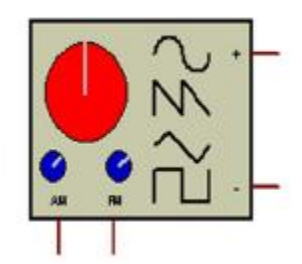

**Şekil 2.5: Sinyal jeneratörü** 

Sinyal jeneratörü tasarım alanına çağrıldıktan sonra ölçüm yapılacak noktalara Sinyal jeneratörünün bağlantısı yapılır. Bağlantı işlemi bittikten sonra devre çalıştırılırsa ekrana Sinyal jeneratörünün ön panel görüntüsü gelir. Devrenizin simülasyonu esnasında sinyal jeneratörü ile ilgili ayarları ön panel aracılığı ile yapabilirsiniz.

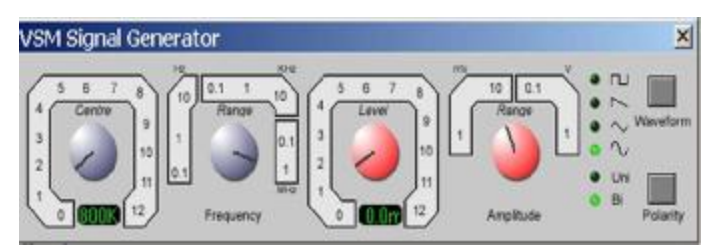

**Şekil 2.6: Sinyal jeneratörü önpaneli** 

# **2.2. Analog Devre Elemanlarının Yerleştirilmesi ve Düzenlenmesi**

ISIS programı simülasyon ve analiz programları içinde kütüphanesi en zengin olan programlardan biridir.

Bu bölümde ISIS programının kütüphanesinden analog devre elemanlarının çağrılması ve yerleştirilmesi uygulamalı olarak anlatılacaktır.

### **2.2.1. Tasarım Alanına Eleman Çağrılması**

#### Ø **İşlem Adımları**

- Yeni bir tasarım alanı açınız.
- Elemanlar kutusunun ( Devices) sol üst kısmında bulunan **P** butonuna tıklayınız. ( ISIS eleman kütüphanesi olan Pick Devices penceresi açılacaktır.)
- Açılan pencereden **Libraries** bölümünden **ACTIVE** kütüphanesini bulunuz ve fare imleciyle üzerine gelip bir kere sol tıklayınız. Pencerenin alt kısmında bulunan **Objects** bölümünde bu kütüphane içinde bulunan elemanlar listelenecektir.
- Bu elemanlardan "Battery" elemanının üzerine geliniz ve farenin sol tuşuyla çift tıklayınız.
- Bu işlemi yaptıktan sonra ISIS programı ana penceresinde bulunan **Devices** kutusuna bakınız. Battery elemanı kütüphaneden çağrılmıştır.
- Aynı kütüphanede bulunan "SWITCH", "CAPACITOR" elemanlarını çağırınız.
- Tekrar Libraries bölümünden Device kütüphanesini bulunuz ve bu kütüphaneden "RES" elemanını çağırınız.
- Pick Devices penceresini kapatınız.
- ISIS programı ana penceresinde bulunan **Devices** kutusunda bulunan **Battery** elemanının üzerine tıklayarak seçili hale getiriniz. (Seçilen elemanın sembolü tasarım ön görünüş kısmında görünmelidir )
- Fare imlecini tasarım alanına götürerek herhangi bir yere sol tıkladığınızda **Battery** elemanı tasarım alanına taşınmış olacaktır.
- Aynı yöntemi kullanarak diğer elemanları da tasarım alanına taşıyınız.
- Çağıracağınız elemanın ismini biliyorsanız **Library®Pick Device/ Symbol** seçeneklerini çalıştırınız. Pick/Replace Library Part penceresi açılacaktır. ''Name or text to search for'' yazısının altındaki kutuya elemanın ismini yazınız. Mathcs bölümünde, bu elemanın ismi ve hangi kütüphanede olduğu görülür. OK butonuna basarak elemanı malzeme kutusuna çağırabilirsiniz.

#### **2.2.2. Tasarım Alanında Devre Oluşturulması**

2.2.1'de tasarım alanına taşıdığınız elemanlarla devre oluşturacağız.

#### Ø **İşlem Adımları**

- Fare imlecini tasarım alanında bulunan **Battery** elemanının üzerine götürünüz ve bir kere sağ tıklayınız. Elemanın rengi kırmızı olacaktır (Böylece tasarım alanındaki elemanı seçili hale getirdiniz.).
- Eleman seçili hale geldikten sonra, fare imleci yine elemanın üzerinde iken bir defa sol tıklayınız. Farenin sol tuşunu bırakmadan bataryayı devrenizi kurmak istediğiniz yere taşıyınız.
- Elemanı taşımak istediğiniz yere gelince farenin sol tuşunu bırakınız.
- İşlemi sonlandırmak için fare imlecini tasarım alanında boş bir alana götürünüz ve bir kere sağ tıklayınız (Böylece tasarım alanındaki bir elemanı istediğiniz yere taşımış oldunuz.).
- Aynı yöntemi kullanarak bütün elemanları Şekil 2.7'de görüldüğü gibi yerleştiriniz.
- Elemanlar arası bağlantı yapmak için fare imlecini bağlantı yapmak istediğiniz elemanın pini üzerine götürünüz. Göstergenin ucunda x işareti oluşunca bir kere sol tuşa tıklayınız ve bırakınız.
- Bağlantı yapacağınız diğer elemanın pini üzerine gidiniz. Yine x işareti oluşunca bir kere sol tıklayınız ve bırakınız. Böylece iki eleman arasında bağlantı yapmış oldunuz.
- Elemanlar arası bağlantı yapılırken **Dizayn Araçlar** çubuğunda bulunan (Enable/Disable wire auto-router) butonunu aktif hale getiriniz.

Bilgisayarınız bağlantı yollarını otomatik olarak kendisi birleyecektir.

- Play butonuna basarak devrenizi çalıştırınız ( Devre elemanları Default değerindedir).
- Devrede bulunan anahtarın üzerine farenin sol tuşuyla bir defa tıkladığınızda anahtar konum değiştirecektir.

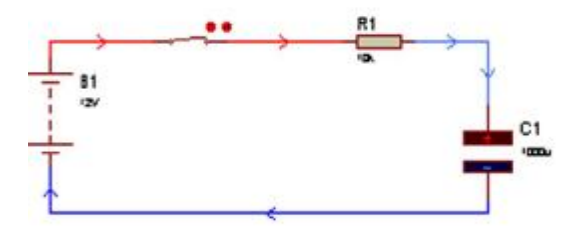

**Şekil 2.7: Kondansatörün şarj devresi** 

• Devredeki akım yollarını görmek ve gerilim hattını renklendirmek için sırasıyla ''**System®Set Animation Options''** seçeneklerini aktif hale getiriniz. Karşınıza gelen iletişim penceresinden Show Wire Voltage by Colour ile Show Wire Current With Arrows seçeneklerini aktif hale getiriniz.

#### **2.2.3. Bir Devredeki Elemanın Değerinin veya Sembol İsminin Değiştirilmesi**

2.2.2'de oluşturduğunuz devredeki elemanların değerini veya sembol isimlerini aşağıdaki işlem basamaklarını takip ederek değiştiriniz.

- **Main Modes** araç çubuğu üzerinde bulunan (**Instant edit mode)**  butonuna sol tıklayınız**.**
- Fare imlecini tasarım alanında bulunan direncin üzerine götürünüz ve bir kere sol tıklayınız.
- **Edit Component** penceresi açılacaktır ( Şekil 2.8).
- **Component Reference** kutusundan direncin sembolünü R2 yapınız.
- **Resistance** kutusundan direncin değerini 5K yapınız.
- **Edit component** penceresinde bulunan **Hidden** kutuları onaylarsanız elemanın sembolü ve/veya değeri tasarım alanında gözükmez.
- **Edit component** penceresinde bulunan **Edit all properties as text** seçeneği sayesinde istediğiniz değişiklikleri text olarak yapabilirsiniz.
- Edit Component penceresini kapatınız.
- (**Instant edit mode)** Butonu aktif iken kondansatör üzerine sol tıklayınız. Kondansatör için açılan Edit Component penceresinden kondansatörün sembolünü C2, kapasite değerini 100μF olarak değiştiriniz.

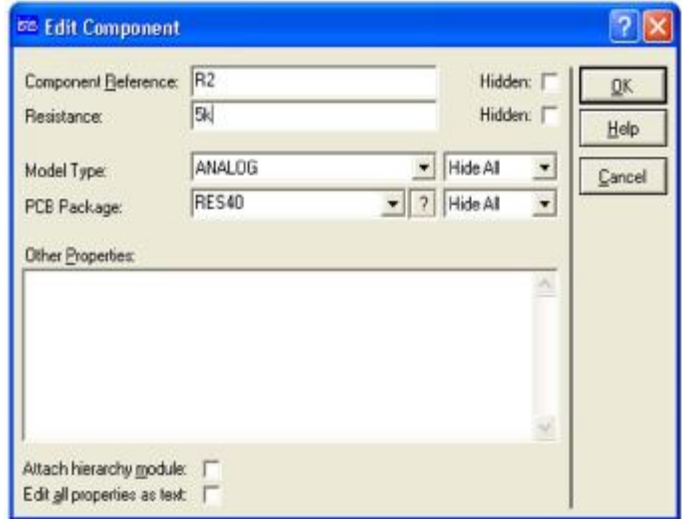

**Şekil 2.8: Direnç için edit component penceresi** 

- Aynı yöntemi uygulayarak bataryanın sembolünü E, değerini 15V yapınız.
- Play butonuna basarak devrenizi çalıştırınız.
- Kondansatörün şarj olmasını izleyiniz.
- Devrenizdeki gerilim hatlarını ve akım yollarını gözlemleyiniz. (2.2.2'ye bakınız.)

## **2.2.4. Tasarım Alanında Bulunan Bir Elemanın Silinmesi**

## Ø **İşlem Adımları**

- Tasarım alanında bulunan bir elemanı seçili hale getiriniz.
- Klavyeden Delete tuşuna basınız veya **Edit Toolbar** üzerinde bulunan (Delete All Tagged Objects ) butonuna tıklayınız. Elemanınız silinecektir.
- Silmek istediğiniz elemanın üzerine farenin sağ tuşuyla iki kere tıkladığınızda da eleman silinecektir.

## **2.2.5. Tasarım Alanında Blok Oluşturmak Ve Oluşturulan Bloğun Taşınması**

## Ø **İşlem Adımları**

- Tasarım alanında blok oluşturmak istediğiniz bölgenin sol üst noktasına fare imlecini getiriniz.
- Farenin sağ tuşuna basılı tutarak oluşturmayı düşündüğünüz bloğun sağ alt köşesine doğru sürükleyiniz.
- Bitiş noktasına vardığınızda sağ tuşu bırakınız.
- Oluşturduğunuz blok içindeki elemanlar ve yollar kırmızı rengi alır. Bloğun çerçevesi ise açık mavi renk olur. Böylece bloğu oluşturmuş oldunuz.
- Oluşturduğunuz bloğu tasarım alanında istediğiniz yere taşımak için **Edit Toolbar** üzerinde bulunan ( **Move Tagged Objects** ) butonuna tıklayınız.
- Fare göstergenizi taşımak istediğiniz yere doğru sürükleyiniz.
- Bloğu taşımak istediğiniz alana götürdükten sonra sol tıklayınız. Böylece bloğu taşımış oldunuz.

# **2.3. Analog Devreye Test Aygıtlarının Bağlanması**

# **2.3.1. Analog Devrede Akım Ölçülmesi**

- BATTERY, RES ve CAPACITOR elemanlarını tasarım alanına çağırınız.
- ISIS programı ana penceresinde Tasarım Araç Çubuğunda bulunan (Virtual Instruments ) butonuna farenin sol tuşu ile bir kere tıklayınız.

Malzeme kutusunun ismi INSRUMENTS olarak değişecektir. İçeriğinde ise ISIS kütüphanesinde bulunan cihazların ve ölçü aletlerinin ismi yer alacaktır. Bunlardan DC AMMETER'yi seçiniz.

- Şekil 2.9'daki devreyi kurunuz.
- DC güç kaynağınızın değerini 20V'a, sembolünü E olarak değiştiriniz.
- Direnç değerinizi 1kΩ yapınız.
- Kondansatör kapasitesini 1000μF, çalışma voltajını 25V olarak ayarlayınız.

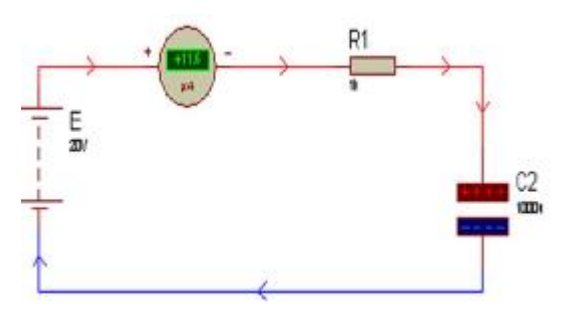

**Şekil 2.9: Akım ölçmek** 

- (Instant edit mode ) butonu aktif iken ampermetrenin üzerine tıklayınız. Karşınıza gelen Edit Component penceresinden ampermetreyi microampers olarak ayarlayınız.
- Play butonuna basarak devrenizi çalıştırınız ve ampermetreyi gözlemleyiniz.
- Devrenizdeki elemanların değerlerini istediğiniz değerlerde değiştirerek ampermetreyi tekrar gözlemleyiniz.

## **2.3.2. Analog Devrede Gerilim Ölçülmesi**

- Tasarım alanına Şekil 2.10'daki devreyi kurunuz.(2.2.2' ye bakınız)
- Voltmetre olarak DC VOLTMETTER'i seçiniz.

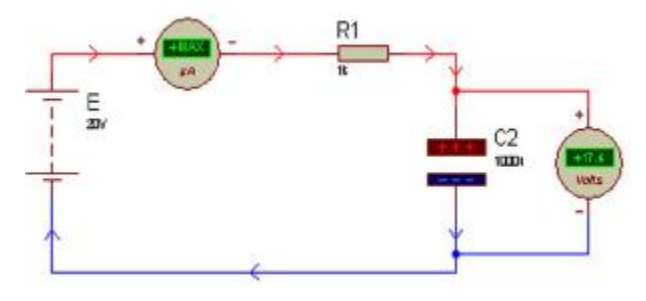

**Şekil 2.10: Gerilim ölçmek** 

- Devrenizi çalıştırınız. Voltmetreyi ve ampermetreyi gözlemleyiniz.
- Devrenizdeki elemanların değerlerini değiştirerek voltmetreyi ve ampermetreyi tekrar gözlemleyiniz.

# **2.3.3. Osilaskopla Yarım Dalga Doğrultmaç Devresinin Giriş-Çıkış Sinyal Şekillerinin Gözlemlenmesi**

- Device kütüphanesinden "RES, TRAN-2PS, 1N4001 " elemanlarını çağırınız.
- Osilaskobu ve AC Voltmetreyi tasarım alanına çağırınız.
- Gadgets arac cubuğunda bulunan (Calendrichten ) butonuna sol tıklayınız. Malzeme kutusuna getirilen jeneratörlerden SINE olanını seçiniz.
- Gadgets araç çubuğunda bulunan ( Inter-sheet Terminal ) butonuna sol tıklayınız. Malzeme kutusuna getirilen terminallerden GROUND elemanını seçiniz.
- Şekil 2.11'deki devreyi kurunuz.

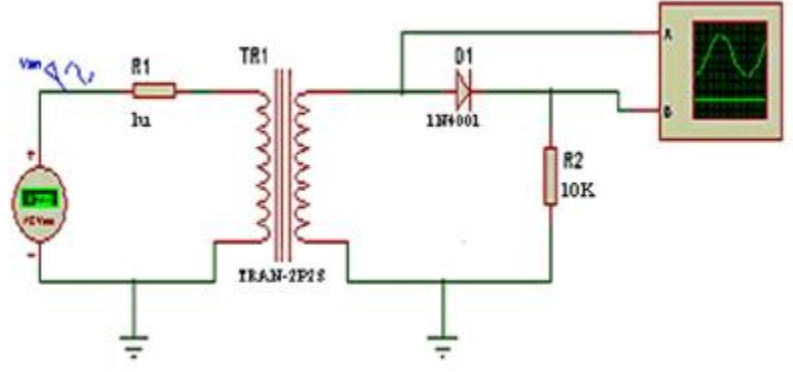

**Şekil 2.11: Yarım dalga doğrultmaç devresi** 

- (Instant edit mode) düzenleme moduna giriniz ve tasarım alanında bulunan SINE elemanını seçiniz. Şekil 2.12'deki ayarları yapınız.
- Tekrar tasarım alanına dönünüz ve düzenleme modundayken transformatörü seçiniz Karşınıza gelen düzenleme penceresinden Şekil 2.13'teki ayarları yapınız.
- ISIS programında transformatörün çalışması için primerine bir direnç bağlanması zorunludur. Bu direncin değeri 1µΩ'dur.

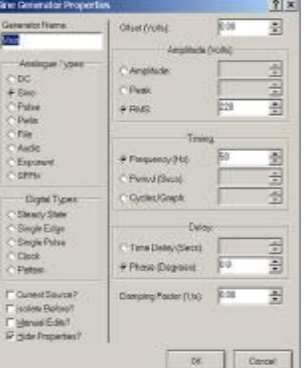

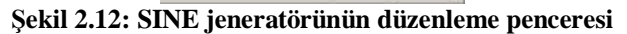

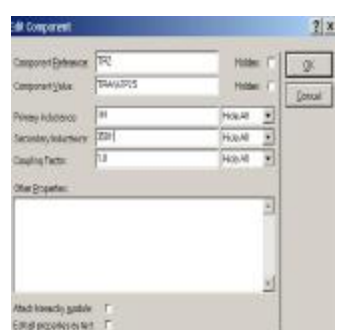

**Şekil 2.13: Transformatör düzenleme penceresi** 

- Play butonuna basarak devrenizi çalıştırınız.
- Devre çalışmaya başlayınca osilaskobun önpanel görüntüsü ekrana gelecektir. Osilaskop ayarlarını Şekil 2.14'teki gibi ayarlayınız.

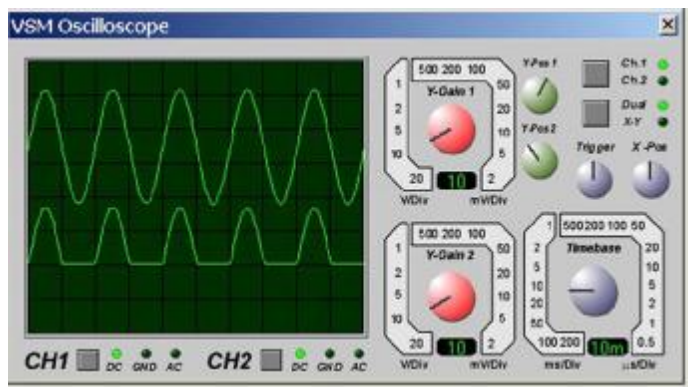

**Şekil 2.14: Osilaskobun önpanel görüntüsü** 

• Eğer osilaskobun önpanel görüntüsü ekrana gelmezse **Debug**→**VSM Oscillocope** seçeneklerini çalıştırınız.

## **2.3.4. 7812 Entegresiyle Güç Kaynağı Devresinin Yapılması**

## Ø **İşlem Adımları**

• Şekil 2.15'te görülen elemanları malzeme kutusuna çağırınız.

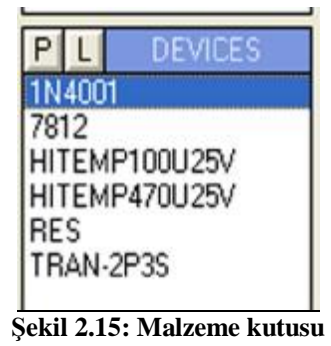

- 1. Şekil 2.16'daki devreyi tasarım alanına kurunuz.
- 2.  $\boxed{\bigstar}$  (Instant edit mode) düzenleme moduna giriniz ve tasarım alanında bulunan SINE elemanını seçiniz. Açılan düzenleme penceresinden sinyalin ismini VSIN, RMS değerini 220V ve frekansını 50Hz olarak ayarlayınız. (2.3.3'e bakınız. )

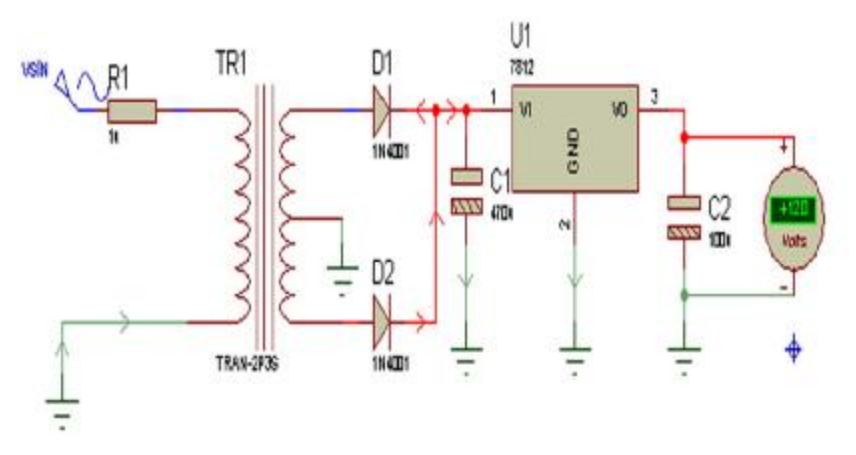

**Şekil 2.16: 7812 Entegresi ile yapılan güç kaynağı devresi** 

- Play butonuna basarak devrenizi çalıştırınız.
- Devrenin çıkışına bağlanan DC voltmetre 12V gösterecektir.

# **2.3.5. Öngerilimli Seri Kırpıcı Devresinin Yapılması**

- Kütüphaneden 1N4001, RES, CELL, ALTERNATOR elemanlarını çağırınız.
- Şekil 2.17'deki devreyi kurunuz.
- Düzenleme modundayken alternatörün genliğini 12V, frekansını 100Hz olarak ayarlayınız.

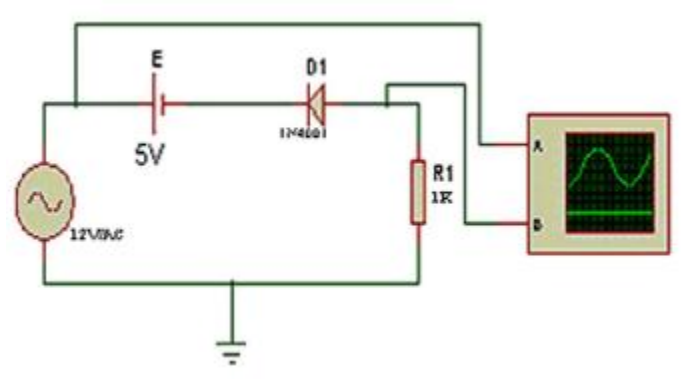

**Şekil 2.17: Öngerilimli seri kırpıcı devresi** 

- Yine düzenleme modundayken DC gerilim kaynağının sembolünü E, gerilim değerini 5V olarak ayarlayınız.
- 5V üzerine sol tıklayınız. Açılan **Edit Component Value** penceresinden **Style** butonunu aktif hale getiriniz Şekil 2.18'deki düzenlemeyi yapınız. Yazının boyutu büyüyecektir (Edit Component Value Style penceresinden istediğiniz elemanın stil ayarlarını yapabilirsiniz. ).
- Direncin değerini 1KΩ yapınız.

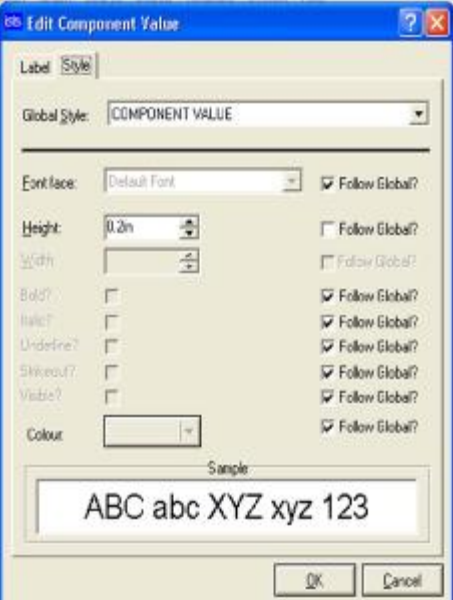

**Şekil 2.18: Eleman değerlerinin stil ayarlarının yapılması**

• Devrenizi çalıştırınız. Devrenizin giriş-çıkış sinyallerini osilaskoptan gözlemleyiniz. (Şekil 2.19)

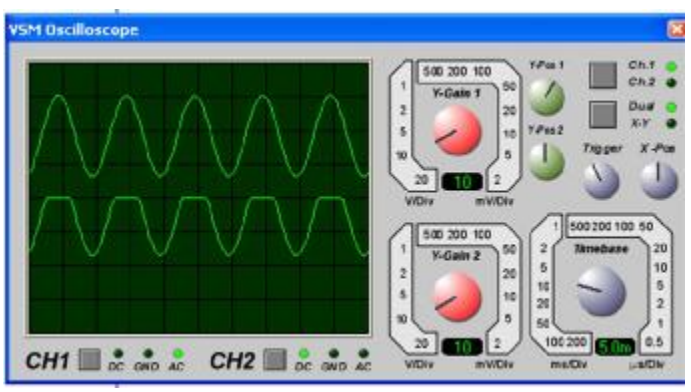

**Şekil 2.19: Osilaskobun önpanel görüntüsü** 

• Seri kırpıcı devrelerde çıkış sinyali devreye bağlanan DC gerilim kaynağının ve diyodun değerine ve yönüne bağlı olarak değişir.

# **ÖLÇME VE DEĞERLENDİRME ÖLÇME VE DEĞERLENDİRME**

Bu bölümde 2 nu'lu öğrenme faaliyetinde anlatılan konular hakkında bilginizi ve yeteneğinizi ölçmek amacıyla çoktan seçmeli sorular sorulacaktır. Soruları duyarlılıkla yanıtlamanız önerilir.

### **ÖLÇME SORULARI**

**1.** Devredeki akım yollarını görmek için aşağıdaki işlemlerden hangisi yapılır?

A) System → Set Animation Options→ Show Voltage& Current on Probes?

B) System  $\rightarrow$  Set Animation Options  $\rightarrow$  Show Logic State of Pins?

C) System→ Set Animation Options → Show Wire Voltage by Colour?

D) System→ Set Animation Options→ Show Wire Current with Arrows?

**2.** Aşağıdaki seçeneklerden hangisi tasarım alanında bulunan bir elemanı silmek için kullanılmaz?

A) Eleman seçili hale getirilir. Klavyeden Delete tuşuna basılır.

B) Eleman seçili hale getirilir. Klavyeden Enter tuşuna basılır.

C) Eleman seçili hale getirilir. Edit Toolbar araç çubuğu üzerinde bulunan Delete All Tagged Objects Butonuna basılır.

D) Elamanın üzerine farenin sağ tuşuyla çift tıklanır.

**3.** Aşağıda verilen cihazlardan hangisi analog test cihazı değildir?

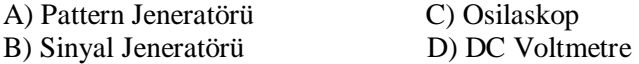

**4.** ENERATORS malzeme kutusunda bulunan SINE jeneratörü hangi amaçla kullanılır?

A) Devrenin girişine pals vermek için kullanılır.

B) Devrenin girişine istediğimiz frekansta tetikleme sinyali vermek için kullanılır.

C) Devrenin girişine sabit genlikte DC sinyal vermek için kullanılır.

D) Devrenin girişine istenen genlik ve frekansta AC sinyal vermek için kullanılır.

**5.** Aşağıda verilen seçeneklerden hangisi ISIS programında kullanılan sinyal jeneratörünün özelliklerinden değildir?

A) Sinüsoidal, testere dişi, üçgen dalga ve kare dalga sinyal üretir.

B) Genlik ve frekans modülasyonu girişleri vardır.

C) Çıkış sinyali frekansı 0-20MHz aralığındadır.

D) Çıkış sinyal genliği 0-12V aralığındadır.

**6.** Gadgets araç çubuğunda yer alan **butonu aktif hale getirildiğinde açılan malzeme** kutusunda aşağıdaki malzemelerden hangisi yer almaz?

- A) Sinyal jeneratörü
- B) Pattern Jeneratörü
- C) Alternatör
- D) Virtual terminal

**7.** Tasarım alanında bulunan bir eleman değerinin sitil ayarlarını yapmak için aşağıdaki işlemlerden hangisi yapılır?

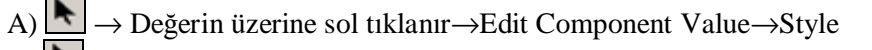

 $\boxed{B}$   $\rightarrow$  Elemanın üzerine sol tıklanır $\rightarrow$ Edit Component Value $\rightarrow$ Style

- C)  $\rightarrow$  Elemanın üzerine sol tıklanır→Edit Component Value→Style
- D) .→ Değerin üzerine sol tıklanır→Edit Component Value→Style

**8.** Tasarım alanında oluşturulan bloğu taşımak için aşağıdaki butonlardan hangisi kullanılır?

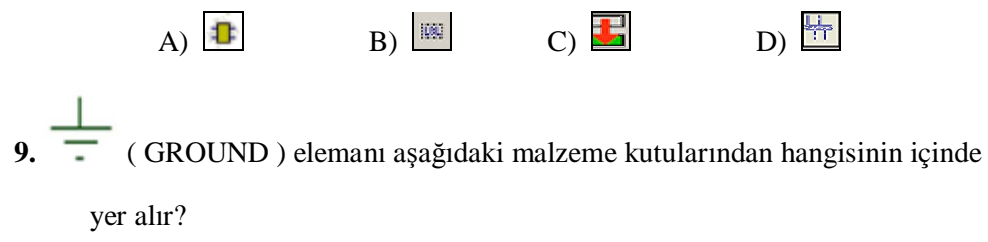

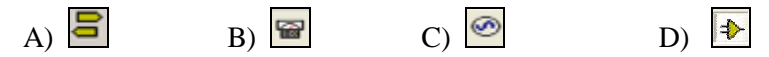

**10.** Kütüphaneden RES elemanını malzeme kutusuna çağırmak için aşağıdaki işlevlerden hangisi yapılır?

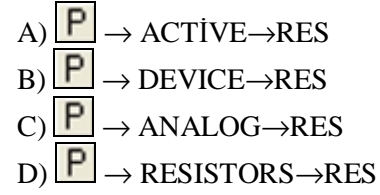

#### **DEĞERLENDİRME**

Cevaplarınızı cevap anahtarı ile karşılaştırınız. Doğru cevap sayınızı belirleyerek kendinizi değerlendiriniz. Yanlış cevap verdiğiniz ya da cevap verirken tereddüt ettiğiniz sorularla ilgili konuları faaliyete dönerek tekrar inceleyiniz.

Tüm sorulara doğru cevap verdiyseniz diğer faaliyete geçiniz.

# **ÖĞRENME FAALİYETİ–3**

# **AMAÇ**

Uygun ortam sağlandığında basit elektrik kanunlarının ispatlandığı devreleri, transistorlü ve op-amplı devreleri tasarlayarak, çalışmalarına ait sonuçları değerlendirebileceksiniz.

# **ARAŞTIRMA**

Bu faaliyet öncesinde yapmanız gereken öncelikli araştırmalar şunlardır:

- $\emptyset$  Ohm kanunlarını ve kirşof kanunlarını araştırınız.<br> $\emptyset$  Transistör cesitlerini ve calısma prensiplerini arası
- Ø Transistör çeşitlerini ve çalışma prensiplerini araştırınız.
- Ø Op-amplı devrelerin çeşitlerini ve çalışma prensiplerini araştırınız.

# **3. ANALOG DEVRE UYGULAMALARI**

# **3.1. Ohm ve Kirşof Kanunlarının Isıs Programı ile İspatlanması**

Elektrik-Elektronik devrelerinin kavranmasında son derece önemli olan ohm kanunu, Kirşof akım ve gerilim kanunlarını ISIS simülasyon programını kullanarak yapabiliriz. ISIS simülasyon programında malzemelerin değerlerini kolaylıkla değiştirebildiğimiz için bu deneyleri çok geniş değerler aralığında tekrarlamak ve böylece konuları tam manasıyla kavramak mümkündür.

Bir elektrik devresinde akım,voltaj ve direnç arasında bir bağlantı mevcuttur. Bu bağlantıyı veren kanuna **Ohm Kanunu** adı verilir.

Kirşof Akım, kanununa göre bir elektrik devresinde bir noktaya giriş yapan akımların toplamı o noktadan çıkan akımların toplamına eşittir.

Kirşof Gerilim, kanununa göre bir elektrik devresinde seri bağlı dirençlere düşen gerilimlerin toplamı devreye uygulanan gerilime eşittir.

#### **3.1.1. Ohm Kanunu Deneyinin Yapılması**

- Şekil 3.1'de görülen devreyi kurunuz.
- Bataryanın değerini 10V, direncin değerini 6Ω olarak ayarlayınız.
- Play butonuna basarak devrenizi çalıştırınız. Ampermetre ve voltmetredeki değerleri okuyarak bir yere kaydediniz.
- Direnç değeri 6 Ω olarak sabit iken, devreye uygulanan gerilimi 9V olarak tanımlayınız.
- Play butonuna basarak devrenizi çalıştırınız. Ampermetre ve voltmetredeki değerleri okuyarak bir yere kaydediniz.
- Bataryanın değerini 10V'da sabit tutarak devredeki direnci 8Ω olarak tanımlayınız.
- Play butonuna basarak devrenizi çalıştırınız. Ampermetre ve voltmetredeki değerleri okuyarak bir yere kaydediniz.
- Kaydettiğiniz değerlere bakarak devreye uygulanan gerilimle devreye bağlanan direncin değerlerine bağlı olarak akımın nasıl değiştiğini gözlemleyiniz.

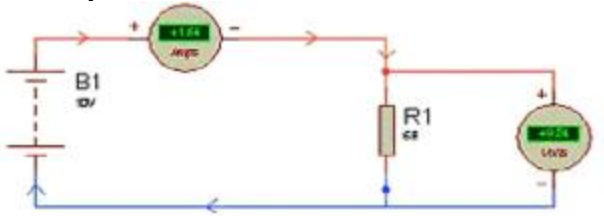

**Şekil 3.1: Ohm kanunu deneyi** 

#### **3.1.2. Kirşof Akım Kanunu Deneyinin Yapılması**

- Şekil 3.2'de verilen devreyi kurunuz.
- Bataryanın değerini 10V, Dirençlerin değerini 5Ω, 6Ω, 7Ω, 8Ω, olarak tanımlayınız.
- Devrenizi çalıştırınız. Ampermetreden okuduğunuz değerleri bir yere kaydediniz.
- Bataryanın değerini 15V olarak tanımlayınız.
- Devrenizi çalıştırınız. Ampermetreden okuduğunuz değerleri bir yere kaydediniz.
- Bataryanın değeri 10V'da iken direnç değerlerini 1KΩ, 3KΩ, 5KΩ ve 7KΩ olarak tanımlayınız.

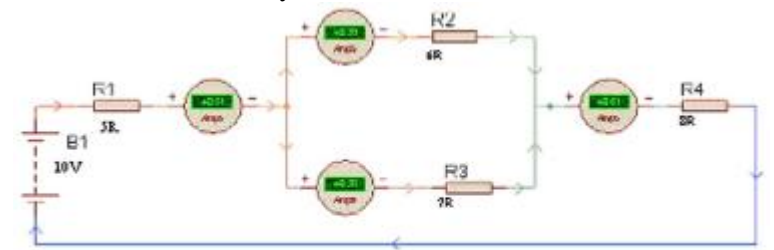

**Şekil 3.2: Kirşof akım kanunu deneyi** 

- Devrenizi çalıştırınız. Ampermetreden okuduğunuz değerleri bir yere kaydediniz.
- Kaydettiğiniz değerlere bakarak devreye uygulanan gerilimle devreye bağlanan direncin değerlerine bağlı olarak akımın nasıl değiştiğini gözlemleyiniz.

#### **3.1.3. Kirşof Gerilim Kanunu Deneyinin Yapılması**

#### Ø **İşlem Adımları**

- Tasarım alanında Şekil 3.3'te verilen devreyi kurunuz.
- Bataryanın değerini 30V, Dirençlerin değerini 10Ω, 20Ω, 25Ω, olarak tanımlayınız.

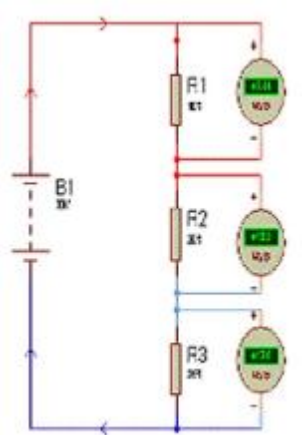

**Şekil 3.3: Kirşof gerilim kanunu deneyi** 

- Devrenizi çalıştırınız. Voltmetrelerden okuduğunuz değerleri bir yere kaydediniz.
- Bataryanın değerini 40V olarak tanımlayınız.
- Devrenizi çalıştırınız. Voltmetrelerden okuduğunuz değerleri bir yere kaydediniz.
- Bataryanın değeri 30V'da iken direnç değerlerini 5KΩ, 10KΩ, ve 15KΩ olarak tanımlayınız.
- Devrenizi çalıştırınız. Voltmetrelerden okuduğunuz değerleri bir yere kaydediniz.
- Kaydettiğiniz değerlere bakarak seri bağlı farklı değerlerdeki dirençlerin devreye uygulanan gerilimi nasıl paylaştıklarını gözlemleyiniz.

## **3.2. Transistörlü Devre Tasarımı ve Analizi**

Transistör en basit şekliyle küçük bir akımla daha büyük bir akımın kontrol edilmesini sağlayan yarı iletken bir elemandır. Bu sayede yükseltme ve kontrol işlemleri yapılabilmektedir.

### **3.2.1. NPN Tipi Transistörle Yapılan Emiteri Ortak Yükselteç Devresi Tasarlanması**

## Ø **İşlem Adımları**

- Şekil 3.4'teki devreyi kurunuz.
- Devreyi çalıştırınız.

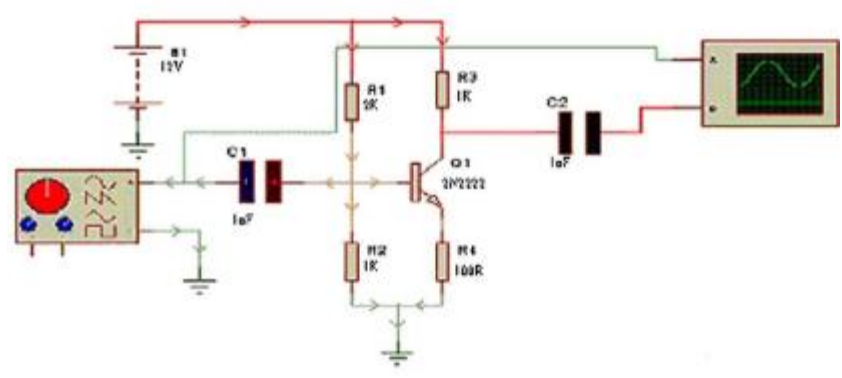

**Şekil 3.4: Emiteri ortak transistorlü yükselteç devresi** 

• Sinyal jeneratörü önpanelini Şekil 3.5'teki gibi ayarlayınız.

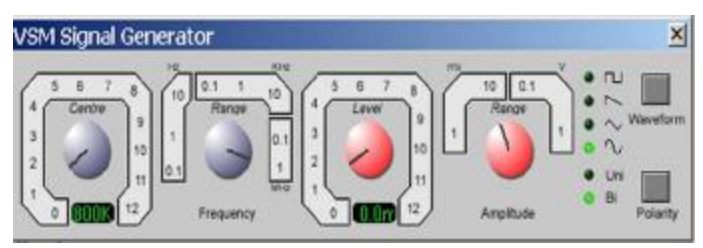

**Şekil 3.5: Sinyal jeneratörünün önpanel görüntüsü** 

• Osilaskop ayarlarını Şekil 3.6'daki gibi ayarlayınız.

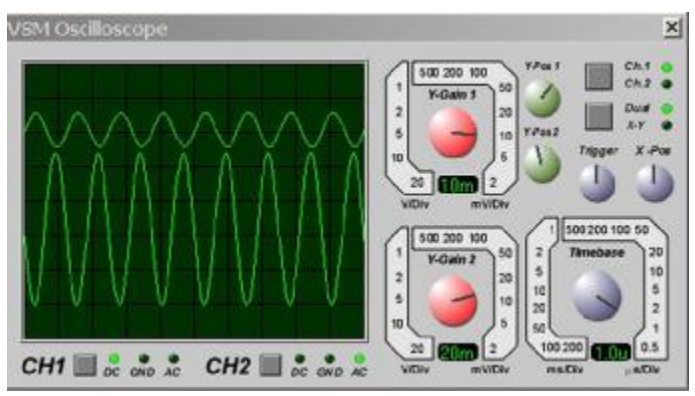

**Şekil 3.6: Osilaskobun önpanel görüntüsü** 

- Osilaskop ekranı gözlemleyiniz. ( Üstteki sinyal giriş sinyalidir, alttaki sinyal ise çıkış sinyalidir. )
- Osilaskop ekranında da görüldüğü gibi girişteki sinyal çıkışta yükseltilmiştir.
- Devredeki direnç değerlerini değiştirerek osilaskoptaki dalga şekillerini gözlemleyiniz.

# **3.3. Opamplı Devre Tasarımı ve Analizini Yaparak Sonuçların Değerlendirilmesi**

### **3.3.1. Opamplı Alçak Geçiren Filtre Devresinin Tasarım Alanında Grafiğinin Oluşturulması (Frekans Responsu-BGF)**

- Ø **İşlem Adımları**
	- Şekil 3.7'deki devreyi kurunuz.
	- Gadgets arac çubuğunda bulunan ( Generator ) butonuna tıklayınız. Açılan sinyal çeşitleri arasından SINE sinyalini seçiniz. SINE sinyalinin devre bağlantısını yapınız.
	- ( Instant edit mode) Düzenleme moduna giriniz. SINE üzerine sol tıklayınız. İsmini Vg olarak değiştiriniz. Amplitude değerini 10V ve Frekansını 1MHz olarak ayarlayınız.
	- Çıkışta bulunan çıkış probunu ise Gadgets araç çubuğunda bulunan (Voltage Probe) düğmesi ile oluşturunuz. Düzenleme moduna giriniz ve ismini Vo olarak değiştiriniz.

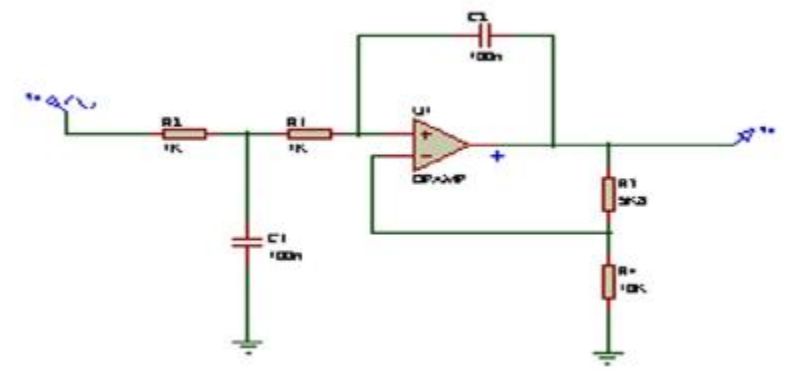

**Şekil 3.7: Alçak geçiren filtre devresi** 

- Gadgets araç çubuğu üzerinde bulunan  $\mathbb{R}$  (Simulation Graph ) düğmesine tıklayınız. Açılan malzeme kutusundan FREQUENCY grafik çeşidini seçiniz.
- Fare imlecini tasarım alanına götürünüz. Grafiği oluşturmayı düşündüğünüz yere sol tıklayınız ve sol tuşa basılı tutarak bir dikdörtgen

oluşturunuz. Bitiş noktasına geldiğinizde sol tuşu bırakınız. İçi boş olan bir grafik elemanı tasarım alanınızda oluşacaktır ( Şekil 3.8 ).

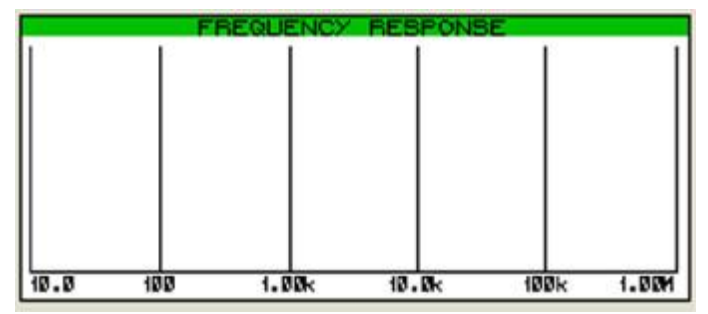

**Şekil 3.8: Frekans Responsu grafiği oluşturmaya başlama** 

- **Graph®Add Trace** seçeneklerini çalıştırınız. Açılan Add Phasor Trace penceresinden Probe 1 aşağıya açılır kutudan Vg'yi seçiniz ve OK butonuna basınız (Şekil 3.9).
- Tekrar **Graph®Add Trace** seçeneklerini çalıştırınız. Yine Probe 1 aşağıya açılır kutudan Vo'yu seçiniz ve OK butonuna basınız.

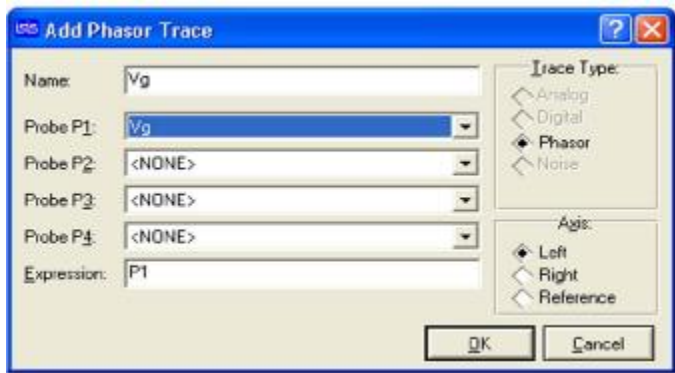

**Şekil 3.9: Add phasor trace penceresi** 

• Bu işlemleri yaparak grafiğimizde göstermek istediğimiz sinyalleri belirlemiş olduk. Grafiğimizin y eksenini oluşturmuş olduk (Şekil 3.10).

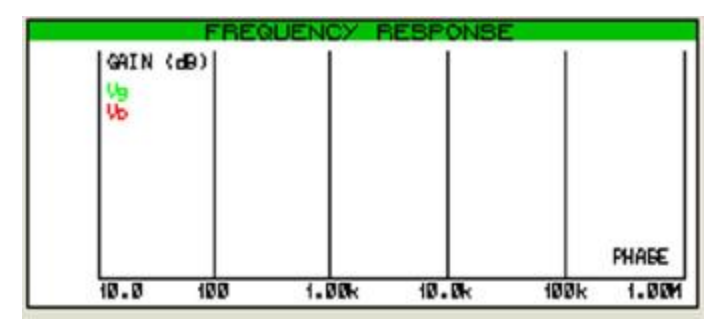

**Şekil 3.10: Grafikte y ekseninin oluşturulması**

• Grafiğin sinyalleri göstermesi için **Graph®Simulate Graph** seçeneklerini çalıştırınız. Grafik Şekil 3.11'deki gibi olacaktır. Bu grafikte de frekans responsu görülmez.

|                        | FREQUENCY RESPONSE |       |      |       |
|------------------------|--------------------|-------|------|-------|
| 0.00 [GAIN (dB)]       |                    |       |      |       |
| $-50.0$ $\frac{1}{10}$ |                    |       |      |       |
|                        |                    |       |      |       |
| $-100$                 |                    |       |      |       |
| $-150$                 |                    |       |      |       |
| $-200$                 |                    |       |      | PHABE |
| 10.0<br>199            | 1.80 <sub>k</sub>  | 10.0k | 100k | 1.00M |

**Şekil 3.11: Frekans responsu grafiği oluşturuluyor** 

• Frekans Responsunu görebilmek için **Graph® Edit Graph** seçeneklerini çalıştırınız. Şekil 3.12'de gösterildiği gibi düzenlemeleri yapınız. OK butonuna basarak işleminizi onaylayınız.

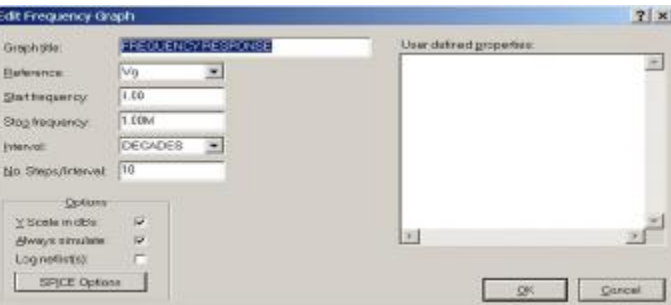

**Şekil 3.12: Edit transient graph penceresi** 

• **Graph® Simulate Graph** seçeneklerini çalıştırınız. Böylece frekans responsu grafiğini oluşturmuş oldunuz ( Şekil 3.13).

| 50.0 EDELN COB) |  |  |  |       |
|-----------------|--|--|--|-------|
| $0.00E_{10}$    |  |  |  |       |
| $-70.0$         |  |  |  |       |
| $-100$          |  |  |  |       |
| -150)           |  |  |  | PHREE |

**Şekil 3.13: Frekans responsu grafiği** 

• **Templatte® Set Graph Colours** seçeneklerini çalıştırarak grafiğiniz ile ilgili renk ayarlarınızı kendiniz yapabilirsiniz.

• **Graph®Frequency Response** seçeneklerini çalıştırarak grafiği zoomlayınız. Pencerenin altındaki araç düğmelerini kullanarak grafiğin görüntüsünü istediğiniz gibi ayarlayabilirsiniz.

# **ÖLÇME VE DEĞERLENDİRME ÖLÇME VE DEĞERLENDİRME**

Bu bölümde 3 nu'lu öğrenme faaliyetinde anlatılan konular hakkında bilginizi ve yeteneğinizi ölçmek amacıyla çoktan seçmeli sorular sorulacaktır. Soruları duyarlılıkla yanıtlamanız önerilir.

### **ÖLÇME SORULARI**

**1.** Osilaskop ile ölçüm yapılan bir devreyi çalıştırdığınızda osilaskop önpaneli ekrana gelmiyorsa aşağıdaki işlemlerden hangisi yapılır?

> A) Debug  $\rightarrow$  VSM Ossillocope B) Source → VSM Ossillocope C) System→ VSM Ossillocope D) Tools→ VSM Ossillocope

**2.** ( Generatör ) butonu aktif hale getirildiğinde açılan malzeme kutusunda aşağıdaki elemanlardan hangisi bulunmaz?

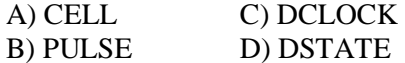

**3.** Edit Component penceresindeki Component Reference kutusunun yanındaki Hidden kutusu onaylanırsa aşağıdaki işlemlerden hangisi gerçekleşmiş olur?

- A) Elemanın değeri tasarım alanında görünmez.
- B) Elemanın ismi tasarım alanında görünmez.
- C) Elemanın modeli tipi tasarım alanında görünmez.
- D) Elamanın kendisi tasarım alanında görünmez.

**4.** Tasarım alanında frekans responsu oluşturmak için aşağıdaki butonlardan hangisi kullanılır?

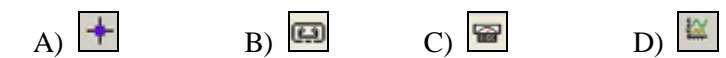

**5.** Graph→Add Trace seçenekleri aşağıdaki işlevlerden hangisini gerçekleştirir?

A) Tasarım alanında oluşturulan grafiğin simülasyon işlemini yeniler.

B) Tasarım alanında oluşturulan grafiğin kontrolünü yapar.

C) Tasarım alanında oluşturulan grafiğe izleme noktası veya noktaları ekler.

D) Tasarım alanında bulunan grafiğin zamana bağlı olarak matematiksel verilerini bir dosya olarak kaydeder.

**6.** Aşağıdaki seçeneklerden hangisi tasarım alanında bulunan grafik ile ilgili renk ayarlarını yapmak için kullanılır?

A) Graph→ Edit Graph

B) Graph→ Simulate Graph

C) Template→ Set Design Defaults

D) Template→ Set Graph Colours

**7.** Graph→Frequency Response seçenekleri aşağıdaki işlevlerden hangisini gerçekleştirir?

A) Tasarım alanındaki grafikle ilgili bilgiler veren bir pencere açılır.

B) Tasarım alanındaki grafiği zoomlar.

C) DC işlem noktasını hesaplar.

D) Tasarım alanındaki devrede değişiklik yapılmışsa ve bu değişiklik grafiği etkiliyorsa bu seçenek kullanılarak grafik tekrar oluşturulur.

**8.** Yön araç çubuğunda yer alan yandaki simgenin (**\***) işlevi nedir?

A) Seçilen elemanı 90° sağa çevirir.

- B) Elemanın yatayda yansımasını alır.
- C) Elemanın dikeyde yansımasını alır.
- D) Seçilen elemanı 90° sola çevirir.

# **DEĞERLENDİRME**

Cevaplarınızı cevap anahtarı ile karşılaştırınız. Doğru cevap sayınızı belirleyerek kendinizi değerlendiriniz. Yanlış cevap verdiğiniz ya da cevap verirken tereddüt ettiğiniz sorularla ilgili konuları faaliyete dönerek tekrar inceleyiniz.

Tüm sorulara doğru cevap verdiyseniz diğer faaliyete geçiniz.

# **ÖĞRENME FAALİYETİ–4**

# **AMAÇ**

Uygun ortam sağlandığında dijital test cihazlarını ve devre elemanlarını tanıyarak, devre içine yerleşimini yapabileceksiniz.

**ÖĞRENME FAALİYETİ-4** 

# **ARAŞTIRMA**

Bu faaliyet öncesinde yapmanız gereken öncelikli araştırmalar şunlardır:

- Ø Bir dijital elektronik laboratuvarında bulunan cihazların ve test aygıtlarının isimlerini ve çalışma prensiplerini araştırınız.
- Ø Dijital devre elemanlarının isimlerini ve çalışma prensiplerini araştırınız.

# **4. DİJİTAL DEVRELERLE ÇALIŞMAK**

Bu bölümde dijital test aygıtlarının tanıtılması ve kullanımının açıklanması, dijital devre elemanlarının yerleştirilmesi, bağlantı iletkenlerinin çizilmesi, dijital devreye test aygıtlarının bağlanması ve dijital devrenin çalıştırılması konuları uygulamalı olarak açıklanacaktır.

# **4.1. Dijital Test Aygıtlarının Tanıtılması ve Kullanılmasının Açıklanması**

#### **4.1.1. Pattern Jeneratörü**

VSM Pattern Jeneratörü; analog sinyal jeneratörünün dijitalidir. VSM Pattern Jeneratörünün 1KB'a kadar hafıza desteği vardır ve 8 Bit'liktir.

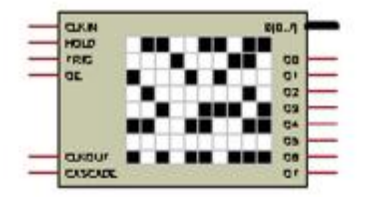

**Şekil 4.1: Pattern jeneratörü** 

#### **4.1.1.1. ISIS Programında Pattern Jeneratörünün Kullanılması**

#### Ø **İşlem Adımları**

- Virtual Instruments düğmesini kullanarak, kullanıcı kütüphanesinde isimleri listelenen VSM cihazları içinden pattern jeneratörü üzerine tıklayınız.
- Tasarım alanına Pattern jeneratörünü yerleştirmek istediğiniz yere farenin sol tuşuyla bir kere tıklayınız. Pattern jeneratörünü tasarım alanına yerleştirmiş oldunuz.
- Şema üzerinde pattern jeneratörü ile ilgili gerekli bağlantıları yapınız.
- Play butonuna tıklayarak devrenizi çalıştırınız.

#### **4.1.2. Lojik Analizör**

Dijital devrelerdeki lojik sinyallerin durumunu diyagram şeklinde gösterir. A1, A2, A8 uçları lojik devrede durumunu görmek istediğiniz noktalara bağlanır.

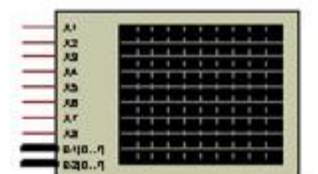

**Şekil 4.2: Lojik analizör** 

#### **4.1.2.1. ISIS Programında Lojik Analizörün Kullanılması**

- Virtual Instruments düğmesini kullanarak, kullanıcı kütüphanesinde isimleri listelenen VSM Cihazları içinden Logic Analyser üzerine tıklayınız.
- Tasarım alanına Lojik Analizörü yerleştirmek istediğiniz yere farenin sol tuşuyla bir kere tıklayınız. Lojik Analizörü tasarım alanına yerleştirmiş oldunuz.
- Şema üzerinde Lojik Analizör ile ilgili gerekli bağlantıları yapınız.
- Play butonuna basarak simülasyonu başlatınız.
- Sinyalleri görüntüleyebilmek için Trigger Mode düğmesine basarak Armed ledinin yanmasını sağlayınız. Sinyallerinizi daha iyi görüntüleyebilmek için resulation ve zoom düğmelerini ayarlayınız.

### **4.1.3. Lojik Frekans Sayıcı (Counter Timer )**

Lojik frekans sayıcı, CLK girişine bağlanan hattaki lojik sinyalin değişim sayısını ölçer. Ölçtüğü değeri ekranında dijital olarak gösterir. Lojik frekans sayıcı üzerinde bulunan CE girişi; Frekans sayıcımızın aktif etme pinidir. RST girişi ise sayıcımızı resetleme pinidir.

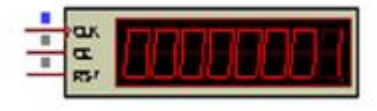

**Şekil 4.3: Lojik frekans sayıcı**

#### **4.1.3.1. ISIS Programında Lojik Frekans Sayıcının Kullanılması**

#### Ø **İşlem Adımları**

- Virtual Instruments düğmesini kullanarak, kullanıcı kütüphanesinde isimleri listelenen VSM cihazları içinden Counter Timer üzerine tıklayınız.
- Tasarım alanına Counter Timer'ı yerleştirmek istediğiniz yere farenin sol tuşuyla bir kere tıklayınız. Lojik frekans sayıcıyı tasarım alanına yerleştirmiş oldunuz.
- Şema üzerinde frekans sayıcı ile ilgili gerekli bağlantıları yapınız.
- Play butonuna tıklayarak devrenizi çalıştırınız.

## **4.1.4. Clock Üreteci**

Lojik devreler için istenen frekansta ve genlikte kare dalga sinyal üretmek için kullanılır. Clock üreteci üzerinde tek bir çıkış vardır ve bu çıkış kare dalga sinyalin uygulanacağı yere bağlanır.

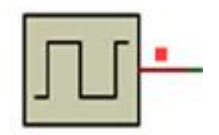

**Şekil 4.4: Clock üreteci** 

#### **4.1.4.1. ISIS Programında Clock Üretecinin Kullanılması**

- Active kütüphanesinden Clock üretecini Devices kutusuna çağırınız.
- Device kutusunda yer alan Clock üzerine tıklayınız.
- Tasarım alanına Clock üretecini yerleştirmek istediğiniz yere farenin sol tuşuyla bir kere tıklayınız. Üreteci tasarım alanına yerleştirmiş oldunuz.
- Düzenleme modundayken üretecin frekansını ayarlayınız.
- Şema üzerinde Clock üretecini ile ilgili gerekli bağlantıları yapınız.
- Play butonuna tıklayarak devrenizi çalıştırınız.

### **4.1.5. Virtual Terminal ( VTerm )**

Virtual terminal, seri iletişim arabirimidir. Seri data üretebilir ve alabilir, aldığı datayı istenen formatta gösterebilir. Bu datalar ASCII kod formatına uygun biçimde olmalıdır.

Virtual terminal üzerinde yer alan TXD pini üzerinden lojik sinyali seri olarak vermekte, RXD pinine uygulanan seri sinyali ise ASCII kod yapısına göre karakter biçimine dönüştürmektedir.

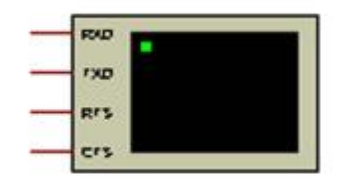

**Şekil 4.5: VTerm** 

### **4.1.5.1. ISIS Programında Virtual Terminal'in ( Vterm ) Kullanılması**

### Ø **İşlem Adımları**

- Virtual Instruments düğmesini kullanarak, kullanıcı kütüphanesinde isimleri listelenen VSM cihazları içinden Virtual Terminal üzerine tıklayınız.
- Tasarım alanına Virtual Terminal'ı yerleştirmek istediğiniz yere farenin sol tuşuyla bir kere tıklayınız. Virtual Terminal'ı tasarım alanına yerleştirmiş oldunuz.
- Şema üzerinde Virtual Terminal ile ilgili gerekli bağlantıları yapınız.
- Play butonuna tıklayarak devrenizi çalıştırınız.

### **4.1.6. COMPİM (Serial Port Model)**

Bir PC seri port ( UART) modelidir. PC seri portunun sahip olduğu bütün özelliklere sahiptir ve fiziksel olarak simüle edilebilir. Bu companenette baund hızı, data biti, parity biti, stop biti ve COM numarası vb. gibi özellikler ayarlanabilir.

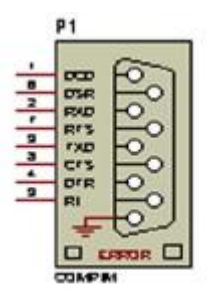

**Şekil 4.6: Compım** 

### **4.1.7. Lojik Prob & Büyük Lojik Prob ( Logicprobe )**

Bu eleman lojik devrelerde kullanılır. Bağlandığı noktanın lojik seviyesini gösterir. LGICPROBE ve LOGİCPROBE ( BIG ) olmak üzere iki çeşidi vardır. Aralarında yalnızca boyut farkı vardır. Kullanım ve işlev bakımından aralarında fark yoktur.

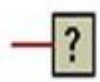

#### **Şekil 4.7: Tasarım alanına çağrılan lojik prob şekli**

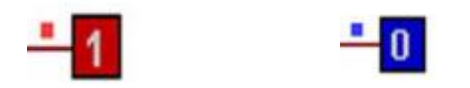

**Şekil 4.8: Simülasyon esnasında lojik prob şekli (lojik 1ve lojik 0 konumunda)** 

### **4.1.8. Lojik State ( LOGİCSTATE )**

Bu eleman lojik devrelerde kullanılır ve bağlandıkları noktaya lojik sinyal uygular. Farenin sol tuşuyla üzerine tıklanırsa konum değiştirir ve tekrar tıklayana kadar aynı konumda kalır.

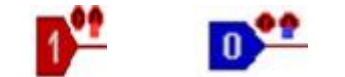

**Şekil 4.9: Lojik state'nin aldığı iki farklı konum** 

### **4.1.9. Lojik Toogle ( LOGİCTOGGLE )**

LOGİCSTATE ile aynıdır. Tek farkı fare imleciyle üzerine sol tıklandığında lojik 1 seviyesine gelir sol tuş bırakılınca lojik 0 seviyesine geri döner.

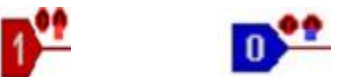

**Şekil 4.10: LOGICTOGGLE'nin aldığı iki farklı konum** 

# **4.2. Tasarım Alanına Dijital Devre Elemanlarının Yerleştirilmesi**

### **4.2.1. Tasarım Alanına Dijital Elemanların Yerleştirilmesi**

### Ø **İşlem Adımları**

- ISIS elemanlar kütüphanesini açınız.
- Libraries kısmından 74STD kütüphanesini bulunuz. Farenin sol tuşuyla bir kere tıklayınız. 74STD Kütüphanesi açılacaktır.
- Açılan 74STD kütüphanesi içinden 7400, 7432 elemanlarını çağırınız.
- Tekrar libraries kısmına dönünüz. Active kütüphanesinden, LOGIGSTATE ve LOGICPROBU (BIG) elemanlarını çağırınız. çağırınız.
- Pick Devices penceresini kapatınız.
- Devices bölümümden kütüphaneden çağırdığınız elemanları tasarım alanına Şekil 4.11'deki gibi yerleştiriniz.

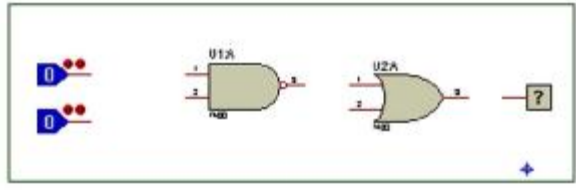

**Şekil 4.11: Elemanların tasarım alanına yerleştirilmesi** 

# **4.3. Bağlantı İletkenlerinin Çizilmesi**

### **4.3.1. Tasarım Alanında Bulunan Elemanlar Arasında Bağlantı İletkenlerinin Çizilmesi**

- Şekil 4.11'deki elemanlar arasında bağlantı oluşturmak için (Component) düğmesini aktif hale getirin.
- Fare imlecini bağlantı yapmak istediğiniz elemanın pini üzerine götürünüz. Göstergenin ucunda x işareti oluşunca bir kere sol tuşa tıklayınız ve bırakınız.
- Bağlantı yapacağınız diğer elemanın pini üzerine gidiniz. Pin üzerinde x işareti oluşunca bir kere sol tıklayınız ve bırakınız. Böylece iki eleman arasında bağlantı oluşturmuş oldunuz.
- Aynı yöntemi uygulayarak Şekil 4.12'deki gibi diğer elemanların bağlantılarını yapınız.
- Play butonuna basınız ve devrenizi çalıştırınız.
- Farenin sol tuşunu kullanarak LOGIGSTATE elemanların konumlarını lojik 1 ve lojik 0 olarak değiştiriniz.
- Her değişimden sonra devrenizin lojik çıkışını gözlemleyiniz.

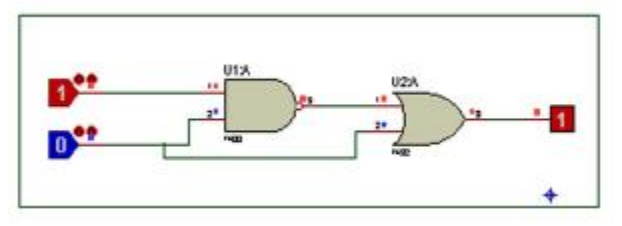

**Şekil 4.12: Bağlantı iletkenlerinin çizilmesi** 

### **4.3.2. Bağlantı Terminali Uygulaması**

- Kütüphaneden AND, NOT, OR, 74HC86, LOGIGPROBE ve LOGICSTATE elemanlarını çağırınız.
- Gadgets araç çubuğunda bulunan (Inter-sheet) terminal araç düğmesine basınız ve malzeme kutusuna gelen terminal uçlarından DEFULT'u seçiniz.
- Şekil 4.13'te verilen devreyi kurunuz ( terminal uçlarının devreye bağlantısı iki pinin birbirine bağlantısı gibidir.).
- (Instant edit mode ) düzenleme moduna geçiniz. Tasarım alanında en üstteki Logigstate üzerine sol tıklayınız. Açılan düzenleme penceresinden **Component Reference** yazısının yanındaki alana A yazınız. OK butonuna basarak yaptığınız işlemi onaylayınız. Böylece Logigstate'yi A olarak adlandırınız. Aynı yöntemle diğer lojik girişleri B ve C olarak adlandırınız.

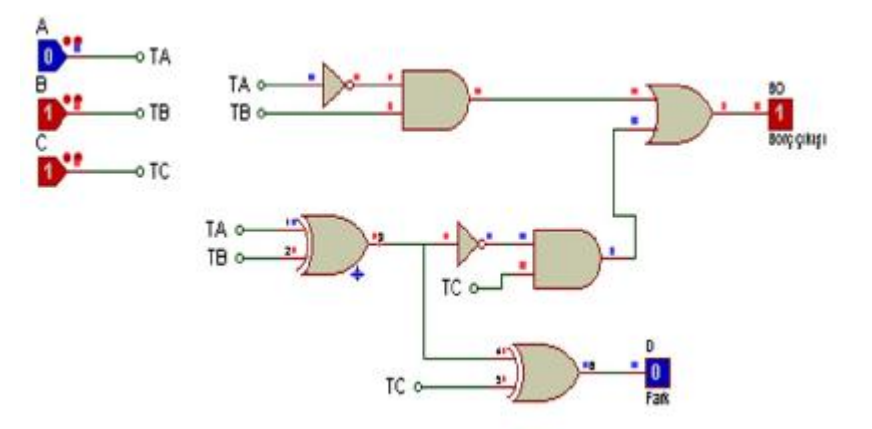

**Şekil 4.13: Tam çıkarıcı devresi** 

- Lojik probun üzerine sol tıklayınız. Açılan düzenleme penceresinde **Component Reference** yazısının yanındaki alana BO, **Component Value** yazısının yanındaki alana ''Borç Çıkışı'' yazınız. OK butonuna basarak yaptığınız işlemi onaylayınız. Aynı yöntemle diğer probun sembolünü D, değerini fark olarak isimlendiriniz.
- Düzenleme modundayken ismi A olan logicstate çıkışına bağlı bulunan giriş terminalinin üzerine farenin sol tuşuyla tıklayınız. Açılan Edit Terminal Label penceresinde bulunan **String** kutusuna TA yazınız. konumunu Şekil 4.14'teki gibi düzenledikten sonra OK butonuna basarak pencereyi kapatınız. Böylece terminalinizi isimlendirmiş oldunuz. Aynı yöntemi kullanarak diğer terminalleri de isimlendiriniz. (Aralarında bağlantı olan terminallere aynı isimleri vermelisiniz.)

• Yine düzenleme modundayken TA isminin üzerine sol tıklayınız. Açılan Edit Terminal Label penceresi üzerinde bulunan **Style** butonuna sol tıklayınız. Açılan pencereden **Fallow Global?** seçeneğinin onayını kaldırınız. **Height** kutusu aktif hale gelecektir. Bu kutudan yazının yüksekliğini 0.2in olarak ayarlayınız. OK butonuna basarak işleminizi onaylayınız ( Şekil 4.15). Tasarım alanına baktığınızda TA yazısının boyutunun büyümüş olduğunu göreceksiniz. Aynı pencereyi kullanarak yazının rengini, yazı tipini, kalınlığını, vb. özelliklerini değiştirebilirsiniz.

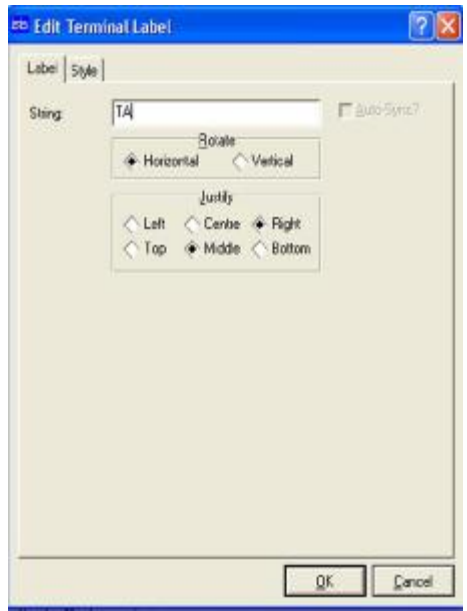

**Şekil 4.14: Terminal uçlarının isimlendirilmesi** 

• Aynı yöntemi kullanarak diğer terminallerin de isimlerinin boyutlarını büyütünüz.

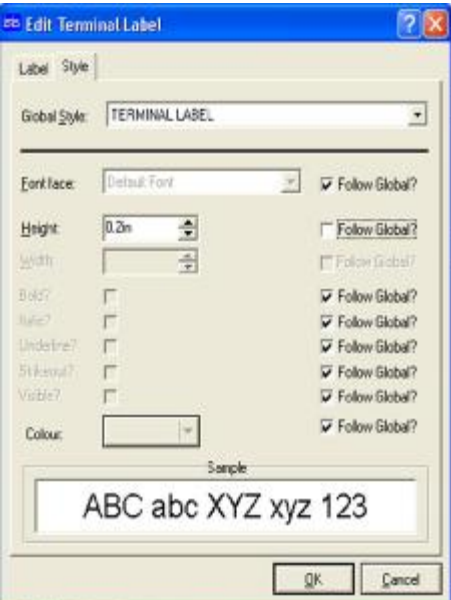

**Şekil 4.15: Terminal isimlerinin stil ayarlarının yapılması**

- Devrenizi çalıştırınız.
- Devrenin girişlerine Tablo 4.1'de verilen lojik durumları sırasıyla uygulayınız. Devrenin lojik çıkışlarını gözlemleyiniz.

| $\mathsf{C}$   | А | B | D | <b>BO</b>      |
|----------------|---|---|---|----------------|
| $\overline{0}$ | 0 | 0 | 0 | $\overline{0}$ |
|                |   |   |   |                |
| 0              |   | 0 |   | 0              |
| 0              |   |   | 0 | በ              |
|                | 0 | 0 |   |                |
| 1              | 0 |   | 0 |                |
| 1              |   | 0 | 0 | L              |
|                |   |   |   |                |

**Tablo 4.1: Tam çıkarıcının doğruluk tablosu** 

• Bağlantı terminalleri kopmlex devrelerde elemanlar arası bağlantıyı oluşturmak için kullanılır. Devrenin daha sade görünmesini sağlar.

### **4.3.3. Çoklu Yol ( Bus ) Uygulaması**

- AND, OR, NOT, 74136, LOGIGPROBE (BIG) ve LOGICSTATE elemanlarını tasarım alanına çağırınız.
- Şekil 4.16'da gösterildiği gibi elemanları tasarım alanına yerleştiriniz.

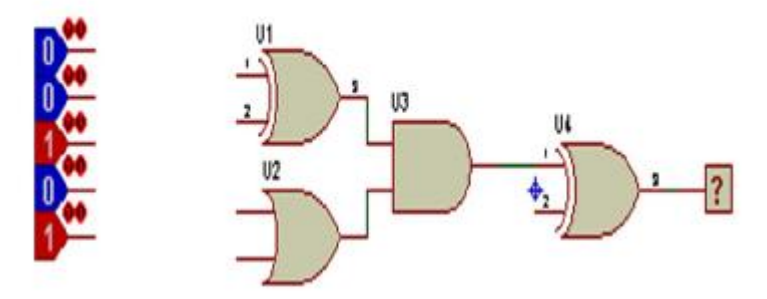

**Şekil 4.16: Elemanların tasarım alanına yerleştirilmesi** 

- Main Modes araç çubuğunda bulunan (Bus) butonunu aktif hale getiriniz.
- Şekil 4.17'de gösterildiği gibi tasarım alanında çoklu yol oluşturunuz.
- Çoklu yol ile bağlantısı yapılacak bütün pinleri Şekil 4.17'de görüldüğü gibi yapınız. (Elemanların çoklu yol ile bağlantısının yapılması iki pinin birbirine bağlantısı gibidir.)
- Main Modes araç çubuğu üzerinde bulunan  $\boxed{36}$  düğmesini aktif hale getiriniz. Fare imlecini pin ile çoklu yol arasında kalan hattın üzerine götürünüz. Fare imleci ucunda x şekli oluşunca sol tıklayınız. Karşınıza gelen Edit Wire Label penceresinden String yazısının yanındaki kutu içerisine hattın ismini yazınız ve OK butonuna basarak işleminizi onaylayınız.
- Hatta verdiğiniz ismin yüksekliğini 0.2in olarak değiştiriniz ( Uygulama 23'e bakınız.).
- Aynı yöntemi kullanarak bütün hatları isimlendiriniz (Aralarında bağlantı olan hatlara aynı isimleri vermelisiniz.).

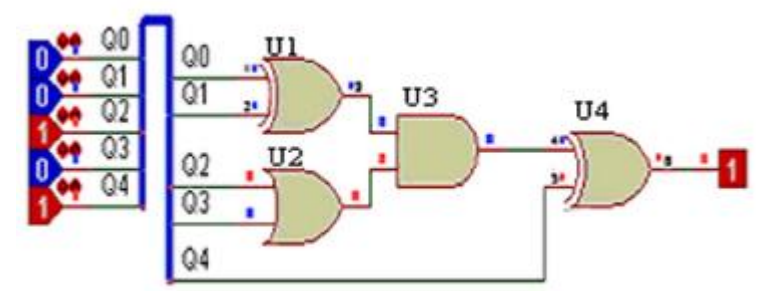

**Şekil 4.17: Çoklu yol kullanılarak yapılmış lojik diyagram** 

- Devrenizi çalıştırınız.
- Devrenizin girişlerinde kullanılan lojik sinyallerin konumlarını değiştirerek devrenizin çıkış konumunu gözlemleyiniz.

# **4.4. Dijital Devreye Test Aygıtlarının Bağlanması**

# **4.4.1. Lojik Analizörden D Tipi Flip\_Flop'un Çıkış Sinyallerinin İncelenmesi**

### Ø **İşlem Adımları**

- Şekil 4.18'deki devreyi kurunuz.
- D/FF'un D girişine uygulanan bilgi sinyalini tasarım alanına çağırmak için Gadgets araç çubuğunda bulunan (Generatör) düğmesine tıklayınız ve açılan sinyal çeşitlerinden **DCLOCK** sinyalini seçiniz.

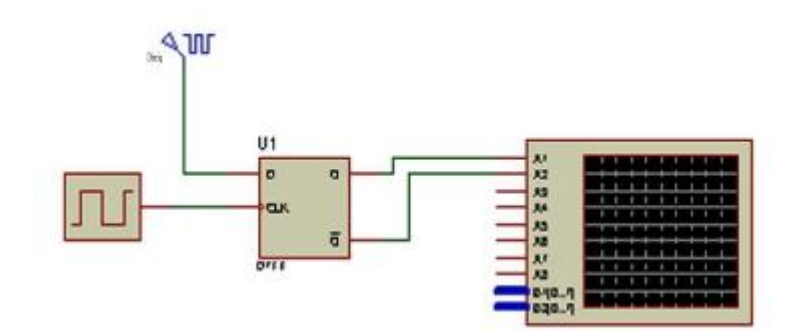

**Şekil 4.18: D tipi flip- flop** 

• DCLOCK sinyalini Şekil 4.19'daki gibi düzenleyiniz.

| Generator Name:                                                                  | Clock Type                                 |      |                       |  |  |
|----------------------------------------------------------------------------------|--------------------------------------------|------|-----------------------|--|--|
| Giris<br>Analogue Types                                                          | Low High-Low Elock.<br>High Low-High Clock |      |                       |  |  |
| <b>DC</b><br>Sine                                                                | Timeg                                      |      |                       |  |  |
| Pulse                                                                            | First Edge At:                             | 0.00 | ÷                     |  |  |
| Pwm<br>File                                                                      | Finquercy Hot                              | 500  | ÷                     |  |  |
| Audo<br>Exponent<br>SFFM                                                         | Pariod (Secu)                              |      | $\frac{\lambda}{\pi}$ |  |  |
| Digital Types<br>Steady State<br>Single Edge<br>Single Pulse<br>· Diock<br>Paten |                                            |      |                       |  |  |
| Luxert Source?<br>(solate Before?)<br>Hanual Edits?<br>V Hide Properties?        |                                            |      |                       |  |  |

**Şekil 4.19: DCLOCK sinyali düzenleme penceresi** 

- Clock üretecinin frekansını 1KHz olarak ayarlayınız.
- Devrenizi çalıştırınız.
- Şekil 4.20'de verilen VSM Lojik Analyser ekran görüntüsü karşınıza gelecektir.
- Lojik analizör ekranı devreyi ilk çalıştırdığınızda boştur. **Trigger** butonuna basarak sinyalleri göstermesini sağlayınız.
- Sinyalin görüntü olarak genişliğini ayarlamak için **Zoom** düğmesini sağasola çeviriniz.
- Sinyalin zaman aralığını ayarlamak için **Resolution** düğmesini sağa-sola çeviriniz (Bu işlemden sonra tekrar Trigger düğmesine basmalısınız.).

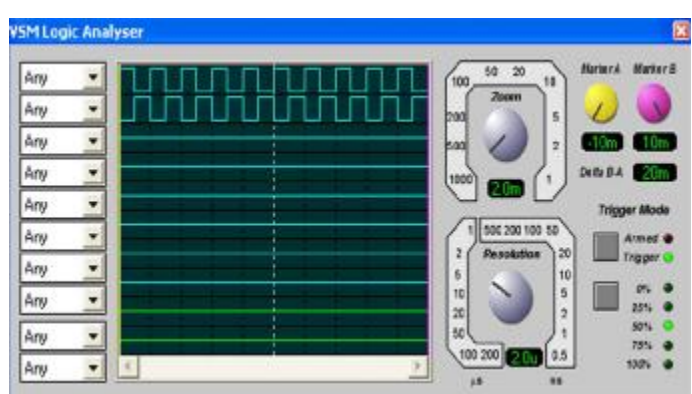

**Şekil 4.20: VSM logic analyser ekran görüntüsü** 

### **4.4.2. Frekansmetre Uygulaması**

- Kütüphaneden Clock elemanını çağırınız.
- ( Virtual Instruments) düğmesini kullanarak COUNTER TIMER elemanını tasarım alanına çağırınız.
- Şekil 4.21'deki devreyi kurunuz.

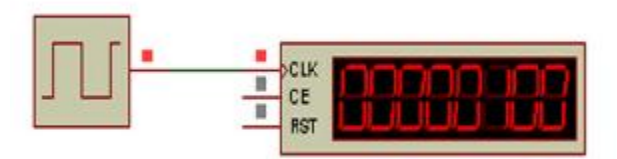

**Şekil 4.21: Frekansmetre uygulama devresi** 

- Clock üretecinin frekansını 100Hz olarak ayarlayınız.
- Frekansmetreyi Şekil 4.22'deki gibi ayarlayınız.

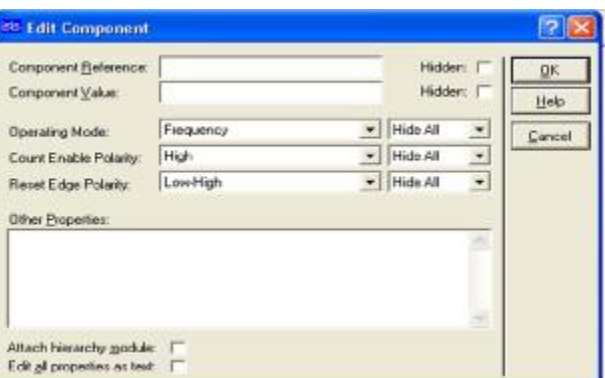

**Şekil 4.22: Frekansmetrenin düzenleme penceresi** 

- Devrenizi çalıştırınız.
- Frekansmetrenin ekranından clock üretecinin frekansı görülecektir.

### **4.4.3. Yarım Toplayıcı Devresinin Yapımı**

- Kütüphaneden AND, 74136 ve LED-RED elemanlarını çağırınız.
- Gadgets araç çubuğunda bulunan (Generator) düğmesini tıklayınız. Açılan sinyal çeşitlerinden **DPATTERN** sinyal çeşidini seçiniz.
- Şekil 4.23'teki devreyi kurunuz.

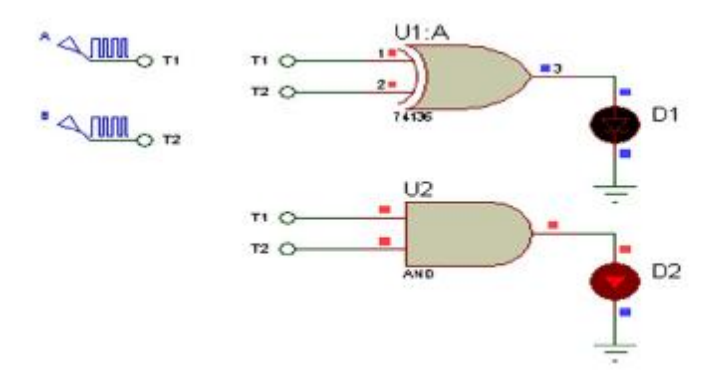

**Şekil 4.23: EXOR ve and kapılı yarım toplayıcı devresi** 

- Düzenleme modundayken DPATTERN sinyallerini Şekil 4.24'deki gibi ayarlayınız.
- Yine düzenleme modundayken terminal uçlarını isimlendiriniz. (Uygulama 23'e bakınız.)

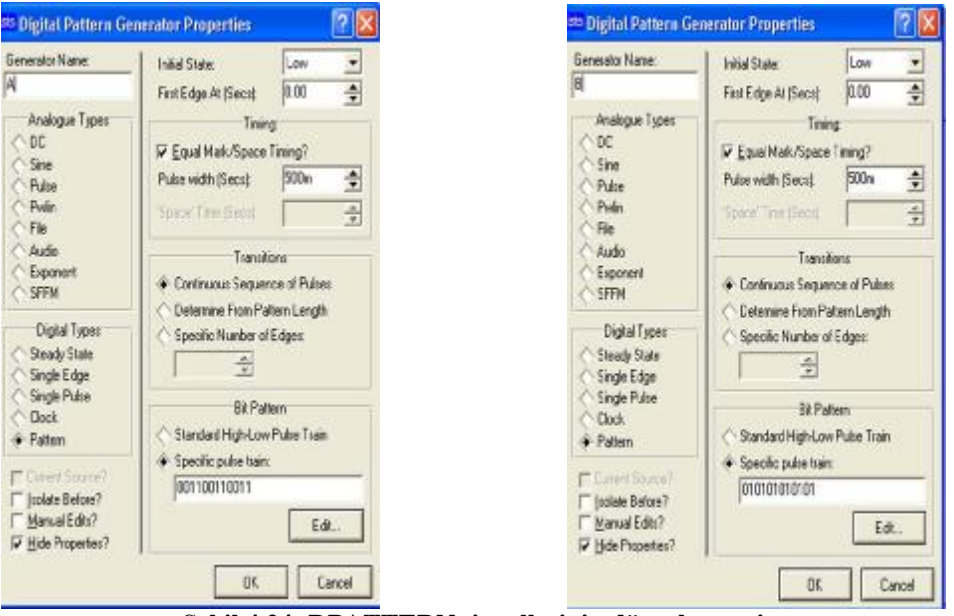

**Şekil 4.24: DPATTERN sinyallerinin düzenlenmesi** 

- Devrenizi çalıştırınız. Çıkış ledlerini gözlemleyiniz.
- DPATTERN elemanları dijital devrelerin girişlerine lojik sinyaller vermek için kullanılır. DPATTERN sinyalinin düzenleme penceresinde Pulse width ( Secs ) seçeneği ile devreye verilecek 1 bitlik lojik sinyalin (palsin) genişliği saniye olarak ayarlanır. Specific pulse train seçeneği ile de devreye verilecek lojik sinyallerin (palslerin) sırasını kullanıcı kendisi belirleyebilir.

## **4.4.4. NE 555 Entegresi ile Yapılan Tek Kararlı Multivibratör Devresi**

- Şekil 4.25'teki devreyi kurunuz.
- Clock sinyalinin frekansını 50Hz olarak ayarlayınız.

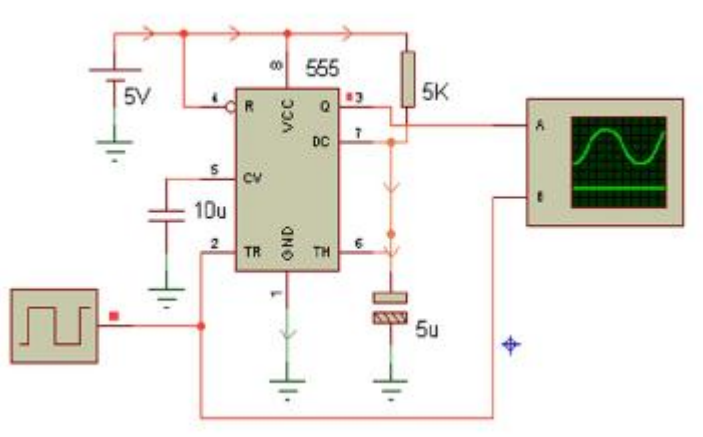

**Şekil 4.25: NE 555 entegresi ile yapılan tek kararlı multivibratör devresi** 

• Clock sinyalini ve multivibratörün çıkış sinyalini Osilaskopta gözlemleyiniz (Üstteki sinyal multivibratörün çıkış sinyalini, alttaki sinyal Clock palsini göstermektedir.).

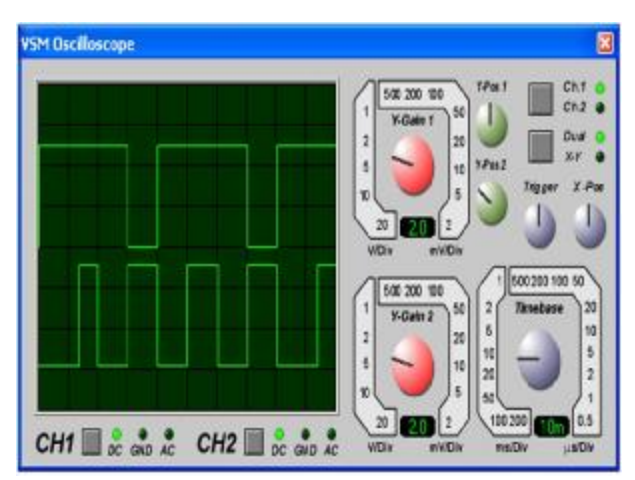

**Şekil 4.26: Osilaskop ekranı**

- 5KΩ direnç 5µF'lık kondansatör zamanlama elemanlarıdır. 555'li multivibratör devrelerinde bu direncin değeri 1MΩ ve kondansatörün değeri 100µF gibi büyük değerde seçilir. Biz multivibratörün konum değişimini osilaskoptan daha iyi gözlemleyebilmek için düşük değerli direnç ve düşük kapasiteli kondansatör seçtik.
- Siz de zamanlama elemanlarının değerlerini değiştirerek multivibratörün çıkışını gözlemleyiniz.
- Tek karalı multivibratörler, girişlerine tetikleme sinyali uygulandığında konup değiştirip zamanlama elemanlarının belirledikleri sürece bu konumda kalan, süre sonunda tekrar ilk konumuna dönen devrelerdir.

### **4.4.5. PIC 16F877 ile Seri LCD Displayin Kontrolünün Yapılması**

- **File®Load Design** seçeneklerini çalıştırınız. SAMPLES\ Milford Serial LCD Demo\ RS232LCD dosyasını tasarım alanına çağırınız.
- Şekil 4.27'deki devre tasarım alanında görülecektir.

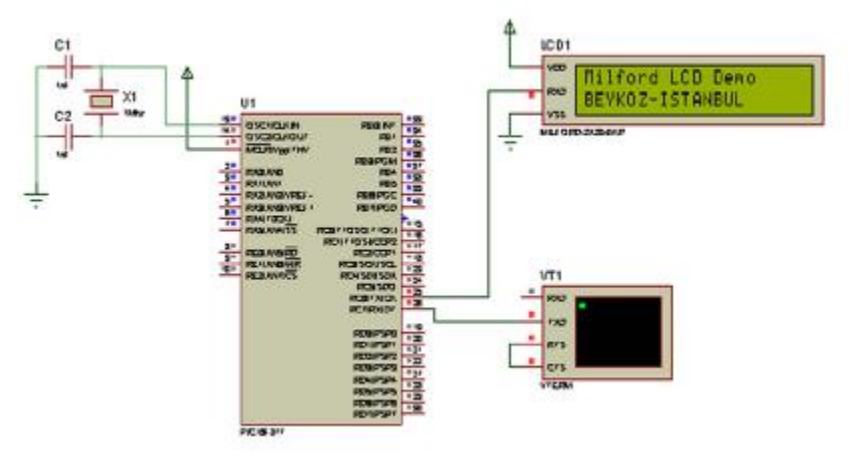

**Şekil 4.27: PIC ile LCD kontrolü** 

- Play butonuna basarak devreyi çalıştırınız.
- VTerm Cihazının simülasyon penceresi karşınıza gelecektir (Şekil 4.28).

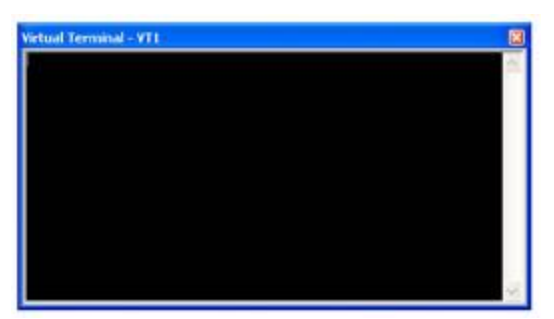

**Şekil 4.28: VTerm ekranı**

- LCD'nin ekranında gösterilen "Milford LCD Demo" yazısı çıkıp, kursör 2. satıra indikten sonra yanıp sönmeye başladıktan sonra Virtual terminal penceresi kullanılarak klavyeden yazılan yazılar LCD ekranında görünecektir.
- Bu devrede VTerm cihazı, PIC'e seri veri göndermektedir. PIC'de bu seri verilerin kodunu çözerek LCD ekranında göstermektedir.

# **ÖLÇME VE DEĞERLENDİRME ÖLÇME VE DEĞERLENDİRME**

Bu bölümde 4 nu'lu öğrenme faaliyetinde anlatılan konular hakkında bilginizi ve yeteneğinizi ölçmek amacıyla çoktan seçmeli sorular sorulacaktır. Soruları duyarlılıkla yanıtlamanız önerilir.

### **ÖLÇME SORULARI**

**1.** Aşağıdaki cihazlardan hangisi dijital sinyallerin durumunu diyagram şeklinde gösterir?

A) Pattern Jeneratörü B) Lojik Analizör C) Virtual Terminal D) COMPIM

**2.** Aşağıdaki cihazlardan hangisi seri iletişim ara birimi olarak kullanılır?

A) Pattern Jeneratörü B) Lojik Analizör C) Virtual Terminal D) COMPIM

**3.** Aşağıdaki seçeneklerden hangisi COMPIM cihazının özelliklerinden değildir?

A) PC seri port modelidir. B) Baund hızı, data biti, parity biti, stop biti ve COM numarası gibi özellikler ayarlanabilir. C) Fiziksel olarak simüle edilebilir. D) Girişine bağlanan hattaki lojik sinyalin değişim sayısını ölçer.

- 
- **4.** Aşağıdaki seçeneklerden hangisi Logicstatenin özelliklerinden değildir?

A) Logicstate ve Logicstate ( Big) olmak üzere iki çeşidi vardır.

B) Bağlandığı noktaya lojik sinyal uygular.

C) Farenin sol tuşuyla üzerine tıklandığında konum değiştirirler.

D) Lojik 1 konumunda mavi, Lojik 0 konumunda kırmızı rengi alırlar.

# **5.** Ana Modlar araç çubuğunda yer alan yandaki simgenin  $\left( \frac{100}{100} \right)$  işlevi nedir?

A) Devreye terminal eklemek için kullanılır.

B) Devreye pin eklemek için kullanılır.

C) Birleşme noktası eklemek için kullanılır.

D) İletken bağlantısını etiketlemek, isimlendirmek için kullanılır.

**6.** TERMİNALS malzeme kutusunda aşağıdaki elemanlardan hangisi yer almaz?

A) INVERT B) OUTPUT C) BIDIR D) INPUT

**7.** Tasarım alanında çoklu yol oluşturmak için aşağıdaki butonlardan hangisi kullanılır?

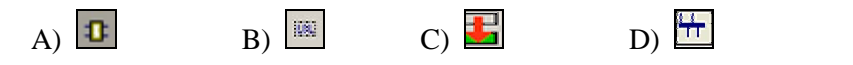

**8.** Aşağıdaki seçeneklerden hangisi DPATTERN sinyalinin özelliklerinden değildir?

A) Devrenin girişlerine lojik sinyaller vermek için kullanılır.

B) Devreye verilecek bir bitlik lojik sinyalin genişliği dakika olarak ayarlanır.

C) Devreye verilecek lojik sinyallerin sırasını kullanıcı kendisi belirler.

D) GENERATORS malzeme kutusunun içinde yer alır.

# **DEĞERLENDİRME**

Cevaplarınızı cevap anahtarı ile karşılaştırınız. Doğru cevap sayınızı belirleyerek kendinizi değerlendiriniz. Yanlış cevap verdiğiniz ya da cevap verirken tereddüt ettiğiniz sorularla ilgili konuları faaliyete dönerek tekrar inceleyiniz.

Tüm sorulara doğru cevap verdiyseniz diğer faaliyete geçiniz.

# **ÖĞRENME FAALİYETİ–5**

# **AMAÇ**

Uygun ortam sağlandığında basit kapı devrelerinin tasarımını yaparak çalışmalarına ait sonuçları değerlendirebileceksiniz. ISIS programında çeşitli devre tasarımları yaparak çalışmalarına ait sonuçları değerlendirebileceksiniz.

# **ARAŞTIRMA**

Bu faaliyet öncesinde yapmanız gereken öncelikli araştırmalar şunlardır:

- Ø Dijital elektronik kitaplarınızdan lojik kapılarla tasarlanmış devrelerin çalışma prensiplerini inceleyiniz.
- Ø TTL ve CMOS entegreleri hakkında bilgi edininiz.

# **5. DİJİTAL DEVRE UYGULAMALARI**

# **5.1. Basit Kapı Devreleri Tasarımı ve Analizinin Yapılarak Sonuçların Değerlendirilmesi**

## **5.1.1. VE Kapısı Deneyi**

- Şekil 5.1'de verilen devreyi kurunuz.
- Bataryanın değerini 5V olarak ayarlayınız.
- SW1 anahtarını A ve SW2 anahtarını B olarak adlandırınız.

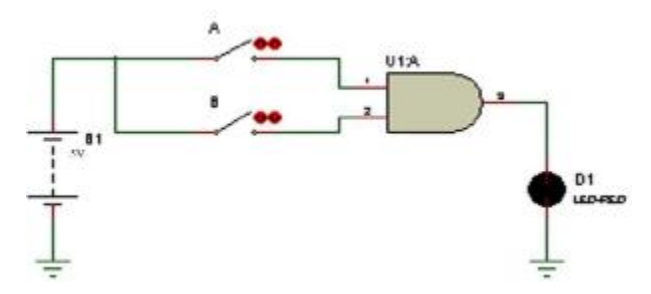

**Şekil 5.1: VE kapısı deneyi** 

- A ve B anahtarlarının konumlarını GND ( lojik 0 ) konumlarına getiriniz ( LED'i gözlemleyiniz. LED yanıyorsa lojik 1 yanmıyorsa lojik 0 olarak değerlendirilir.).
- A ve B anahtarlarının konumlarını 5V ( lojik 1 ) konumlarına getiriniz. LED'i gözlemleyiniz.
- A anahtarını lojik 1, B anahtarını lojik 0 konumuna getiriniz. LED'i gözlemleyiniz.
- A anahtarını lojik 0, B anahtarını lojik 1 konumuna getiriniz. LED'i gözlemleyiniz.
- Anahtarların pozisyonlarına göre VE kapısının doğruluk tablosu Tablo 5.1'deki gibi olacaktır.

|   | B | ÇIKIŞ |
|---|---|-------|
| ٠ |   |       |
|   |   |       |
|   |   |       |
|   |   |       |

**Tablo 5.1: Ve kapısının doğruluk tablosu** 

- VE kapısının her iki girişi lojik 1 seviyesinde ise çıkış lojik 1 seviyesindedir. Girişlerden biri veya ikisi lojik 0 seviyesinde ise çıkış lojik 0 seviyesindedir.
- Aynı deneyi diğer kapılarla da yapınız ve sonucu gözlemleyiniz.

### 5.1.2. DEĞİL ve VEDEĞİL Kapıları ile ÖZEL VEYA Kapısının Elde Edilmesi

- Şekil 5.2'de verilen devreyi kurunuz.
- Devrenin girişlerinde anahtar yerine logicstate elemanları kullanılmıştır. Böylece devre hem daha sade hem de daha anlaşılır olmaktadır.
- Logicstate elemanları sırasıyla A ve B olarak adlandırınız.

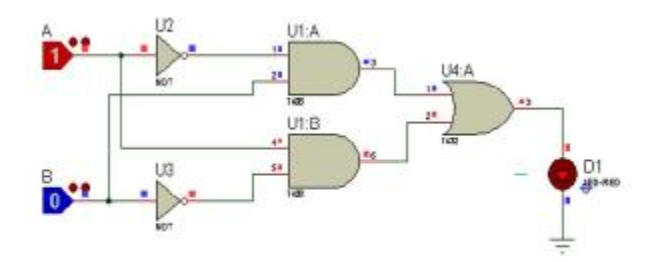

Şekil 5.2: Değil-ve-vedeğil kapıları ile özel veya kapısının elde edilmesi

- A ve B girişlerinin konumlarını değiştirerek LED'in durumunu gözlemleyiniz.
- A ve B girişlerinin konumlarına göre ÖZEL VEYA kapısının doğruluk tablosu Tablo 5.2'deki gibi olacaktır.

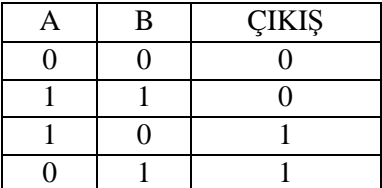

**Tablo 5.2: Özel veya kapısının doğruluk tablosu** 

• ÖZEL VEYA kapısının girişlerinin durumu birbirlerinden farklı ise ( biri lojik 1 diğeri lojik 0) çıkış lojik 1'dir. Giriş değişkenlerinin durumları aynı ise çıkış lojik 0'dır.

### **5.1.3. Lojik Kapılarla 2 Bitlik Karşılaştırıcının Yapılması**

- Şekil 5.3'te verilen devreyi çiziniz.
- Devrenin daha sade görünmesi için çıkışlarında LED yerine lojik prob kullandık ( İsteğinize bağlı olarak LED de kullanabilirsiniz.).

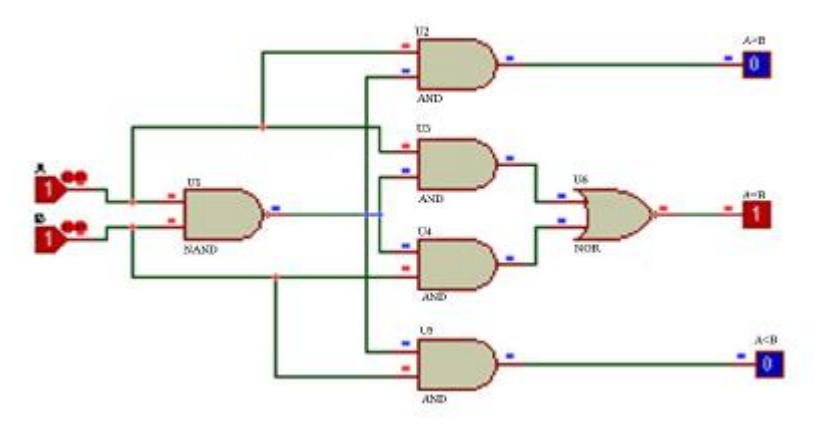

**Şekil 5.3: 2 bitlik karşılaştırıcı devresi** 

- Lojik girişleri sırasıyla A ve B olarak adlandırınız.
- Lojik çıkışları sırasıyla A>B, A=B, A<B olarak adlandırınız.
- A ve B girişlerinin konumlarını değiştirerek devrenin lojik çıkışlarını inceleyiniz.
- A ve B girişlerinin konumlarına göre karşılaştırıcı devresinin doğruluk tablosu Tablo 5.3'deki gibi olacaktır.

| B | A>B | $A = B$ | A < B |
|---|-----|---------|-------|
|   |     |         |       |
|   |     |         |       |
|   |     |         |       |
|   |     |         |       |

**Tablo 5.3: 2 bitlik karşılaştırıcı devresinin doğruluk tablosu** 

### **5.1.4. AND/NAND Kapılı Tetiklemeli RS Flip-Flop'un Oluşturulması ve İncelenmesi**

- Ø **İşlem Adımları**
	- Şekil 5.4'te verilen devreyi tasarlayınız.
		- Devrenin R ve S girişlerine bağlanan sinyalleri tasarım alanına çağırmak için Gadgets araç çubuğunda bulunan (generatör) düğmesine tıklayınız ve açılan sinyal çeşitlerinden DPATTERN sinyalini seçiniz.

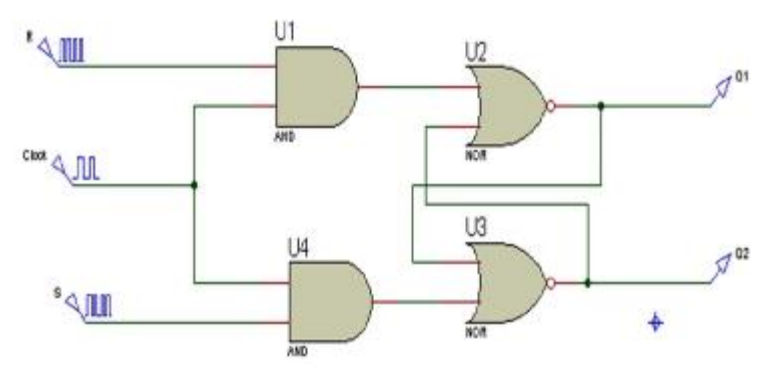

**Şekil 5.4: AND/NAND kapılı tetiklemeli rs flip-flop** 

- (Instant edit mode) butonu aktif iken DPATTERN sinyallerini Şekil 5.5'teki gibi düzenleyiniz.
- Devrenin girişine uygulanan clock palsinizi tasarım alanına çağırmak yine için Gadgets araç çubuğunda bulunan (generator) düğmesine tıklayınız ve açılan sinyal çeşitlerinden DCLOCK sinyalini seçiniz.
- Düzenleme modundayken Clock Palsinizi Şekil 5.6'daki gibi düzenleyiniz.
- Düzenleme modundayken AND ve NOR kapılarını Şekil 5.7'deki gibi düzenleyiniz

Data To Q Delay ( Low-High ) : 100n Data To Q Delay (High -Low) : 100n Deglitch Time For Q Output : 50n

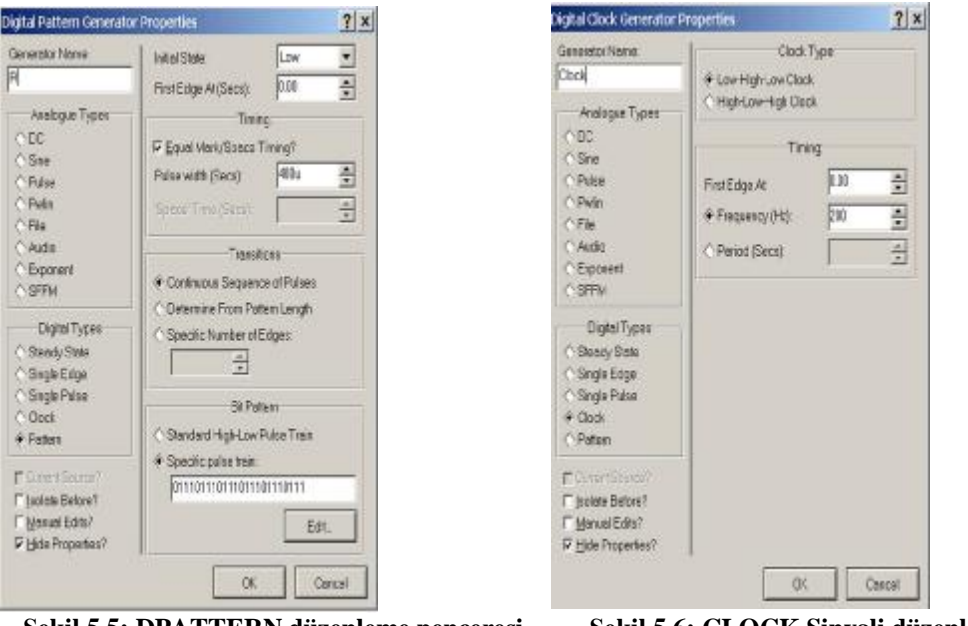

**Şekil 5.5: DPATTERN düzenleme penceresi Şekil 5.6: CLOCK Sinyali düzenleme** 

**penceresi** 

- Devrenizi çalıştırınız.
- Devrenizin lojik sinyallerini görmek için lojik diyagramını çizelim.
- Gadgets araç çubuğunda bulunan (Simulation Graph) düğmesine tıklayınız. Gösterilen grafik çeşitlerinden DIGITAL grafik çeşidini seçiniz ve tasarım alanında grafik alanınızı belirleyiniz (Faaliyet 3 / Uygulama 15'e bakınız.).

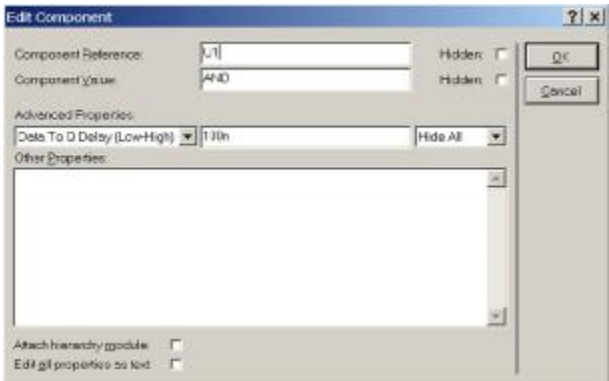

**Şekil 5.7: NAND ve NOR kapısı düzenleme penceresi** 

• **Graph®Edit Graph** seçeneklerini çalıştırınız ve Şekil 5.8'deki düzenlemeleri yapınız.

• Düzenlemeyi yaptıktan sonra grafiğin bu değişikliklere göre simülasyonunun tekrar yapılıp yapılmayacağı sorulur. **YES** butonuna tıklayarak evet cevabını veriniz.

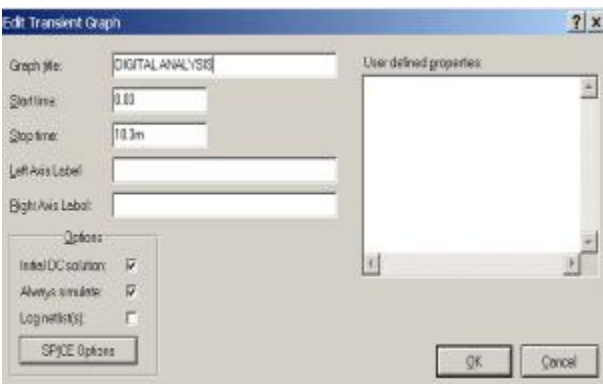

**Şekil 5.8: Grafik düzenleme penceresi** 

- **Graph®Add Trace** seçeneklerini çalıştırınız. Karşınıza gelen pencerede Şekil 5.9'daki düzenlemeleri yapınız ( Her sinyal için aynı işlemi tekrarlayınız.).
- Giriş ve çıkış işlemlerinin seçim işlemi bittikten sonra **Graph®Simulate Graph** seçeneklerini çalıştırınız.

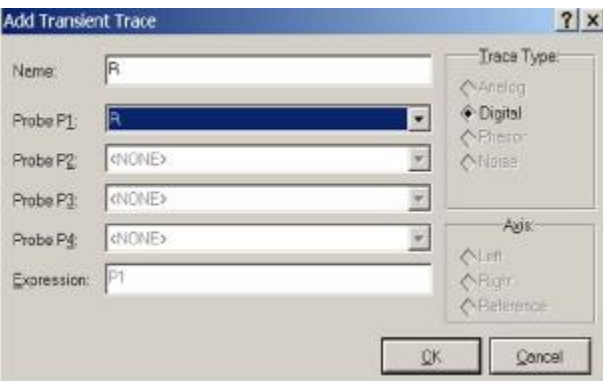

**Şekil 5.9: R girişinin grafikte gösterilmesi** 

• RS Flip-Flop'un lojik diyagramı Şekil 5.10'daki gibi olacaktır.

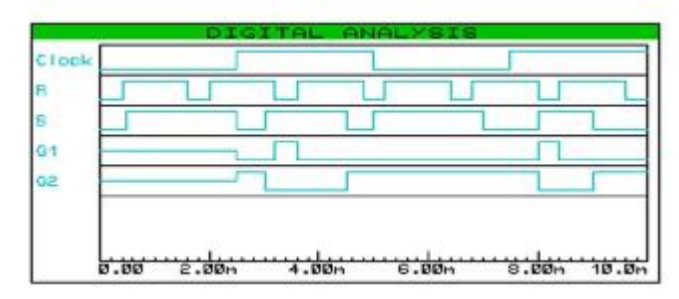

**Şekil 5.10: RS Flip-flop'un lojik diyagramı**

# **5.2. Çeşitli Devre Tasarımları ve Analizlerinin Yapılarak Sonuçların Değerlendirilmesi**

### **5.2.1. D Tipi FF'lu Asenkron Yukarı Sayıcı Devresi**

### Ø **İşlem Adımları**

- Kütüphaneden 74EG-BCD, DTFF ve CLOCK elemanlarını çağırınız.
- Şekil 5.11'de verilen devreyi tasarım alanına kurunuz.
- CLOCK üretecini 1Hz olarak ayarlayınız.
- Devrenizi çalıştırınız.
- Clock üretecinin frekansını istediğiniz değişik frekanslarda ayarlayarak devrenizin çalışmasını inceleyiniz.

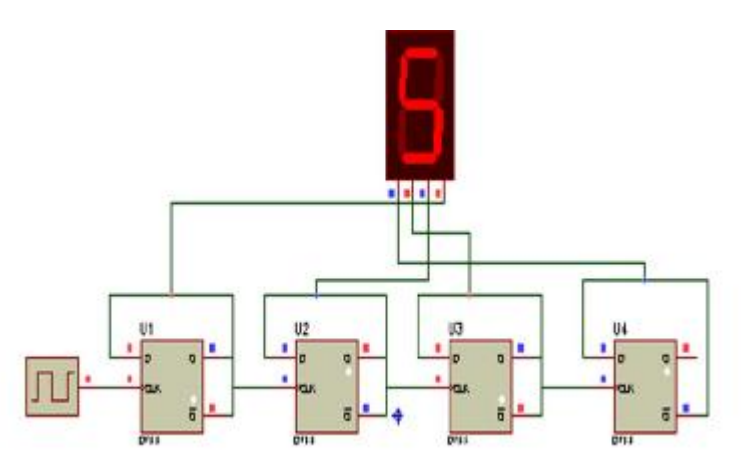

**Şekil 5.11: D/FF'lu asenkron yukarı sayıcı devresi** 

## **5.2.2. Subcircuit Uygulaması (Entegre Devrenin Oluşturulması)**

### Ø **İşlem Adımları**

• Boş bir tasarım alanı açınız.

- Main Modes arac cubuğunda bulunan  $\boxed{1}$  (Subcircuit) düğmesine tıklayınız.
- Fare imlecini tasarım alanında subcircuit oluşturmak istediğiniz yere götürünüz.
- Sol tuşa basılı tutunuz ve fare imlecini sürükleyerek bir kare oluşturunuz ( Şekil 5.12 ).

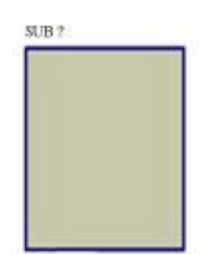

**Şekil 5.12: Subcircuit oluşturulması**

- Subcircuit kutusu oluşturulduktan UNNAMED CHİLD SHEET isimli bir tasarım alanı daha oluşur. Bu tasarım alanı ana tasarım alanına bağlı olan bir alt tasarım alanıdır ve bu tasarım alanında subcircuit kutusunun içinde bulunacak olan devre oluşturulur. Bu tasarım alanının içi boştur. Bu tasarım alanını incelemek için Design- Goto Sheet seçeneklerini çalıştırınız. Karşınıza Şekil 5.13'teki gibi bir pencere gelecektir. Fare imlecini UNNAMED CHİLD SHEET üzerine götürünüz ve OK butonuna basınız. Böylece UNNAMED CHİLD SHEET tasarım alanı açılacaktır.
- Ana tasarım alanına geri dönmek için **Design®Exit to Parent** seçeneklerini çalıştırınız.

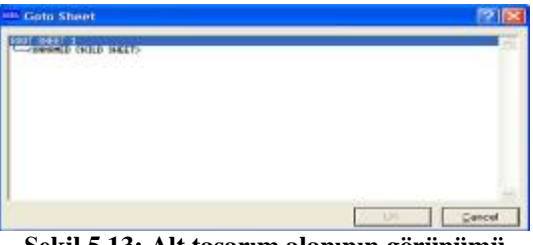

**Şekil 5.13: Alt tasarım alanının görünümü** 

• Ana tasarım alanında bulunan Subcircuit' isim vermek için düzenleme modundayken fare imleciyle Subcircuit'in üzerine geliniz ve sol tıklayınız. Şekil 5.14'te verilen Edit Subcircuit penceresi açılacaktır. Name kutusuna EX-OR, Circuit kutusuna ÖZEL VEYA yazınız. Ok butonuna basınız. Böylece Subcircuit'ı isimlendirmiş oldunuz.

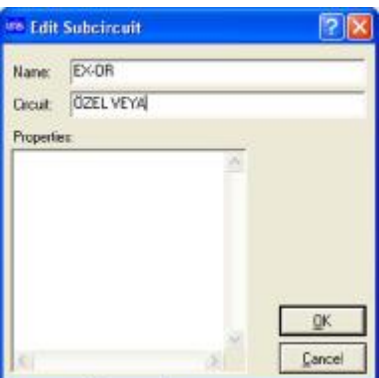

**Şekil 5.14: Subcircuit düzenleme penceresi** 

• 8. Subcircuit'ın ismini EX-OR devrenin ismini ÖZEL VEYA olarak adlandırmış oldunuz.

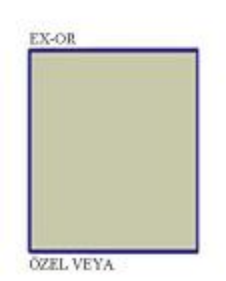

**Şekil 5.15: Subcircuit'a isim verilmesi** 

• Alt tasarım alanının adı da EX-OR olarak değişir. Alt tasarım alanına geçmek için **Design® Goto Sheet** seçeneklerini çalıştırınız. Karşınıza gelen pencereden fare imleciyle EX-OR alt tasarım alanına geliniz ve OK butonuna basınız.

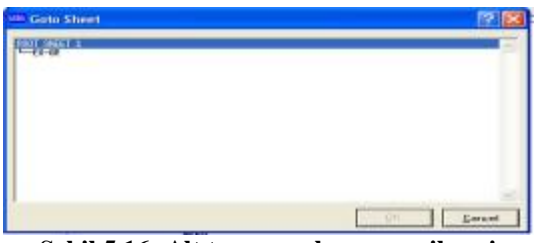

**Şekil 5.16: Alt tasarım alanına geçilmesi** 

- Açılan alt tasarım alanı boş olacaktır. Bu tasarım alanı üzerine . Subcircuit olarak oluşturmak istediğiniz devre çizilir.
- Şekil 5.17'deki devreyi çiziniz.

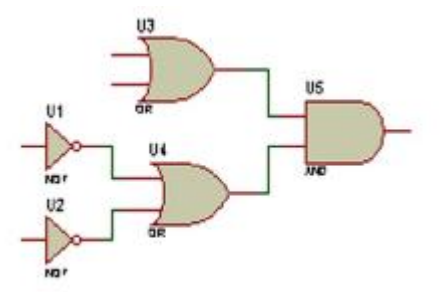

### **Şekil 5.17: Subcircuit devresinin oluşturulmaya başlanması**

- Gadgets araç çubuğu üzerinde bulunana  $\boxed{5}$  (Inter-sheet Terminal) araç düğmesine basınız ve malzeme kutusuna gelen terminal uçlarından INPUT terminalini seçiniz.
- Tasarım alanında bulunan devrenizin giriş uçlarına sol tıklayınız. Terminaller devrenizin giriş uçlarına eklenecektir.
- Malzeme kutusundan OUTPUT terminalini seçiniz. Devrenizin çıkışına bu terminali ekleyiniz.
- Şekil 5.18'deki gibi bu terminalleri devrenize bağlayınız.

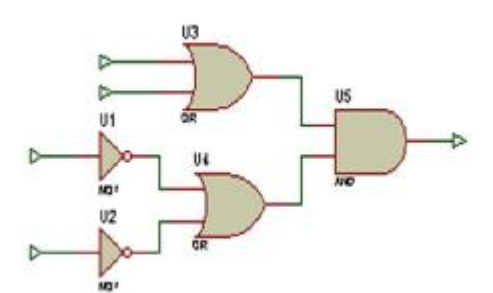

**Şekil 5.18: Terminal uçlarının devreye bağlanması**

• Düzenleme modundayken devrenizin giriş ve çıkış uçlarını isimlendiriniz (Şekil 5.19).

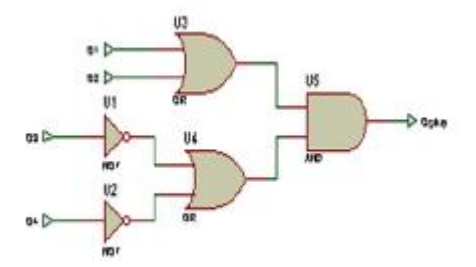

**Şekil 5.19: Terminal uçlarının isimlendirilmesi** 

- Yine düzenleme modundayken Q1 terminalinin üzerine sol tıklayınız. Açılan Edit Terminal Label penceresinden Style butonuna basınız. Fallow Global seçeneğindeki onayı kaldırınız. Height kutusu aktif hale gelecektir. Buradan terminal isminin boyutunu 0.2in olarak ayarlayınız. Terminal isminin diğer özelliklerini de istediğiniz gibi ayarlayabilirsiniz.
- Aynı yöntemi kullanarak diğer terminal uçlarının isimlerinin boyutlarını 0.2in olarak ayarlayınız.

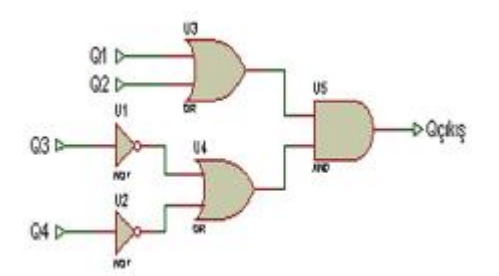

**Şekil 5.20: Subcircuit oluşturacağımız devrenin tamamlanmış hali** 

- Böylece Subcircuit oluşturacağınız devreyi tamamlamış oldunuz (Şekil 5.20).
- Şimdi ana tasarım alanına dönünüz.
- Main Modes araç çubuğunda bulunan **[1]** (Subcircuit ) araç düğmesine basınız. Açılan portlardan INPUT portunu seçiniz. Fare imlecini tasarım alanında bulunan Subcircuit'ın sol üste yakın kenarına götürünüz ve bir kere sol tıklayınız. Giriş terminali Subcircuit'a bağlanmış olacaktır. Şekil 5.21'deki gibi giriş terminallerini yerleştiriniz.
- Bu defa OUTPUT portunu seçiniz ve Şekil 5.21'de görüldüğü gibi Subcircuit'ın çıkışına yerleştiriniz.

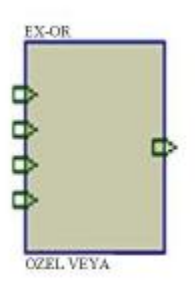

**Şekil 5.21: Subcircuit portlarının bağlanması**

• Düzenleme moduna geçiniz ve portları isimlendiriniz. Portlara vereceğiniz isimler alt tasarım alanında oluşturduğunuz devrenin giriş ve çıkış terminallerine vereceğiniz isimlerle aynı olmalıdır.

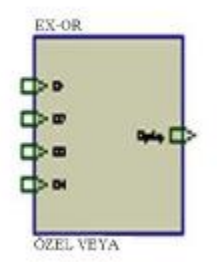

### **Şekil 5.22: Subcircuit portlarının isimlendirilmesi**

- Subcircuit devrenizi oluşturmuş oldunuz. ( Şekil 5.22 )
- Şekil 5.23'teki devreyi kurunuz.
- Devrenizi çalıştırınız. Devrenizin çalışması alt tasarım alanında oluşturduğunuz devrenin çalışmasıyla aynı olmalıdır (ÖZEL VEYA olarak çalışmalıdır.).

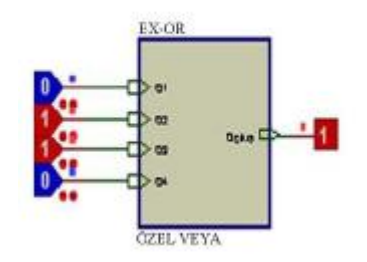

**Şekil 5.23: Subcircuit ile oluşturulan devrenin çalıştırılması**

### **5.2.3. PIC İle Step Motor Kontrolünün Yapılması**

- **File®Load Design** seçeneklerini çalıştırınız.
- Samples/Motor Examples /PICSTEPR dosyasını tasarım alanına çağırınız.
- Şekil 5.24'te verilen devre tasarım alanında görülecektir.
- Play butonuna basarak devrenizi çalıştırınız.
- Devredeki butonlara sırasıyla basarak step motoru ileri-geri hareket ettiriniz.
- Düzenleme modundayken fare imlecini PIC16F84A entegresinin üzerine getiriniz ve sol tıklayınız. Açılan edit penceresinden pic'in özelliklerini inceleyiniz.

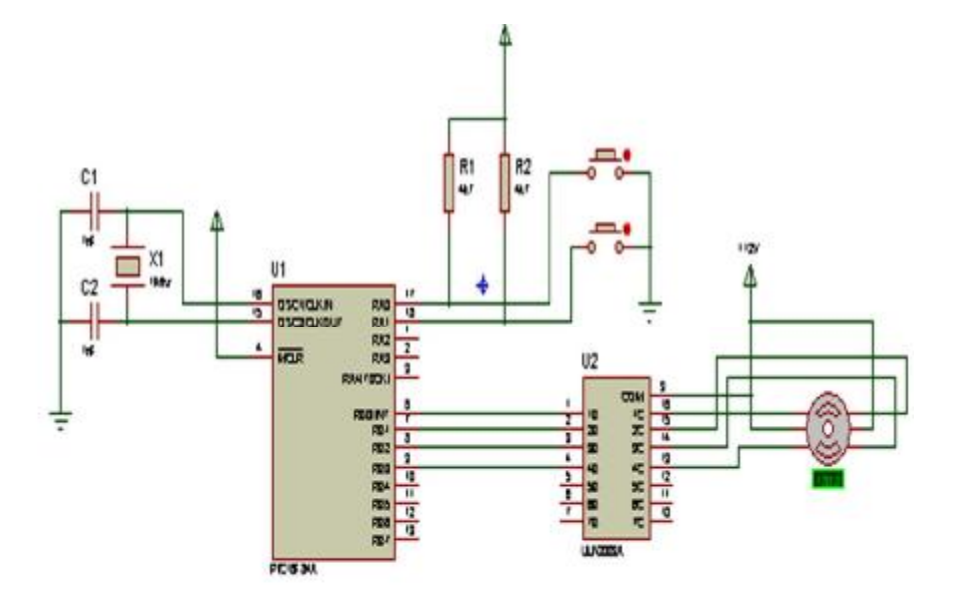

**Şekil 5.24: PIC ile step motor uygulaması**

### **5.2.4. Eleman Oluşturulması ve Kütüphaneye Eklenmesi**

DS1868 çiftli dijital potansiyometre entegresi oluşturacağız. Bu entegrenin özellikleri:

- Ø Ultra düşük güç tüketimi
- Ø İki dijital kontrollü 256 durumlu potansiyometre
- Ø İki potansiyometre için Seri portla tanımlanan okuma ve set etme
- Ø Yüksek dirençler elde edebilmek için dirençlerin seri bağlanabilmesi
- $\overline{Q}$  +5 yada +3 volt operasyon<br>  $\overline{Q}$  Standart direnc dežerleri
- Standart direnç değerleri
	- DS1868-10 10K
	- DS1868-50 50K
	- DS1868-100 100K

- Yeni bir çalışma sayfası açınız.
- 2D araç çubuğu üzerinde bulunan  $\Box$  (2D Graphics Box) araç düğmesine sol tıklayınız.
- Açılan Graphic Styles seçeneklerinden COMPONENT'i seçiniz.
- Tasarım alanında sol tuşa basılı tutarak istediğiniz boyutta bir dikdörtgen çiziniz. Böylece elemanınızın dış çerçevesini belirlemiş oldunuz.
- Oluşturduğunuz dikdörtgeni farenin sağ tuşunu kullanarak blok içerisine alınız. ( Şekil 5.25 )

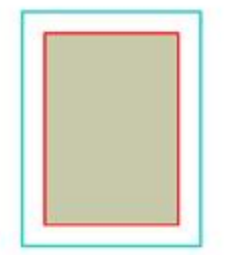

#### **Şekil 5.25: Eleman şeklinin oluşturulması**

- Eleman şeklinizi oluşturduktan sonra **Library®Make Symbol** seçeneklerini çalıştırınız.
- Açılan Make Symbol penceresini Şekil 5.26'daki gibi düzenleyiniz.

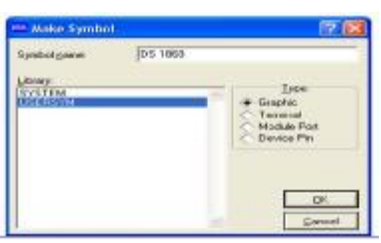

**Şekil 5.26: Make symbol penceresi** 

- Gadgets araç çubuğu üzerinde bulunan (device pin) düğmesine basınız ve açılan pin çeşitleri içinden DEFAULT pinini seçiniz.
- Yeni oluşturduğunuz elemanın, pinlerini oluşturacağınız yerlerine fare imlecini götürünüz ve bir kere sol tıklayınız.
- Şekil 5.27'de görüldüğü gibi elemanın pinlerini yerleştiriniz.

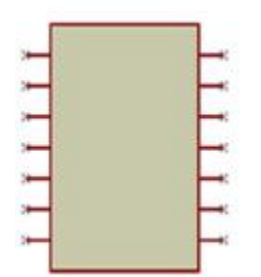

**Şekil 5.27: Elemanın pinlerinin oluşturulması**

• Elemanın pinlerine numara ve isim vermek için düzenleme moduna geçiniz. Fare imlecini elemanın sol en üst pini üzerine götürünüz ve sol tıklayınız. Açılan Edit Pin penceresini Şekil 5.28'deki gibi düzenleyiniz.

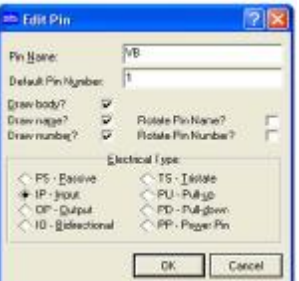

**Şekil 5.28: Edit pin penceresi** 

• 1 nu'lu pine isim ve numara verdikten sonra aynı yöntemle diğer pinlere de isim ve numara veriniz.

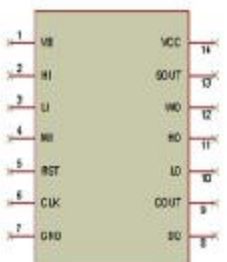

**Şekil 5.29: Pinlerin isim ve numaralandırma işleminin bitirilmesi** 

- Şimdi elemanı blok içerisine alınız. **Library®Make Device** seçeneklerini çalıştırınız.
- Karşınıza gelen Make Device penceresinden elemanınıza isim ve sembol ismi veriniz. **Next** butonuna basınız (Şekil 5.30).

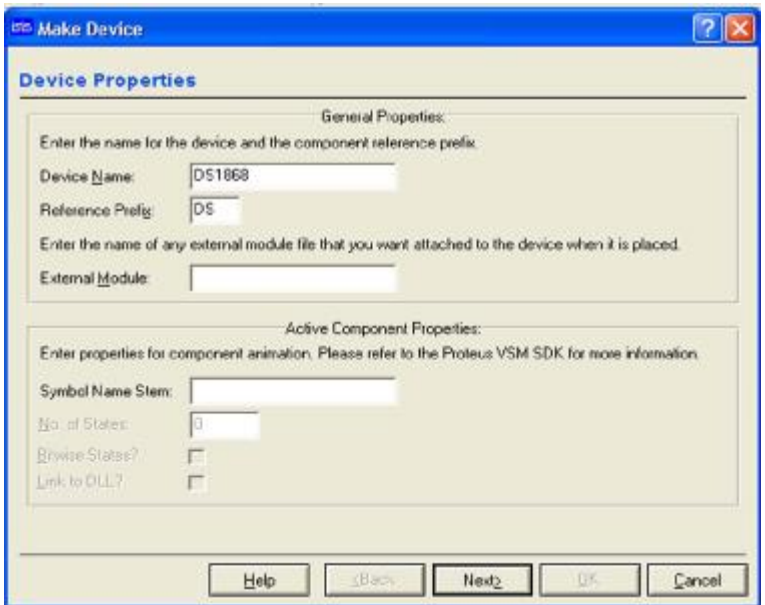

**Şekil 5.30: Make device penceresi** 

• Karşınıza Şekil 5.31'deki pencere gelir. Bu pencerede **Add/Edit** butonuna basınız.

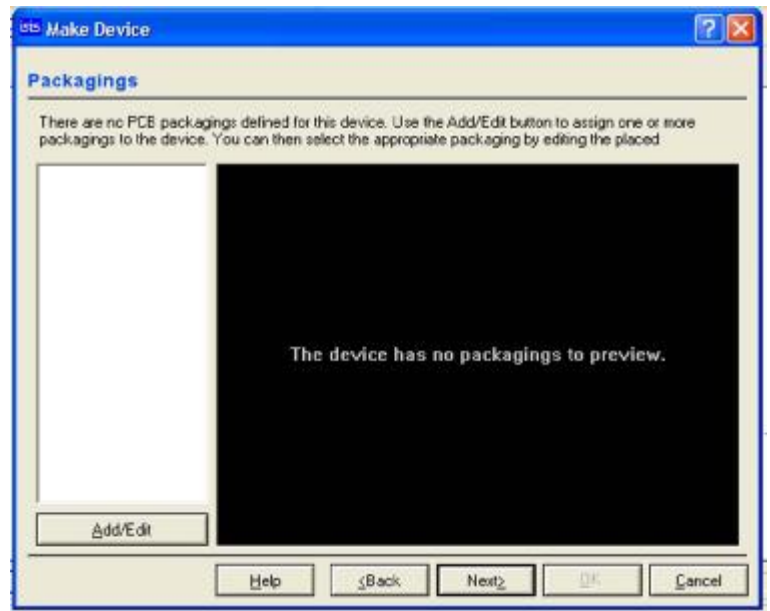

**Şekil 5.31: Elemanın PCB tanımlama penceresi** 

• Karşınıza Şekil 5.32'deki pencere gelecektir. Bu pencere aracılığı ile elemanınıza PCB tanımlamaları yapabilirsiniz ve pinlerde istediğiniz değişiklikleri yapabilirsiniz. İstediğiniz değişiklikleri yaptıktan sonra **Add** butonuna basınız.

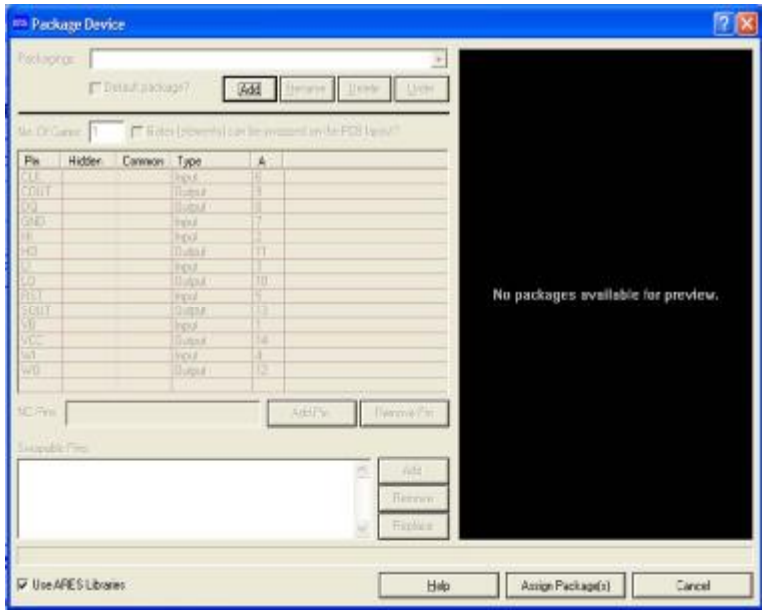

**Şekil 5.32: Package device penceresi** 

• Karşınıza Şekil 5.33'de verilen pencere gelir. Bu pencere aracılığı ile yaptığınız elemanda baskılı devre çiziminde kullanılmak üzere uygun olan PCB pin bağlantısını seçiniz ve farenin sol tuşu ile üzerine çift tıklayınız.

| <b>BD Pick Fackages</b>                                                                                                    |                                                                                                    |                                                                                                    |                                                                                                    |                                                                                                    | - 01        |
|----------------------------------------------------------------------------------------------------|----------------------------------------------------------------------------------------------------|----------------------------------------------------------------------------------------------------|----------------------------------------------------------------------------------------------------|----------------------------------------------------------------------------------------------------|-------------|
|                                                                                                    |                                                                                                    | Libraries                                                                                                    |                                                                                                    |                                                                                                    | DI114       |
| <b>JUNNECTORS</b><br>CKAGE<br>SMTCHP<br>SMTDISC<br>USERPKG                                                                                                    |                                                                                                    |                                                                                                    |                                                                                                    |                                                                                                    |             |
|                                                                                                    |                                                                                                    | <b>Objects</b>                                                                                                    |                                                                                                    |                                                                                                    |             |
| 4FI-E4D-10<br>IF0-FAO-16<br>4FI-EAD-20<br>4RHEAD-26<br>4FI-FAD-34<br>ARMEAD-4D<br>IP6-F AO-50<br><b>JPHEAD 60</b><br>7SEG 34A<br>79EG 3C<br>41612-M32-RA<br>41612 M64 RA<br>416124496-RA<br><b>WOULD</b><br>40044.50<br>40041.60<br>A/04L80<br>A004 100<br>A0044 120<br>40041.130<br>ANSAL 140<br>691 MAG<br>ANSAL TIRES<br>40141, 201<br>40041.275<br><b>BRIDGE1</b><br><b>BRIDGE2</b> | BRDGE3<br><b>BRIDGE4</b><br><b>BRIDGES</b><br>CAP-RAD10<br>CAP-RAD20<br>CAP-RAD30<br>CAP10<br>CAP15<br>CAP20<br>CAP20M<br>CAP25M<br>C4P30<br><b>CAP30M</b><br><b>CAPTEM</b><br>04940<br>CAPADM<br>CAP50M<br>CAPEFA<br>CAPRO<br>CAP70M<br>CAP90<br>CAP110<br>CAP110M<br>CASE17<br><b>CONN-DS</b><br>CONN-D15<br>CONN-D155 | C0NN-025<br>C0NN-037<br>CONN-DLS<br>CONN-D L10<br>CONN-DL14<br>CONN-D1.16<br>C0NN-0120<br>CONN-D1.26<br>CONN-D1.30<br>CONN-D1.34<br>CONN-D L40<br>CONN 0 L50<br>CONN-D1.60<br>CONN-SU 1<br>CONN-SIL2<br>CONN-SIL3<br>CONN-SIL4<br>CONN-SE 5<br><b>CONN-SIL6</b><br>CONN-SIL?<br>CONN-SILB<br>CONN-SIL9<br><b>CONN-SE 10</b><br>CONN-SIL12<br>CONN-SIL18<br>DD75E6-56<br>DILOG | 04.08<br>0114<br>DIL16<br><b>DIL18</b><br>DIL20<br>D1.22<br>00.24<br>08.24/28<br>DIL24NAR<br>DIL20<br>DIL40<br>DIL48<br>08.56<br><b>DIL64</b><br><b>DIL72</b><br>DIODE25<br>DIODE3D<br>DIDDE40<br>007<br>0014<br>0015<br>0027<br>0035<br>0041<br>00194<br>00220<br>DO220A | <b>DOP6</b><br><b>FLEC-4204</b><br>ELEC-ANSE<br>ELEC-ANGE<br>ELEC ANK<br><b>ELEC-AVCLE</b><br>FLEC-48CL2<br>ELEC-ANTE<br><b>ELECANTO</b><br>ELEC-4VIII<br>ELEC-4YCH<br>ELEC R4D<br><b>ELEC-RAD</b><br>ELEC-RAD<br>ELEC-RAD<br>ELEC-RAD<br>ELEC-R4D<br><b>FLEC-RAD</b><br>ELEC-RAD<br>ELEC-RAD<br>ELEC-RAD<br>ELEC-RAD<br>ELEC-RAD<br>ELEC-R4D<br>ELEC-R4D<br>ELEC-RAD<br>ELEC-RAD | e<br>۰<br>٠ |

**Şekil 5.33: Pick packages penceresi** 

• Package device penceresi açılacaktır. Pencerenin sol tarafında elemanın pinleri ve özellikleri görülmektedir. Pin isimlerinin üzerine sol tıklayarak seçili hale getirebilir ve seçili durumdayken sağ tıklayarak özelliklerini değiştirebilirsiniz (Şekil 5.34).

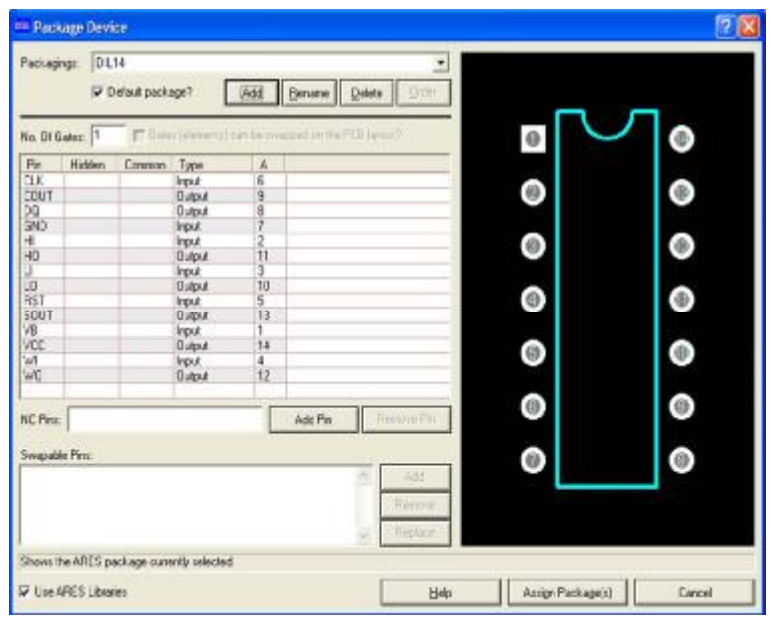

**Şekil 5.34: Package device penceresi** 

• Package Device penceresindeyken **Assign Package(s)** butonuna basınız. Şekil 5.35'deki pencere ekrana gelecektir. Bu pencerede elemanınız için tanımladığınız PCB pin bağlantısının görünüşü yer alır. **Next** butonuna basınız.

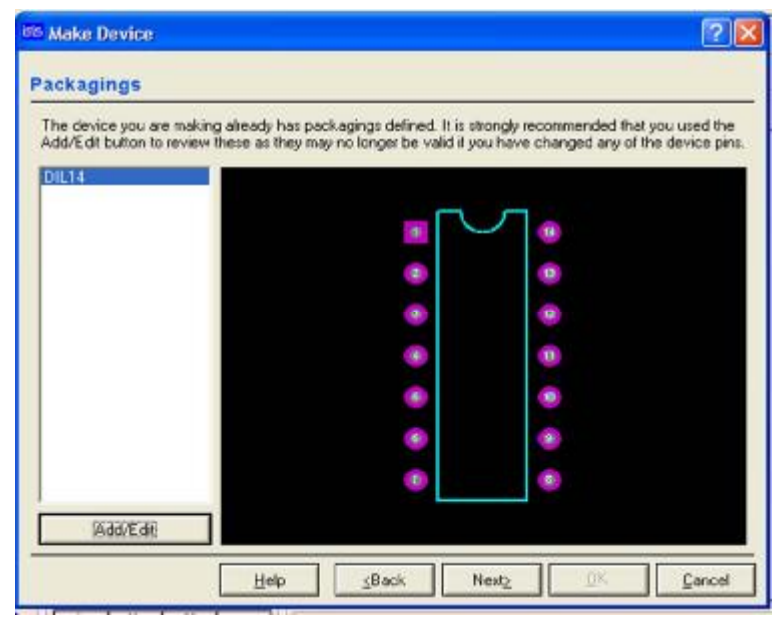

**Şekil 5.35: Make device penceresi** 

• Ekrana Şekil 5.36'daki pencere gelecektir. Bu pencerede elemanla ilgili tanımlamalar bulunur. Başka tanımlamalar yapmak istiyorsanız **New** butonuna basınız. Tanımlamalar bittikten sonra **Next** butonuna basınız.

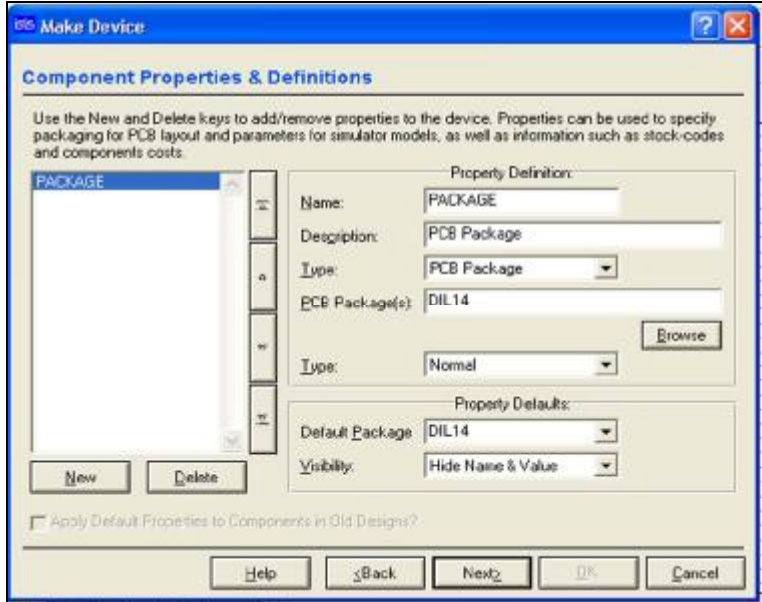

**Şekil 5.36: Elemana özellik ekleme penceresi** 

• Şekil 5.37'de verilen pencerede eleman için varsa Data sheet dosyası tanımlanır. Eğer eleman için yardım dosyası oluşturduysanız bu pencere aracılığı ile bu yardım dosyası da tanımlanır. Tanımlama işlemini bitirdikten sonra **Next** butonuna basınız.

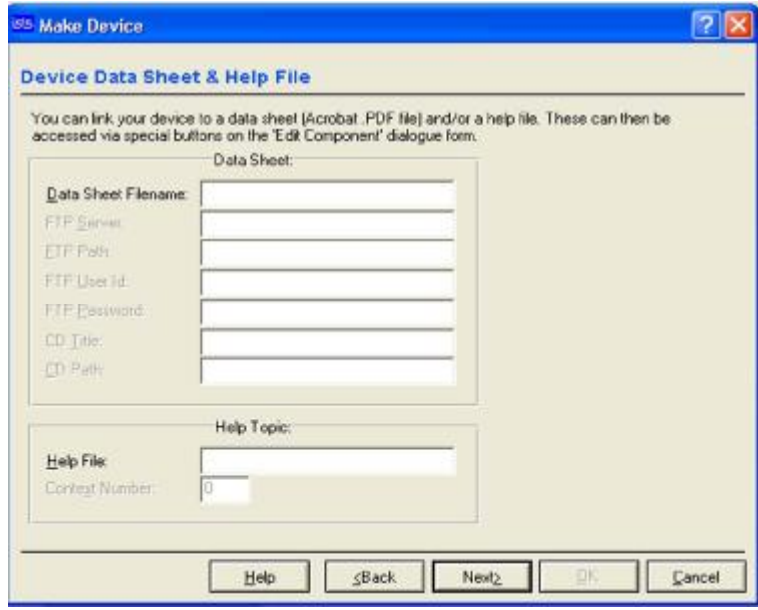

**Şekil 5.37: Elemana data sheet ekleme penceresi** 

- Ekrana gelen pencerede elemanın ekleneceği kütüphane seçilir. Bu pencerede sadece USERDVC kütüphanesi görülür. OK butonuna basarak elemanı bu kütüphaneye ekleyiniz.
- DS 1868 elemanı USERDVC kütüphanesine yerleşmiş oldu.
- Oluşturduğunuz elemanı tasarım alanına çağırınız (Şekil 5.38).
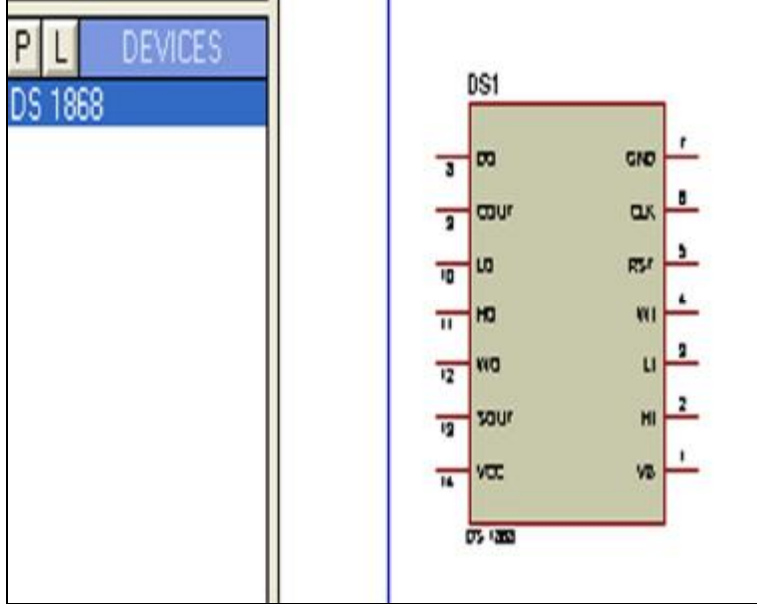

**Şekil 5.38: Oluşturduğunuz elemanın tasarım alanındaki görüntüsü** 

### **5.2.5. Tasarım Alanında Bulunan Devrenin Malzeme Listesinin Çıkarılması**

- Ø **İşlem Adımları**
	- **File®Load Design** komutlarını çalıştırınız. Açılan pencereden SAMPLES-Animated Circuits klasörünün içinde bulunan Opamp01 dosyasını tasarım alanına çağırınız.
	- Tools→Bill of Materials-Defult seçeneklerini çalıştırınız.
	- Devrenin malzeme listesi rapor halinde sunulacaktır (Şekil 5.39).
	- Pencerenin altında bulunan **Clipboard** butonunu kullanarak malzeme listenizi Windows işletim sisteminin panosuna alabilirsiniz.
	- Yine pencerenin altında bulunan **Save As** butonunu kullanarak malzeme listesini bir rapor halinde kaydedebilirsiniz.

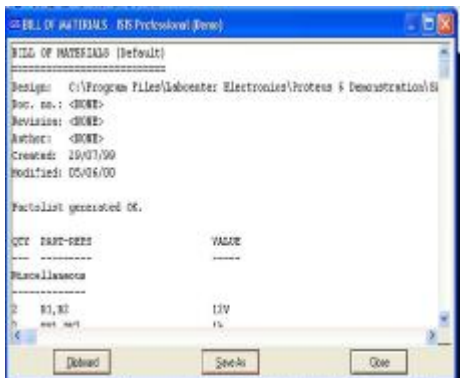

**Şekil 5.39: Tasarım alanında bulunan devrenin malzeme listesi** 

#### **5.2.6. Tasarım Alanında Bulunan Devrede Elektriksel Hatanın Test Edilmesi**

#### Ø **İşlem Adımları**

• Şekil 5.40'daki devreyi tasarım alanına kurunuz.

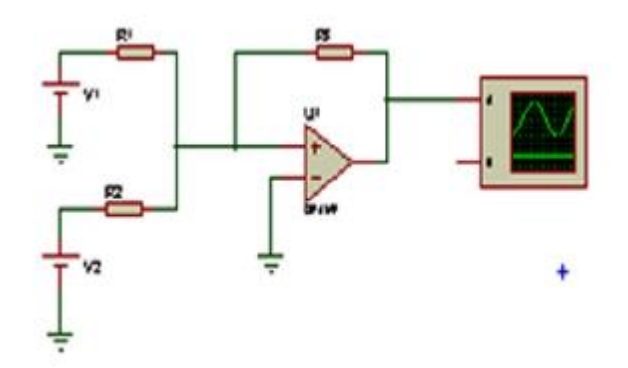

**Şekil 5.40: Opampın toplar yükselteç olarak kullanılması**

- Devrenizi çalıştırınız.
- **Tools**→**Electrical Rules Check** seçeneklerini çalıştırınız. Açılan Electrical Rules Check penceresini inceleyiniz.
- En son satırda verilen "No ERC errors found" mesajı devrenizde elektriksel hata olmadığını bildirmektedir (Şekil 5.41).
- Komplex devrelerde elektriksel hata testinin yapılması devrenin doğru çalışabilmesi bakımından önemlidir.

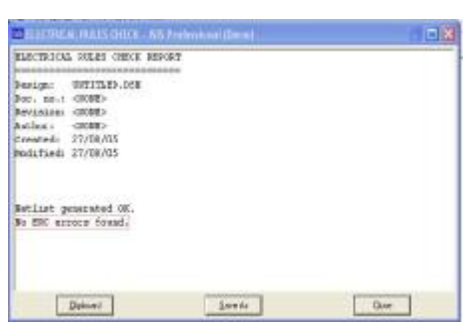

Şekil 5.41: Elektriksel hata testi

# **ÖLÇME VE DEĞERLENDİRME ÖLÇME VE DEĞERLENDİRME**

Bu bölümde 5 nu'lu öğrenme faaliyetinde anlatılan konular hakkında bilginizi ve yeteneğinizi ölçmek amacıyla çoktan seçmeli sorular sorulacaktır. Soruları duyarlılıkla yanıtlamanız önerilir.

### **ÖLÇME SORULARI**

**1.** İstenen tasarım alanına geçmek için aşağıdaki işlemlerden hangisi yapılır?

- A) Design  $\rightarrow$  New Sheet B) File  $\rightarrow$  Load Design C) Design  $\rightarrow$  Goto Sheet D) File  $\rightarrow$  New Design
- **2.** Aşağıdaki butonlardan hangisi entegre devre oluşturmak için kullanılır?

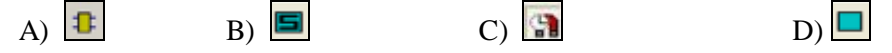

**3. Library® Make Device** seçenekleri ile aşağıdaki işlemlerden hangisi yapılır?

A) Kütüphaneye eklemek için oluşturulan yeni elemana sembol ismi vermek için kullanılır.

B) Kütüphaneye yeni eleman oluşturup eklemek için kullanılır.

C) Yeni oluşturulan eleman kütüphane içinde istenen yere yerleştirilir.

D) Kütüphanede varolan bir elemanı tasarım alanına çağırdıktan sonra ayrıştırmak için kullanılır.

#### **4. Design®Exit to Parent** seçenekleri ile aşağıdaki işlemlerden hangisi yapılır?

A) Çalışılan tasarım alanını yok eder.

- B) Ana çalışma alanından çıkmak için kullanılır.
- C) Sub-circuit alanından ana çalışma alanına dönmek için kullanılır.
- D) Alt tasarım alanına geçmek için kullanılır.

#### **5. Tools®Bill of Materials®Defult** seçenekleri ile aşağıdaki işlemlerden hangisi yapılır?

A) Yeni model dosyası derlemek için kullanılır.

B) Tasarım alanında bulunan devrenin netlistini çıkarır ve ARES'e geçiş yapar.

C) Kütüphaneye eklemek için tasarım alanında oluşturulan elemana özellik tanımlamak için kullanılır.

D) Tasarım alanında bulunan çalışmanın parça listesini çıkarır.

**6.** Tasarım alanındaki devrede elektriksel hata olup olmadığını test etmek için aşağıdaki işlemlerden hangisi yapılır?

> A) Tools  $\rightarrow$  Wire Auto Router B) Tools  $\rightarrow$  Electrical Rule Check C) Tools→ Netlist Compiler D) Tools  $\rightarrow$  Model Compiler

**7.** Aşağıdaki butonlardan hangisi yeni bir eleman oluşturmak için kullanılır?

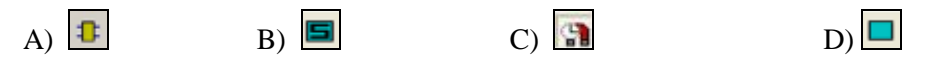

**8.** Yeni oluşturulan elemanı kütüphanede istediğiniz yere eklemek için aşağıdaki işlemlerden hangisi yapılır?

> A) Library→ Store Local Object B) Library  $\rightarrow$  Packagign Tool C) Library  $\rightarrow$  Compile to Libraray D) Library → Autoplace Libraray

### **DEĞERLENDİRME**

Cevaplarınızı cevap anahtarı ile karşılaştırınız. Doğru cevap sayınızı belirleyerek kendinizi değerlendiriniz. Yanlış cevap verdiğiniz ya da cevap verirken tereddüt ettiğiniz sorularla ilgili konuları faaliyete dönerek tekrar inceleyiniz.

Tüm sorulara doğru cevap verdiyseniz diğer faaliyete geçiniz.

**MODÜL DEĞERLENDİRME** 

## **PERFORMANS TESTİ (YETERLİK ÖLÇME)**

Modül ile kazandığınız yeterliği aşağıdaki ölçütlere göre değerlendiriniz.

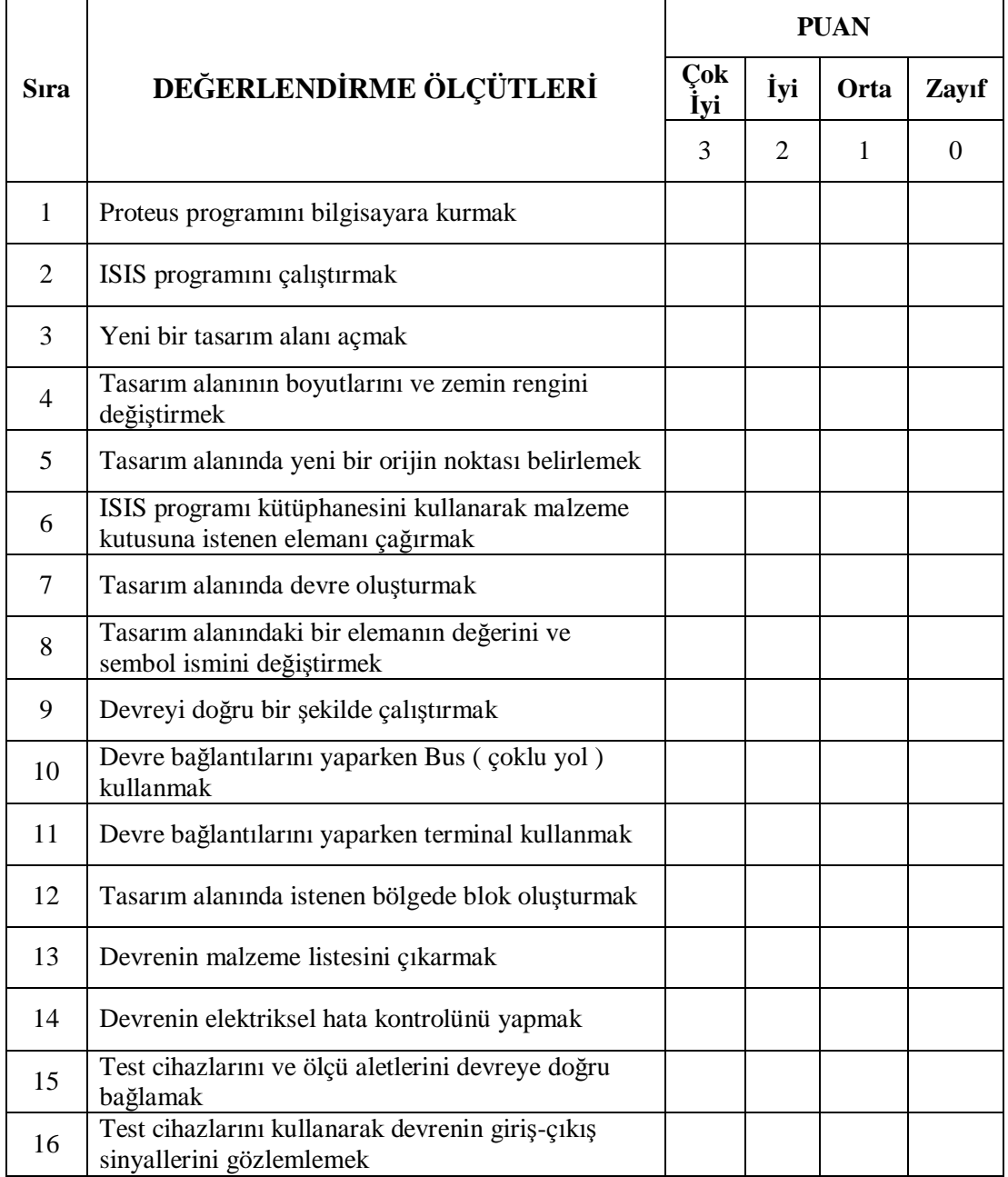

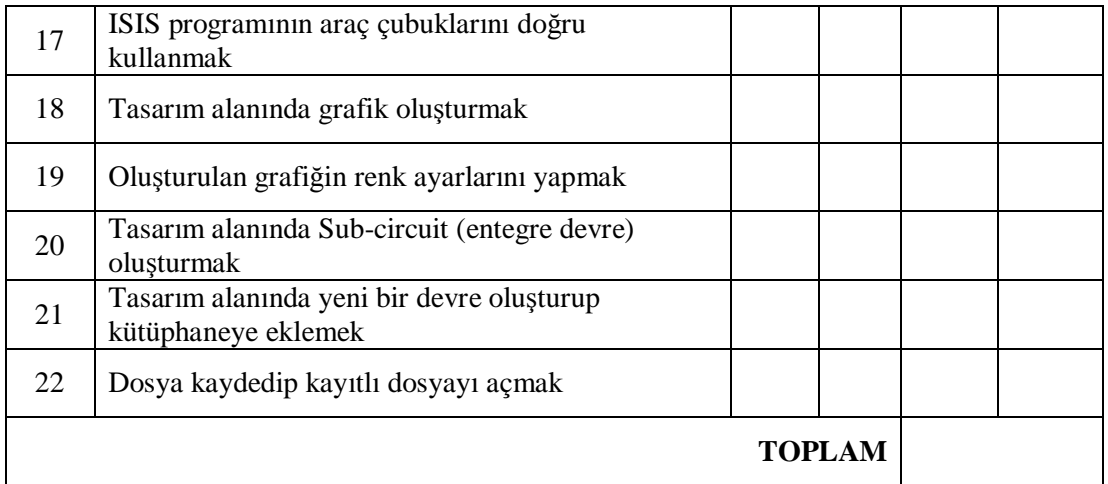

## **DEĞERLENDİRME**

Performans testinden 52 puan almışsanız modülü başarıyla tamamlamışsınızdır. İstenen sonucu alamamışsanız eksik olduğunuz noktaları tekrarlayınız.

# **CEVAP ANAHTARLARI**

## ÖĞRENME FAALİYETİ-1 CEVAP ANAHTARI

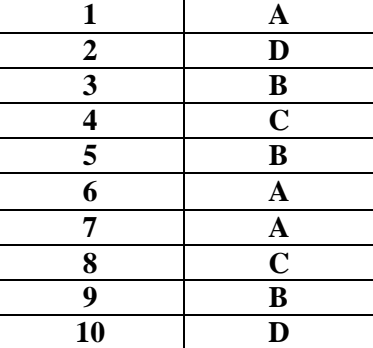

## ÖĞRENME FAALİYETİ-2 CEVAP ANAHTARI

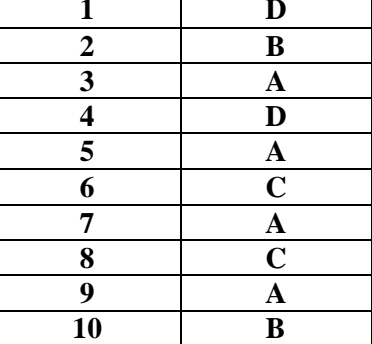

## ÖĞRENME FAALİYETİ-3 CEVAP ANAHTARI

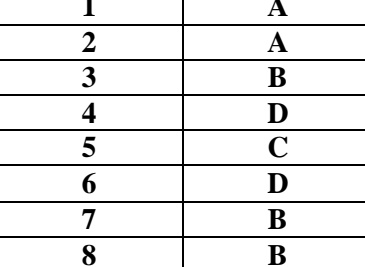

## ÖĞRENME FAALİYETİ-4 CEVAP ANAHTARI

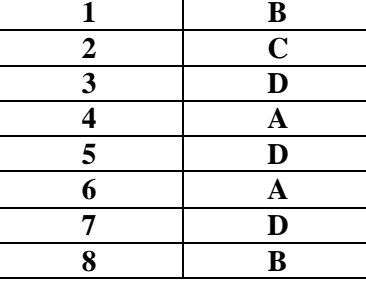

## ÖĞRENME FAALİYETİ-5 CEVAP ANAHTARI

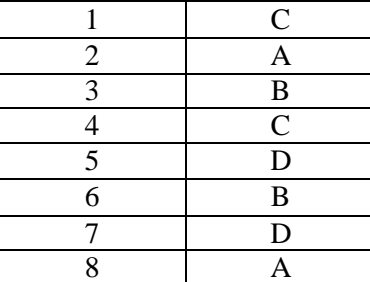

# **KAYNAKLAR**

- Ø AKAR Feyzi, Mustafa YAĞIMLI, **Bilgisayar Destekli TASARIM,** İstanbul, 2000.
- Ø AYDINYÜZ M. Emin, Orhan ÖZTÜRK, Kemal YARCI, **Bilgisayar Uygulamaları 1,** İstanbul, 1998.
- Ø İHTİYAR İsmail, **Endüstriyel Elektronik,** İstanbul, 1997.
- Ø MEB, **Elektronik Elemanları ve Devre Teorisi,** Ankara, 1994.
- Ø ŞAHİN Hikmet, **Bilgisayar Destekli Tasarım, PROTEUS,** Sivas, 2004.